Science **made** smarter

## Instruções de Uso - PT

# Affinity Compact

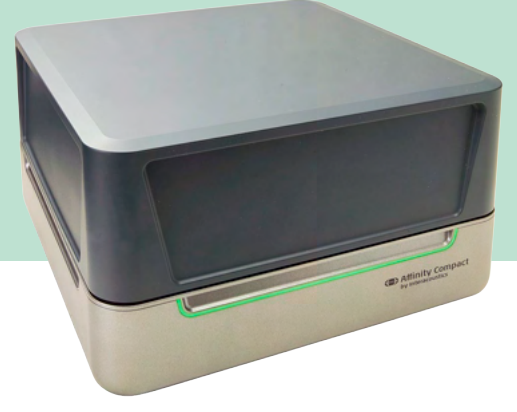

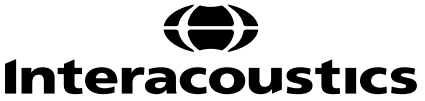

## Índice

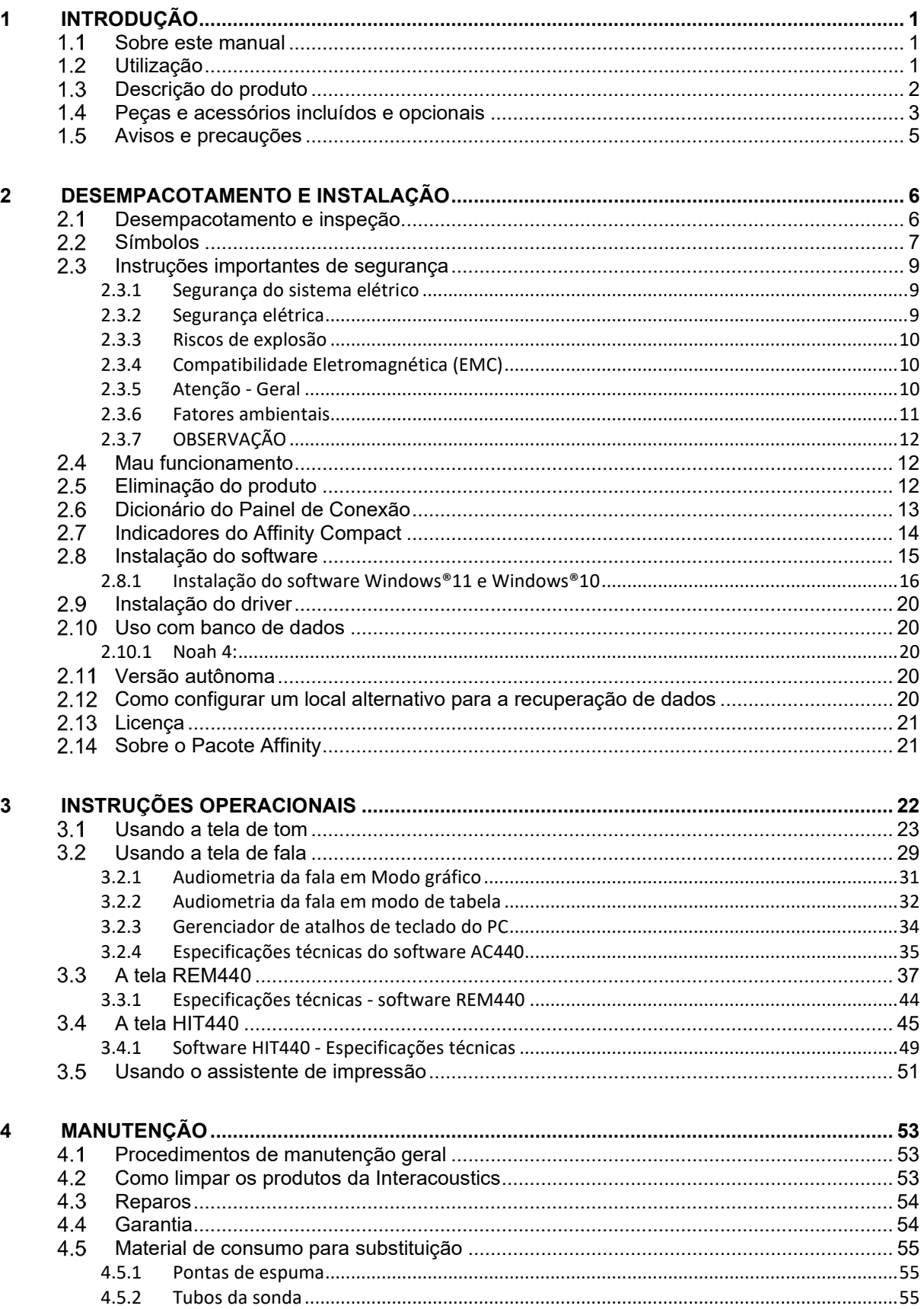

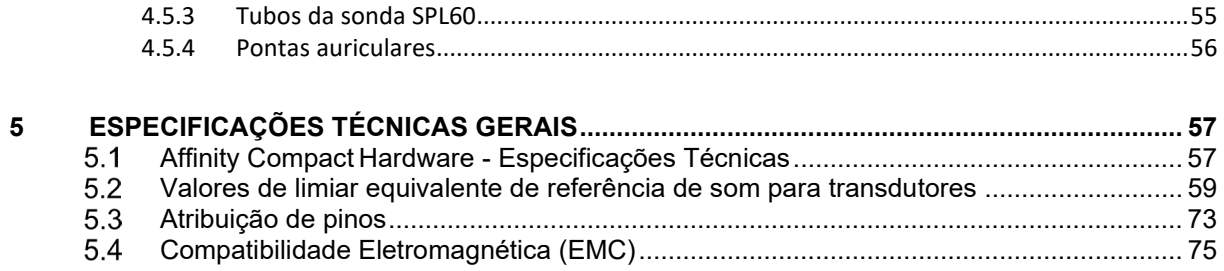

## WIMM

## <span id="page-3-0"></span>1 Introdução

#### <span id="page-3-1"></span>**Sobre este manual**

Este manual é válido para o Affinity Compact versão do software Affinity Suite 2.22. Este produto é fabricado por:

#### **Interacoustics A/S**

Audiometer Allé 1 5500 Middelfart Dinamarca Tel.: +45 6371 3555<br>
F-mail: info@interacou E-mail: info@interacoustics.com<br>Web: www.interacoustics.com [www.interacoustics.com](http://www.interacoustics.com/)

#### <span id="page-3-2"></span>**Utilização**

#### **Indicações de uso**

O Affinity Compact com AC440 destina-se a ser utilizado para a detecção e o diagnóstico de suspeita de perda auditiva. Os resultados podem ser utilizados para outros procedimentos de teste e/ou adaptação de aparelhos auditivos.

O Affinity Compact com HIT440 destina-se a ser utilizado para o teste de aparelhos auditivos; uma forma de produzir uma indicação objetiva das caraterísticas dos aparelhos auditivos dentro de uma câmara de teste fechada utilizando um acoplador.

O Affinity Compact com REM440 destina-se a ser utilizado para medição auditiva real que se ocupa de todas as necessidades de verificações clínicas durante a adaptação de aparelhos auditivos. O processo é tal que os microfones de referência ficam fora das orelhas, enquanto um pequeno microfone de tubo de sonda é colocado em cada canal perto do tímpano. Os níveis de pressão sonora são medidos para gerar gráficos que correspondem a vários testes que podem ser realizados no módulo REM440*.* Os conjuntos de dados são então reunidos para validar e verificar as configurações do aparelho auditivo.

#### **Operador previsto**

Operadores treinados como profissionais de saúde auditiva ou técnicos treinados

**Público-alvo** Nenhuma restrição

#### **Contraindicações**

Nenhuma conhecida

#### **Benefícios clínicos**

O Affinity Compact com AC440 utiliza estímulos tonais e de fala para fornecer ao usuário uma representação de se há uma perda auditiva presente e o grau de qualquer perda auditiva. Por sua vez, isto permite ao operador qualificado relevante prescrever aparelhos auditivos e apoiar ainda mais qualquer gerenciamento otológico adicional/contínuo.

O Affinity Compact com HIT440 fornece medições objetivas de aparelhos auditivos e dispositivos auditivos auxiliares que podem ser comparados com protocolos padrão locais ou especificações do fabricante de aparelhos auditivos para garantir consistência na qualidade e desempenho e também detectar quaisquer desvios das especificações do fabricante. Isto garante que o indivíduo receba sempre aparelhos auditivos que funcionem de forma eficaz.

O Affinity Compact com REM440 fornece ao usuário de aparelhos auditivos dispositivos objetivamente validados e verificados. Considera a individualidade do canal auditivo externo de cada pessoa, de forma que o operador é capaz de prescrever com precisão o dispositivo para os níveis de audibilidade específicos.

## whenhand

#### <span id="page-4-0"></span>**Descrição do produto**

O Affinity Compact é um dispositivo de análise de aparelhos auditivos que faz interface com módulos de software audiológico integrados a um PC. Dependendo dos módulos de software instalados, ele pode efetuar:

- Audiometria (AC440)
- Mensurações in situ (REM440), incluindo Mapeamento Visível da Fala
- Teste de próteses auditivas (HIT440)

OBSERVE que este produto não é um dispositivo esterilizado e não se destina a ser esterilizado antes da utilização.

## ullument

## <span id="page-5-0"></span>**Peças e acessórios incluídos e opcionais**

| <b>AC440</b>                                                | <b>REM440/VSP440</b>                                                      | <b>HIT440</b>                                                       |
|-------------------------------------------------------------|---------------------------------------------------------------------------|---------------------------------------------------------------------|
| Peças-padrão:                                               | Peças-padrão:                                                             | Peças-padrão:                                                       |
| Pacote de software Affinity<br>٠                            | Pacote de software Affinity<br>$\bullet$                                  | Pacote de software Affinity<br>$\bullet$                            |
| Headset Audiométrico<br>$\bullet$                           | Fone de ouvido IHM65 In-<br>$\bullet$                                     | Kit acoplador e microfone<br>$\bullet$                              |
| DD45 <sup>1</sup>                                           | $s$ itu <sup><math>1/2</math></sup>                                       | Microfone 1/2"<br>$\circ$                                           |
| Fone de monitoramento<br>٠                                  | Tubos de sonda, 50 peças<br>$\bullet$                                     | Microfone de<br>$\circ$                                             |
| Microfone Talk Back<br>$\bullet$                            | Kit transdutor SPL60 para<br>$\bullet$                                    | referência                                                          |
| Condutor ósseo B71 <sup>1/2</sup><br>$\bullet$              | medição RECD incluindo<br>sondas e fones intra-                           | Acoplador 2cc<br>$\circ$<br>Acoplador 0.4cc<br>$\circ$              |
| Botão de resposta do<br>$\bullet$<br>paciente APS31         | auriculares                                                               | <b>BTE</b> curto<br>$\circ$                                         |
| Cabo USB padrão<br>$\bullet$                                | Kit acoplador e microfone<br>$\bullet$                                    | <b>BTE</b> longo<br>$\circ$                                         |
| Fonte de alimentação<br>$\bullet$                           | Microfone 1/2"<br>$\circ$                                                 | <b>ITE</b><br>$\circ$                                               |
| UES65-240250SPA3                                            | Microfone de<br>$\circ$                                                   | Tubos de borracha<br>$\circ$                                        |
| Cabo de alimentação<br>٠                                    | referência                                                                | Cera selante para<br>$\bullet$                                      |
| Tapete para rato                                            | Acoplador 2cc<br>$\circ$                                                  | acoplador                                                           |
|                                                             | Acoplador 0.4cc<br>$\circ$<br><b>BTE</b> curto<br>$\circ$                 | Adaptadores "Aidapter"<br>$\bullet$<br>Cabo USB padrão<br>$\bullet$ |
|                                                             | <b>BTE</b> longo<br>$\circ$                                               | Fonte de alimentação<br>$\bullet$                                   |
| Peças opcionais:<br>Fones de ouvido intra-<br>$\bullet$     | ITE.<br>$\circ$                                                           | UES65-240250SPA3                                                    |
| auriculares IP301                                           | Tubos de borracha<br>$\circ$                                              | Cabo de alimentação<br>$\bullet$                                    |
| Condutor ósseo B81 <sup>1</sup><br>$\bullet$                | Cera selante para<br>٠                                                    | Tapete para rato<br>$\bullet$                                       |
| Fone intra-auricular IP30 -<br>$\bullet$                    | acoplador                                                                 |                                                                     |
| unilocal                                                    | Aidapters<br>$\bullet$                                                    |                                                                     |
| Capas para fones de<br>$\bullet$                            | Aidaptadores<br>$\bullet$<br>Alto-falante SP100<br>$\bullet$              | Peças opcionais:<br>Adaptadores de bateria<br>$\bullet$             |
| ouvido                                                      | Cabo USB padrão<br>$\bullet$                                              | BAA675, BAA13, BAA312,                                              |
| <b>Headset Peltor com</b><br>$\bullet$<br>exclusão de ruído | Fonte de alimentação<br>$\bullet$                                         | BAA10, BAA5                                                         |
| Headset Audiométrico<br>$\bullet$                           | UES65-240250SPA3                                                          | Suporte do acoplador<br>$\bullet$                                   |
| DD65v21                                                     | Cabo de alimentação<br>٠                                                  | Kit do suporte do acoplador<br>$\bullet$                            |
| Headset Audiométrico<br>$\bullet$<br>HDA3001                | Tapete para rato<br>$\bullet$                                             | Adaptador para Body Style<br>$\bullet$<br><b>HA</b>                 |
| Headset de alta frequência<br>$\bullet$                     |                                                                           | Simulador de ouvido<br>$\bullet$                                    |
| DD4501                                                      | Peças opcionais:                                                          | Skull Simulator SKS10 com<br>$\bullet$                              |
| Alto-falante SP85A<br>$\bullet$                             | Suporte de acessórios<br>$\bullet$<br>Suporte de montagem em<br>$\bullet$ | fonte de alimentação<br>Bobina indutiva<br>$\bullet$                |
| Alto-falante SP90A                                          | área de trabalho                                                          | Headset de monitoramento<br>$\bullet$                               |
| Alto-falante SP100<br>Cabo de 10 m para SP100<br>٠          | Suporte de montagem em                                                    | Trole para viajem                                                   |
| Teclado do audiômetro<br>$\bullet$                          | mesa                                                                      | Banco de dados<br>$\bullet$                                         |
| Microfone de eletreto<br>$\bullet$                          | Suporte de montagem em<br>$\bullet$                                       | <b>OtoAccess®</b>                                                   |
| <b>EM400</b>                                                | parede                                                                    |                                                                     |
| Microfone de ruído<br>$\bullet$                             | Adaptadores de bateria<br>$\bullet$                                       |                                                                     |
| ambiente                                                    | BAA675, BAA13, BAA312,<br>BAA10, BAA5                                     |                                                                     |
| Suporte de acessórios<br>٠                                  | Suporte do acoplador<br>٠                                                 |                                                                     |
| Suporte de montagem em<br>٠<br>área de trabalho             | Kit de suporte do acoplador<br>$\bullet$                                  |                                                                     |
| Suporte de montagem em<br>٠                                 | Simulador de ouvido<br>$\bullet$                                          |                                                                     |
| mesa                                                        | Headset de monitoramento<br>$\bullet$                                     |                                                                     |
| Suporte de montagem em<br>$\bullet$                         | Alto-falante SP85A<br>$\bullet$                                           |                                                                     |
| parede                                                      | Alto-falante SP90A<br>$\bullet$                                           |                                                                     |
|                                                             | Cabo de 10 m para SP100<br>$\bullet$                                      |                                                                     |

<span id="page-5-1"></span><sup>1</sup> Peça aplicada de acordo com a norma IEC 60601-1

<span id="page-5-2"></span><sup>2</sup> Esta peça não está certificada de acordo com a norma IEC 60601-1

# monde

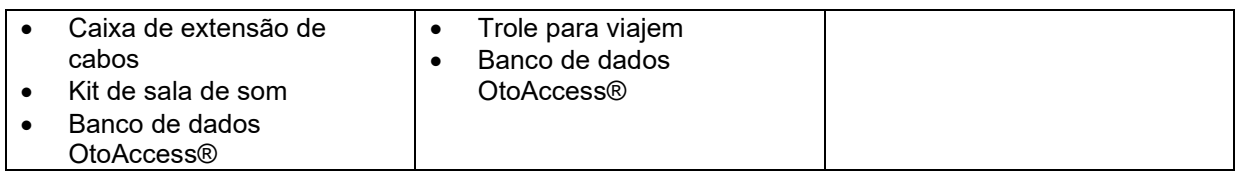

## ulfunne

#### <span id="page-7-0"></span>**Avisos e precauções**

Em todo o manual são usados os seguintes significados de aviso, atenção e observação:

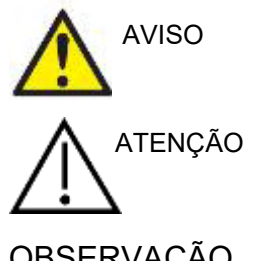

O símbolo de **AVISO** identifica condições ou práticas que podem apresentar perigo para o paciente e/ou usuário.

O símbolo de **ATENÇÃO** identifica condições ou práticas que podem resultar em danos para o equipamento.

OBSERVAÇÃO **OBSERVAÇÃO** é utilizado para indicar situações não relacionadas a lesões pessoais.

## <span id="page-8-0"></span>2 Desempacotamento e instalação

#### <span id="page-8-1"></span>**Desempacotamento e inspeção**

#### **Verifique se a caixa e o seu conteúdo apresentam danos**

Quando receber o instrumento, verifique se a embalagem for mal manuseada e/ou se sofreu danos. Caso a caixa esteja danificada, esta deverá ser mantida até que o conteúdo do envio seja verificado em níveis mecânico e elétrico. Caso o instrumento esteja avariado, contate o seu distribuidor local. Guarde o material de envio para posterior inspeção por parte da transportadora e participação de sinistro junto do seguro.

#### **Mantenha a embalagem para envio futuro**

O Affinity Compact vem na sua própria caixa de transporte, especialmente projetada para o Affinity Compact. Guarde esta embalagem. Ela será necessária, caso o instrumento tenha de ser devolvido para manutenção. Se for necessário qualquer tipo de manutenção, contate o seu distribuidor local.

#### **Comunicação de Imperfeições**

#### **Inspecionar antes de ligar**

Antes de ligar o produto, o mesmo deverá ser inspecionado uma vez mais para verificar se existem danos. O gabinete e os acessórios devem ser verificados visualmente quanto a imperfeições e peças em falta.

#### **Comunique imediatamente quaisquer avarias**

Você deve informar de imediato o fornecedor do instrumento sobre qualquer peça em falta ou avaria presente em conjunto com a fatura, número de série e um relatório detalhado do problema. No verso deste manual, você encontrará um "Relatório de Devolução", onde poderá descrever o problema.

#### **Por favor, use o "Relatório de Devolução" (Return Report)**

Por favor, observe que se o engenheiro de manutenção não souber que problema procurar, ele pode não o encontrar, então o Relatório de Devolução será de grande ajuda para nós e é a sua melhor garantia de que o problema será solucionado para sua satisfação.

#### **Armazenamento**

Se você precisar armazenar o Affinity Compact por um longo período, por favor, assegure-se de que ele seja armazenado nas seguintes condições:

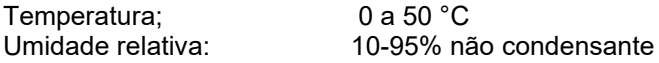

## unne

### <span id="page-9-0"></span>2.2 Símbolos

Os símbolos a seguir poderão ser encontrados no instrumento, acessórios ou embalagem:

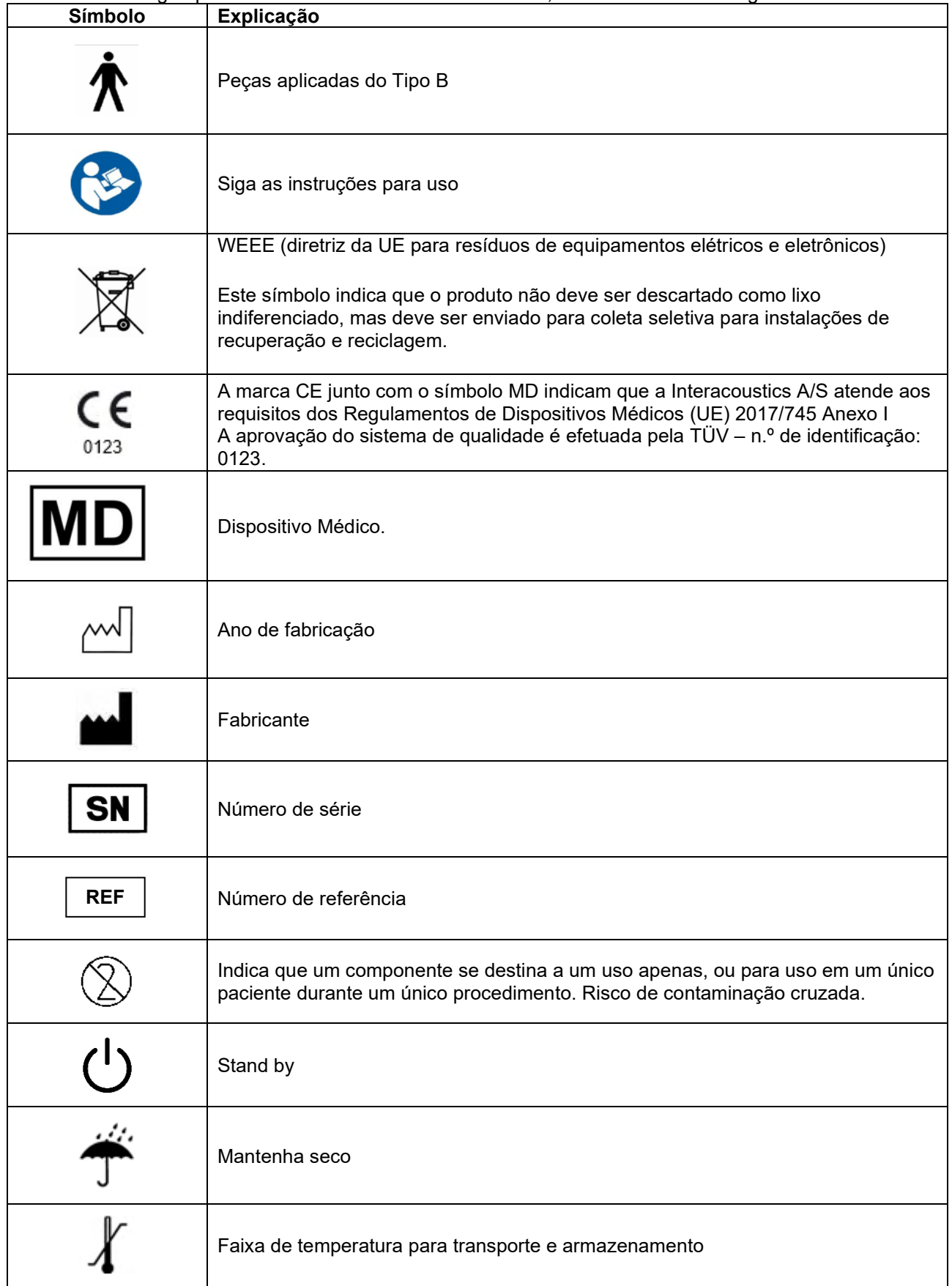

# monde

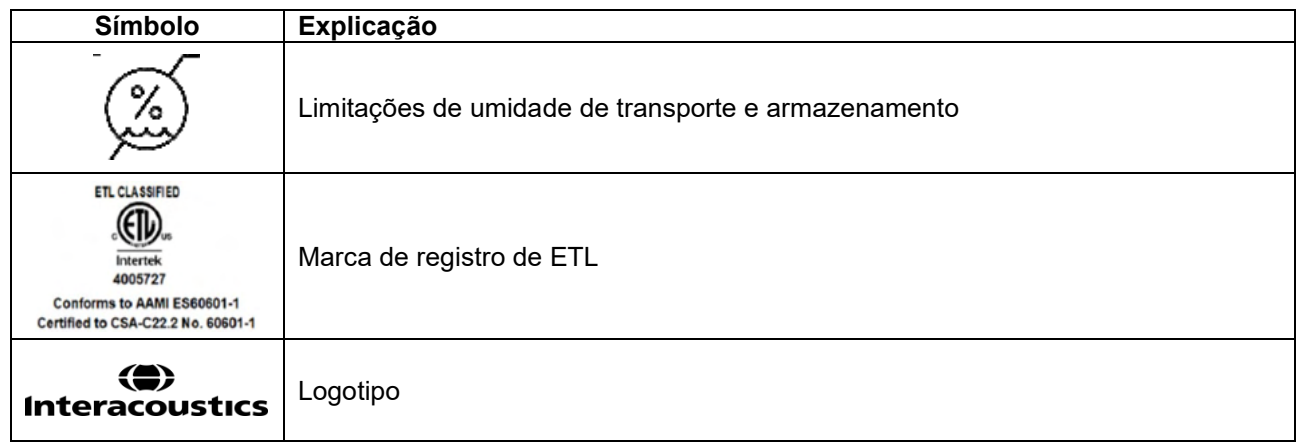

## whenhou

#### <span id="page-11-0"></span>**Instruções importantes de segurança**

Leia cuidadosa e completamente estas instruções antes de usar o produto

#### <span id="page-11-1"></span>**2.3.1 Segurança do sistema elétrico**

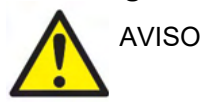

Ao conectar o instrumento a um computador, os seguintes avisos devem ser observados:

Este equipamento deve ser conectado a outro equipamento, formando assim um Equipamento Eletromédico. Os equipamentos externos destinados à conexão para entrada de sinal, saída de sinal ou outros conectores devem atender à respectiva norma do produto, por exemplo, a norma IEC 60950-1 para equipamentos de TI e a série IEC 60601 para equipamentos eletromédicos. Além disso, estas combinações – Equipamentos Eletromédicos – devem atender aos requisitos de segurança informados na norma geral IEC 60601-1, edição 3, cláusula 16. Qualquer equipamento que não cumpra com os requisitos de corrente de fuga constantes na norma IEC 60601-1 deve ser mantido fora do ambiente do paciente, isto é, pelo menos a 1,5 m do suporte do paciente, ou deve ser fornecido por meio de um transformador de separação para reduzir as correntes de fuga. Qualquer pessoa que conecte equipamentos externos à entrada de sinal, à saída de sinal ou a outros conectores, cria um Equipamento Eletromédico e, portanto, é responsável pela conformidade do equipamento com os requisitos. Se houver dúvidas, entre em contato com um técnico qualificado da área médica ou com seu representante local. Se o instrumento estiver conectado a um computador (equipamentos de TI formando um sistema), não toque no paciente durante a operação do computador.

Um Dispositivo de Separação (dispositivo de isolamento) é necessário para isolar o equipamento localizado fora do ambiente do paciente do equipamento localizado dentro do ambiente do paciente. Em especial, este Dispositivo de Separação é necessário quando uma conexão de rede é feita. O requisito para o Dispositivo de Separação é definido na IEC 60601-1, cláusula 16

#### <span id="page-11-2"></span>**2.3.2 Segurança elétrica**

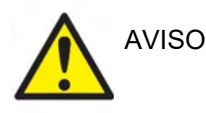

Não modifique este equipamento sem a autorização da Interacoustics Não proceda à desmontagem ou modificação do produto, pois poderá ter impacto na segurança e/ou desempenho do dispositivo. Encaminhe à manutenção por pessoal qualificado.

Para a máxima segurança elétrica, desligue a alimentação elétrica quando este não estiver em uso

O conector de alimentação deve ser colocado de forma que seja fácil retirá-lo Não use soquetes múltiplos nem fios de extensão.

Não utilize o equipamento se ele estiver apresentando algum dano visível.

O instrumento não está protegido contra a entrada de água ou outros líquidos. Se ocorrer qualquer derrame, verifique o instrumento cuidadosamente antes de utilizar ou de devolver para a assistência

Nenhuma peça do equipamento pode ser reparada ou sofrer manutenção durante a utilização com o paciente.

Para evitar o risco de choque elétrico, este equipamento somente deve ser conectado à rede elétrica com aterramento de proteção.

## Manhon

#### <span id="page-12-0"></span>**2.3.3 Riscos de explosão**

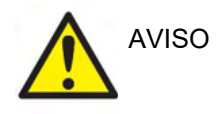

NÃO use o equipamento na presença de misturas gasosas inflamáveis. Os usuários devem considerar a possibilidade de explosões ou incêndios ao usar este dispositivo próximo a gases anestésicos inflamáveis.

NÃO use o instrumento em ambientes altamente ricos em oxigênio, como câmaras hiperbáricas, tendas de oxigênio etc.

Antes da limpeza, certifique-se de desligar a fonte de alimentação

#### <span id="page-12-1"></span>**2.3.4 Compatibilidade Eletromagnética (EMC)**

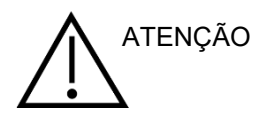

Embora o instrumento cumpra as exigências EMC relevantes, é necessário tomar precauções para evitar a exposição desnecessária a campos eletromagnéticos, por exemplo, de celulares etc. Se o dispositivo for usado juntamente com outros equipamentos, deve-se verificar se não há interferência entre eles. Consulte também o anexo sobre EMC.

O uso de acessórios, transdutores e cabos diferentes dos especificados, com exceção dos transdutores e cabos vendidos por Interacoustics ou representantes, pode resultar em aumento de emissões ou na diminuição da imunidade do equipamento. Para obter uma lista de acessórios, transdutores e cabos que preenchem os requisitos, consulte também o anexo sobre EMC.

#### <span id="page-12-2"></span>**2.3.5 Atenção - Geral**

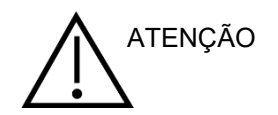

Se o sistema não estiver funcionando corretamente, deixe de operá-lo até que todos os reparos necessários sejam feitos e a unidade seja testada e calibrada para que funcione adequadamente, em conformidade com as especificações da Interacoustics.

Não deixe que o dispositivo caia ou sofra outro tipo de impacto indevido. Se o instrumento sofrer algum tipo de dano, devolva-o ao fabricante para fins de reparo e/ou calibração. Não utilize o instrumento se suspeitar que está danificado.

Este produto e seus componentes funcionam de maneira confiável somente quando operados e mantidos em conformidade com as instruções contidas neste manual, etiquetas e/ou folhetos. O produto não deve ser utilizado caso apresente defeitos. Certifique-se de que todas as conexões com os acessórios externos estejam adequadamente seguras. As peças que estiverem quebradas ou faltando ou visivelmente desgastadas, distorcidas, ou contaminadas, devem ser imediatamente substituídas por peças de reposição originais e limpas, fabricadas ou disponibilizadas pela Interacoustics.

A Interacoustics irá disponibilizar, mediante solicitação, diagramas de circuitos, listas de componentes, descrições, instruções de calibração ou outras informações que possam auxiliar o pessoal da assistência técnica autorizada no reparo das peças do instrumento que forem designadas pela Interacoustics como reparáveis pelo pessoal da assistência técnica.

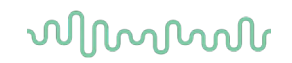

Nenhuma peça pode ser reparada ou receber manutenção enquanto o equipamento estiver sendo usado no paciente.

Apenas acessórios adquiridos através da Interacoustics devem ser conectados ao instrumento. Apenas os acessórios declarados como compatíveis pela Interacoustics podem ser conectados ao dispositivo.

Nunca insira ou use de qualquer outra forma, o fone de inserção sem uma ponteira intra-auricular nova, limpa e não defeituosa. Sempre se certifique de que a espuma ou as ponteiras intra-auriculares estejam montadas corretamente. As ponteiras e espumas intra-auriculares devem ser usadas apenas uma vez.

O instrumento não é destinado para uso em ambientes expostos a derramamentos de fluidos.

Verifique a calibração se quaisquer peças do equipamento estiverem expostas a choques ou manuseio descuidado.

Os componentes com a marca de 'uso único' são destinados para um único paciente durante um único procedimento e existe um risco de contaminação se o componente for reutilizado. Os componentes com a marca de "uso único" não se destinam a ser reprocessados.

Use apenas transdutores calibrados com o próprio instrumento.

No caso de um incidente grave com impacto sério de saúde para o paciente ou usuário, a Interacoustics deve ser informada. Além disso, a autoridade competente do país de origem do paciente deve ser informada. A Interacoustics tem um sistema de vigilância para ajudar com isso.

#### <span id="page-13-0"></span>**2.3.6 Fatores ambientais**

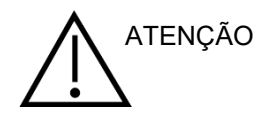

O armazenamento fora da faixa de temperatura especificada na Seção 2.1 pode causar danos permanentes aos instrumentos e seus acessórios.

Não utilize este dispositivo na presença de líquidos que possam entrar em contato com fios ou componentes eletrônicos. Se o usuário suspeitar que houve contato de líquidos com os componentes ou acessórios do sistema, a unidade não deve ser usada até que seja considerada segura por um técnico da assistência técnica autorizada.

Não coloque o instrumento perto de fontes de calor de qualquer tipo e mantenha um espaço suficiente à volta do instrumento para assegurar uma ventilação apropriada.

## Manag

#### <span id="page-14-0"></span>**2.3.7 OBSERVAÇÃO**

Para prevenir falhas no sistema tome as precauções adequadas para evitar vírus de PC e semelhantes.

Usar sistemas operacionais para os quais a Microsoft descontinuou o suporte de software e de segurança aumentará o risco de vírus e malware, o que pode levar a avarias, perda de dados e roubo e uso indevido de dados.

A Interacoustics A/S não poderá ser responsabilizada por seus dados. Alguns produtos da A/S são compatíveis ou podem trabalhar com sistemas operacionais não suportados pela Microsoft. A Interacoustics A/S recomenda que você sempre use sistemas operacionais suportados pela Microsoft cuja segurança é mantida totalmente atualizada.

#### <span id="page-14-1"></span>**Mau funcionamento**

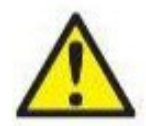

Em caso de mau funcionamento de um produto, é importante proteger pacientes, usuários e outras pessoas contra lesões. Por isso, se o produto causar ou potencialmente possa causar tais lesões, este deve ser imediatamente posto em quarentena.

Tanto um mau funcionamento prejudicial como um não prejudicial, relacionado ao produto em si ou ao seu uso, deve ser imediatamente relatado ao distribuidor do qual o produto foi adquirido. Lembre-se de incluir o máximo de detalhes possível, p. ex. o tipo de lesão, número de série do produto, versão do software, acessórios conectados e quaisquer outras informações relevantes.

Em caso de morte ou acidente grave relacionado ao uso do dispositivo, o acidente deve ser imediatamente relatado à Interacoustics e à autoridade local competente do país.

#### <span id="page-14-2"></span>**Eliminação do produto**

A Interacoustics está empenhada em garantir que os nossos produtos são eliminados em segurança quando deixam de ser utilizáveis. A cooperação do utilizador é importante para assegurar isto mesmo. A Interacoustics espera, portanto, que os regulamentos locais de triagem e de eliminação de resíduos de equipamentos elétricos e eletrónicos sejam seguidos, e que o dispositivo não seja descartado juntamente com resíduos não triados.

No caso de o distribuidor do produto oferecer um esquema de retoma, este deve ser utilizado para assegurar a eliminação correta do produto.

## ulluvuul

#### <span id="page-15-0"></span>**Dicionário do Painel de Conexão**

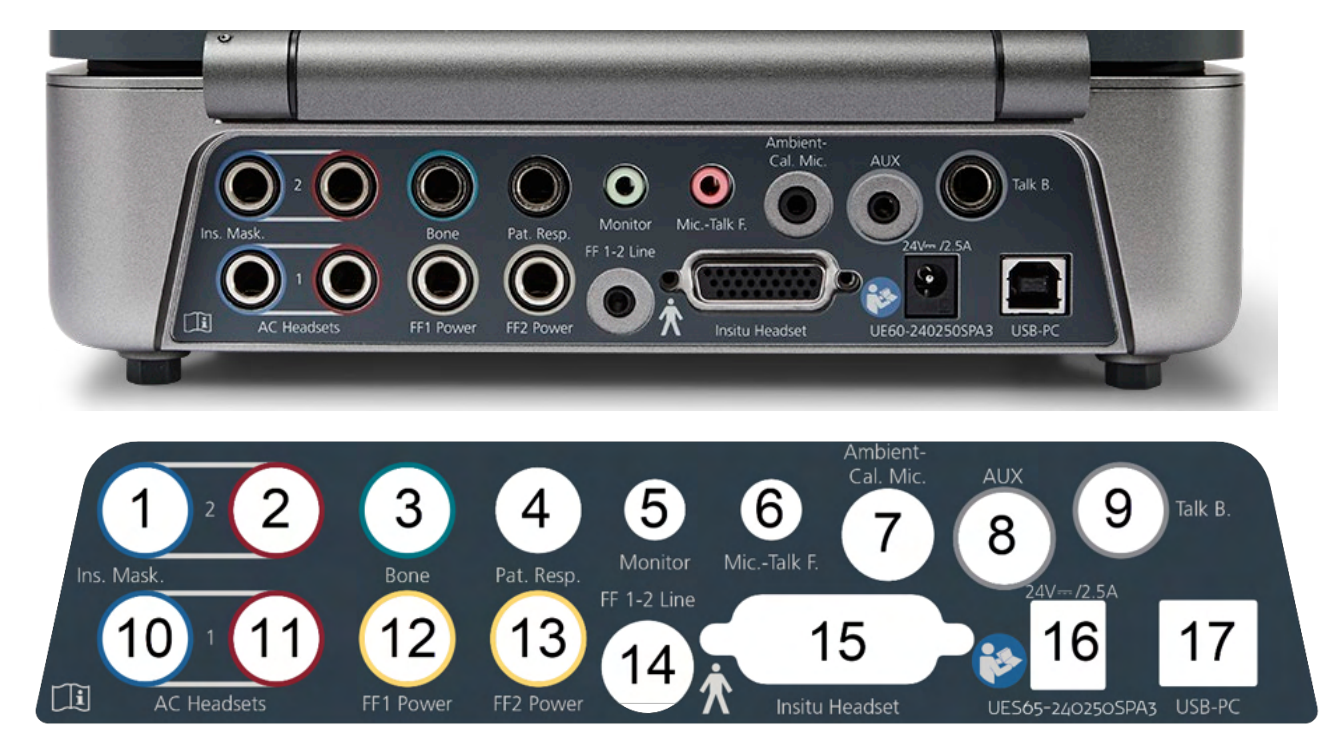

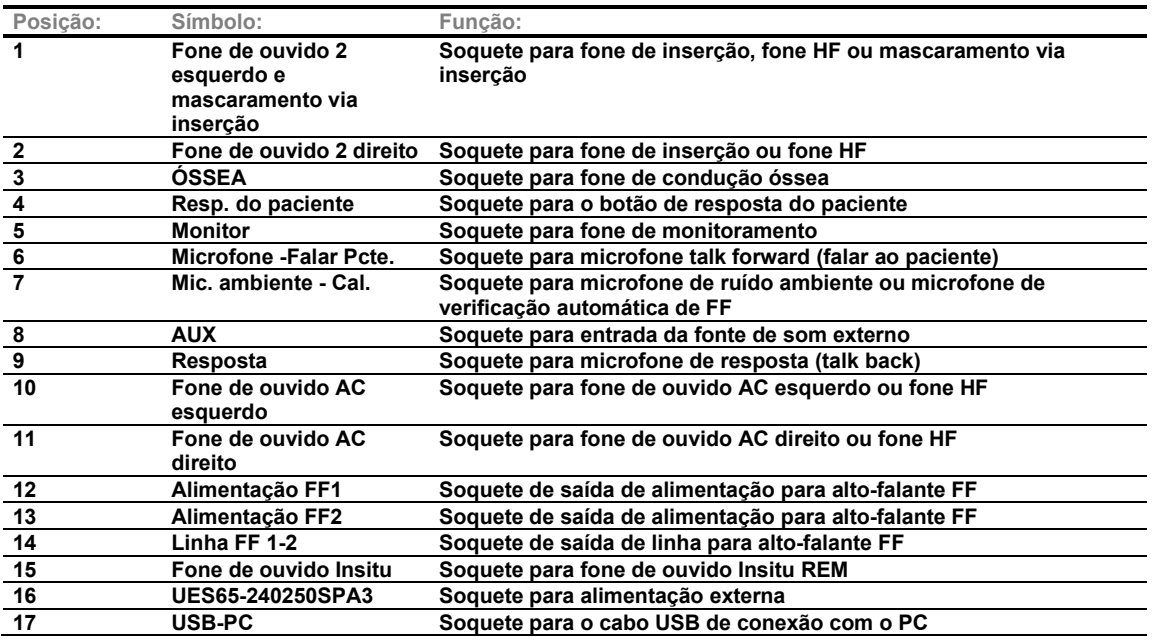

## ulfunne

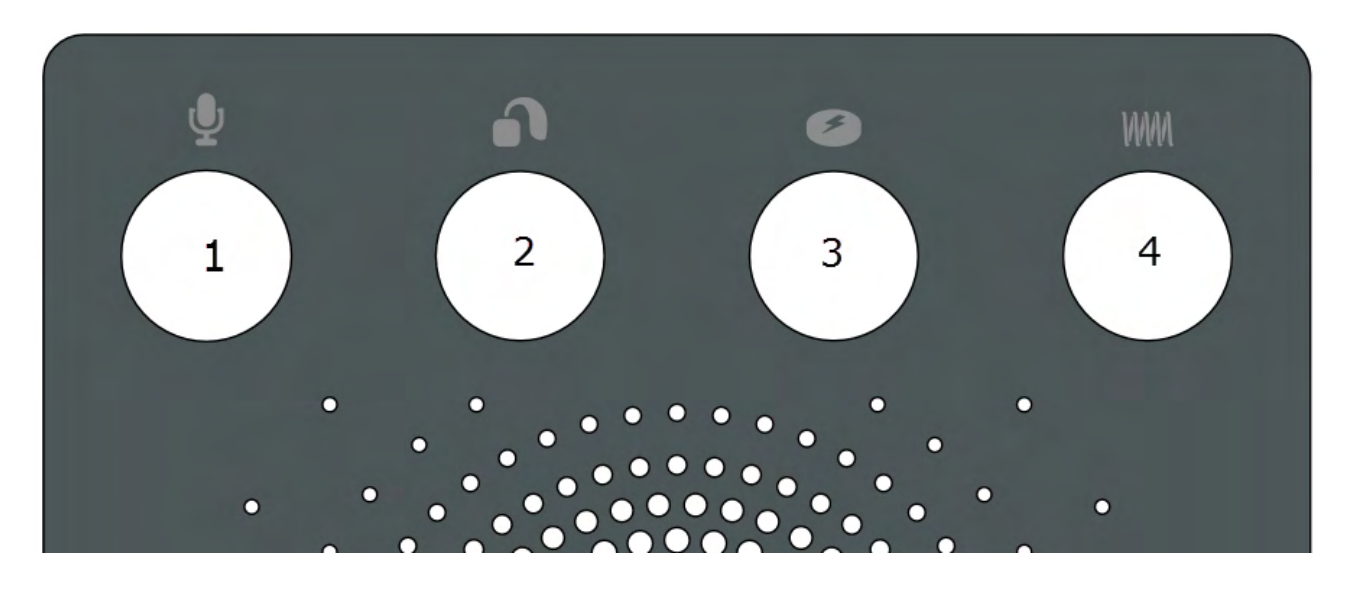

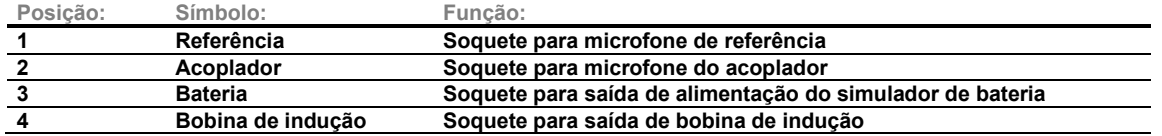

#### <span id="page-16-0"></span>**Indicadores do Affinity Compact**

O hardware do Affinity Compact tem uma lâmpada de LED que muda o status durante operações diferentes do Affinity Suite e hardware. Essas cores diferentes e os respectivos status estão listados abaixo.

A lâmpada de LED é visível pela frente e na parte superior do Affinity Compact.

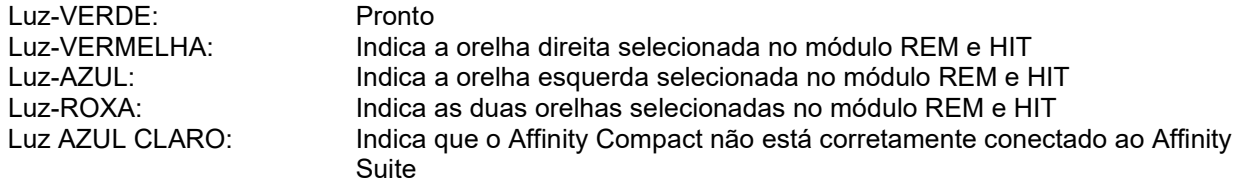

Uma luz esmaecida indica que o Affinity Compact entrou em modo de economia de energia. Isso pode acontecer em qualquer uma das cores acima mencionadas.

## Margaret

#### <span id="page-17-0"></span>**Instalação do software**

#### **O que deve saber antes de iniciar a instalação**

Deverá ter direitos de administrador sobre o computador onde vai instalar o Affinity Suite.

#### **OBSERVAÇÃO**

- 1. NÃO conecte o hardware do Affinity Compact ao computador antes do software ser instalado.
- 2. A Interacoustics não fornece nenhuma garantia de funcionalidade do sistema se qualquer outro software for instalado, com exceção dos módulos de medição Interacoustics (AC440/REM440) e OtoAccess®, ou sistemas Office compatíveis com o Noah4 ou versões posteriores.

#### **Você vai precisar de:**

- 1. Unidade USB de instalação do Affinity Suite
- 2. Cabo USB
- 3. Hardware Affinity Compact

#### **Sistemas Office compatíveis com Noah**

Temos compatibilidade com todos os sistemas office integrados com NOAH que rodem em NOAH ou no mecanismo NOAH.

Antes de utilizar o software em conjunto com uma base de dados, certifique-se de que a base de dados esteja instalada antes da instalação do Affinity Suite. Siga as instruções de instalação do fabricante fornecidas para instalar a respectiva base de dados.

**AVISO:** Como parte da proteção de dados, deve-se atender a todos os itens a seguir:

- 1. Use sistemas operacionais suportados pela Microsoft
- 2. Os sistemas operacionais devem ser protegidos com patch de segurança<br>3. Ative a criptografia de banco de dados
- Ative a criptografia de banco de dados
- 4. Use contas de usuários e senhas individuais
- 5. Proteja o acesso físico e de rede a computadores com armazenamento de dados local
- 6. Use software atualizado de antivírus, de firewall e de anti-malware
- Implemente uma política adequada de backup
- 8. Implemente uma política adequada de retenção de log

#### **Instalação em várias versões do Windows®**

Os sistemas Windows®10 e Windows®11 são suportados.

## womund

#### <span id="page-18-0"></span>**2.8.1 Instalação do software Windows®11 e Windows®10**

Insira o USB de instalação e siga as etapas abaixo para instalar o software Affinity Suite. Para achar o arquivo de instalação, clique em "Iniciar", em seguida vá até "Meu Computador" e clique duas vezes no drive de USB para visualizar o conteúdo do USB de instalação. Clique duas vezes sobre o arquivo "setup.exe" para iniciar a instalação.

Aguarde até que a caixa de diálogo mostrada abaixo apareça e concorde com os termos e condições da licença antes de instalar. Depois de marcar a caixa de seleção para aceitar, o botão Instalar ficará disponível, clique em "Install" (Instalar) para iniciar a instalação.

**Nota:** Existe a opção de também incluir a instalação das documentações do Universe e do Callisto da Interacoustics nesta etapa. Por padrão, ambas aparecem marcadas; você pode desabilitá-las se desejar.

Assegure-se de escolher o Affinity Compact ao selecionar o hardware nesta etapa.

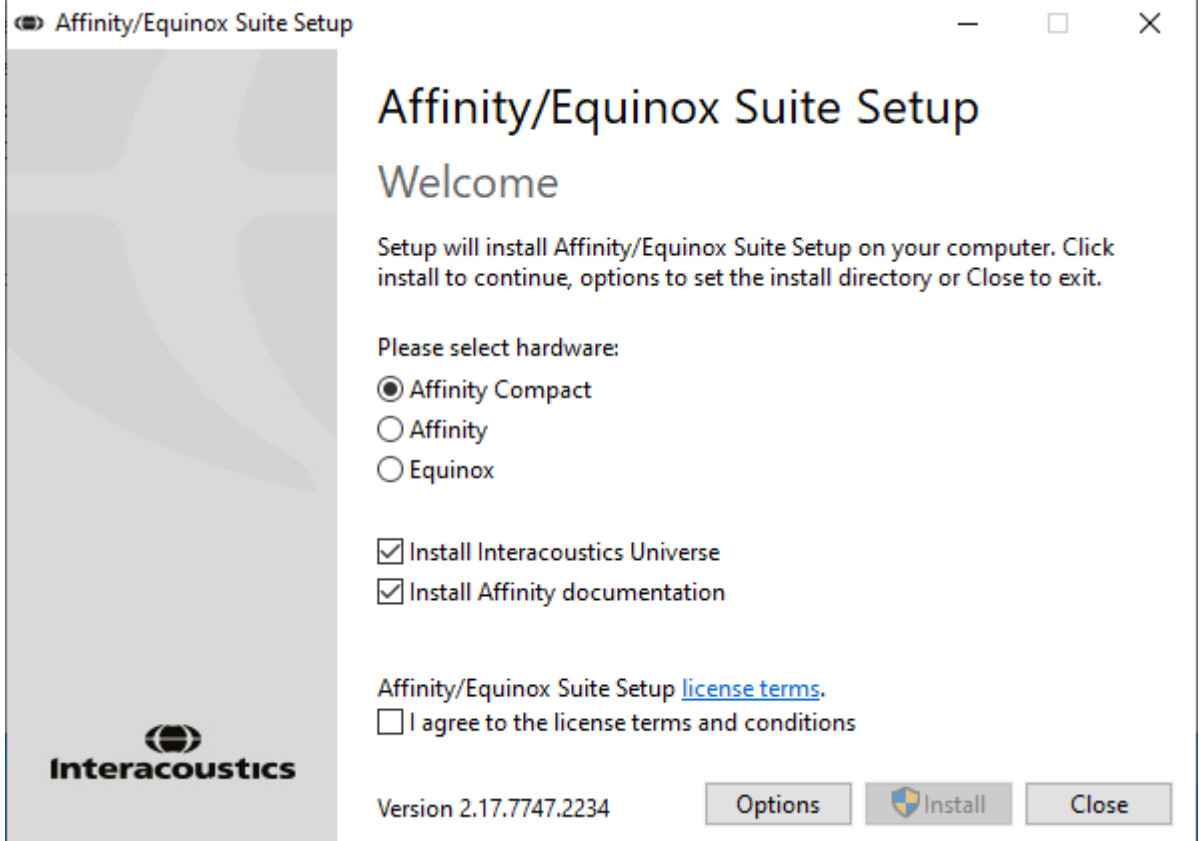

## ullmonul

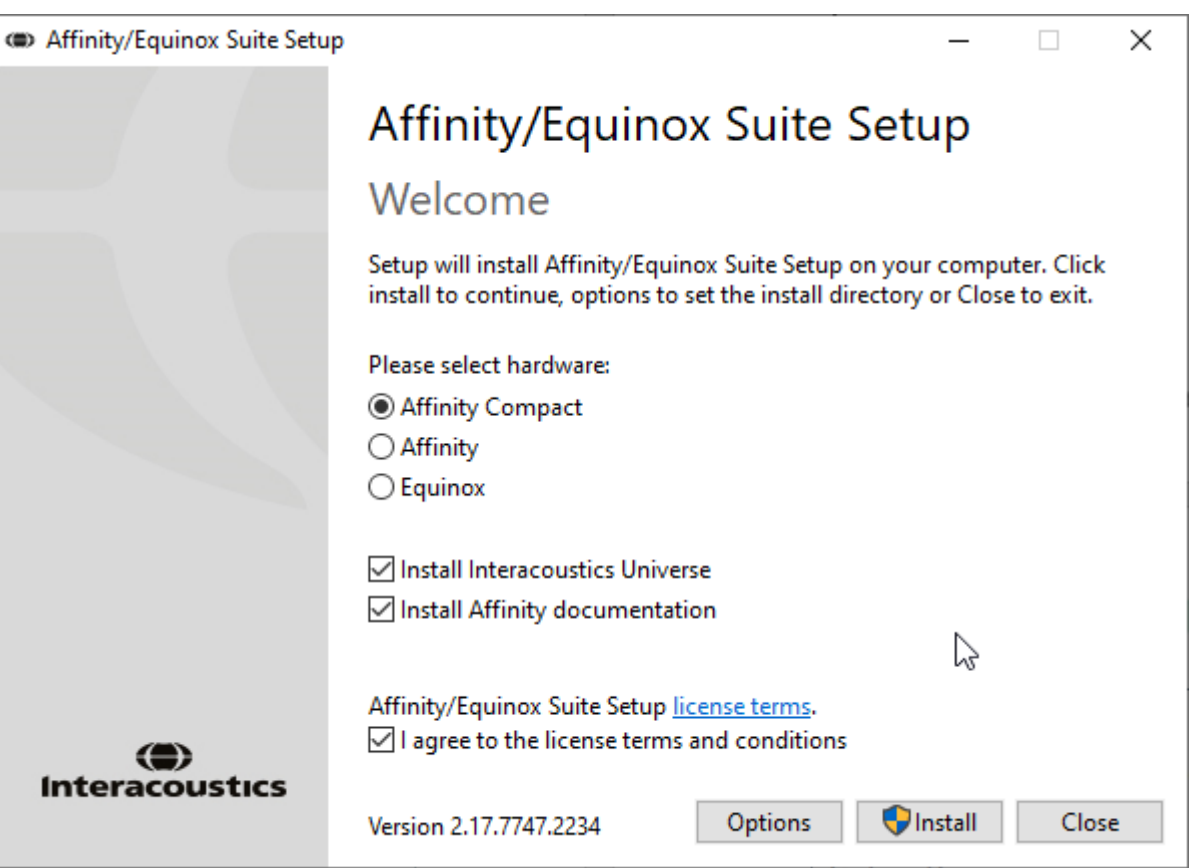

Se você deseja instalar o software em um local diferente do padrão, clique em "Options" (Opções) à frente de "Install" (Instalar)

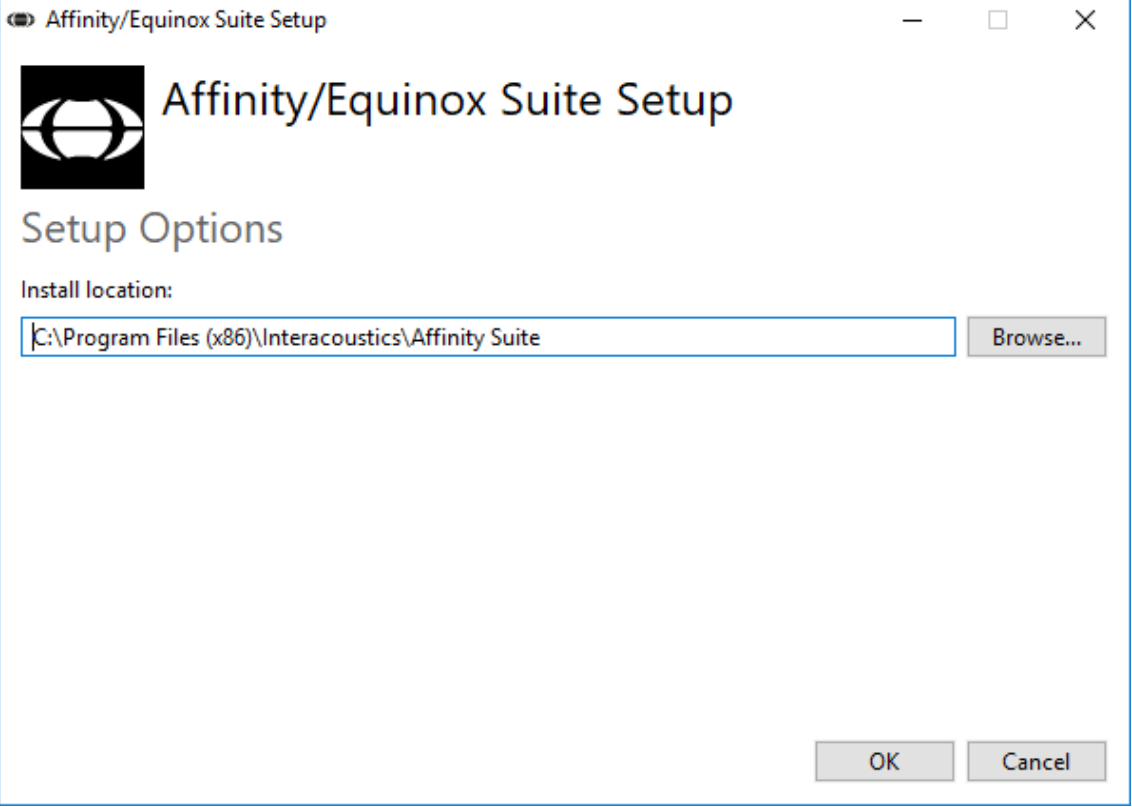

## whenhand

O Controle de Conta de Usuário poderá solicitá-lo se deseja permitir que o programa faça alterações em seu computador. Se isso ocorrer, clique em Sim.

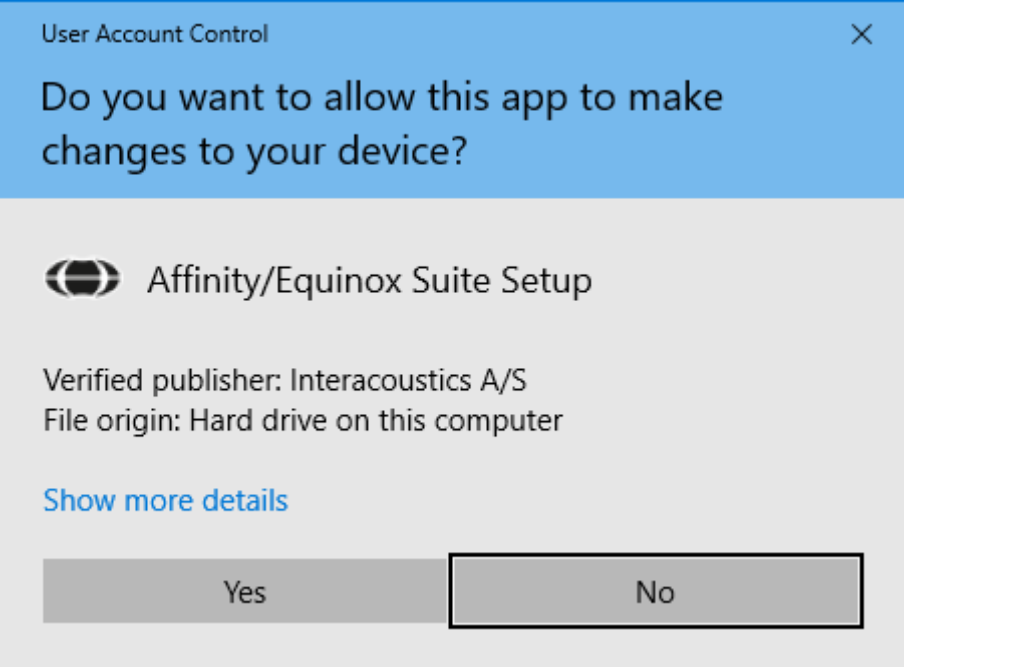

O instalador copiará todos os arquivos necessários no PC. Esse processo poderá levar vários minutos.

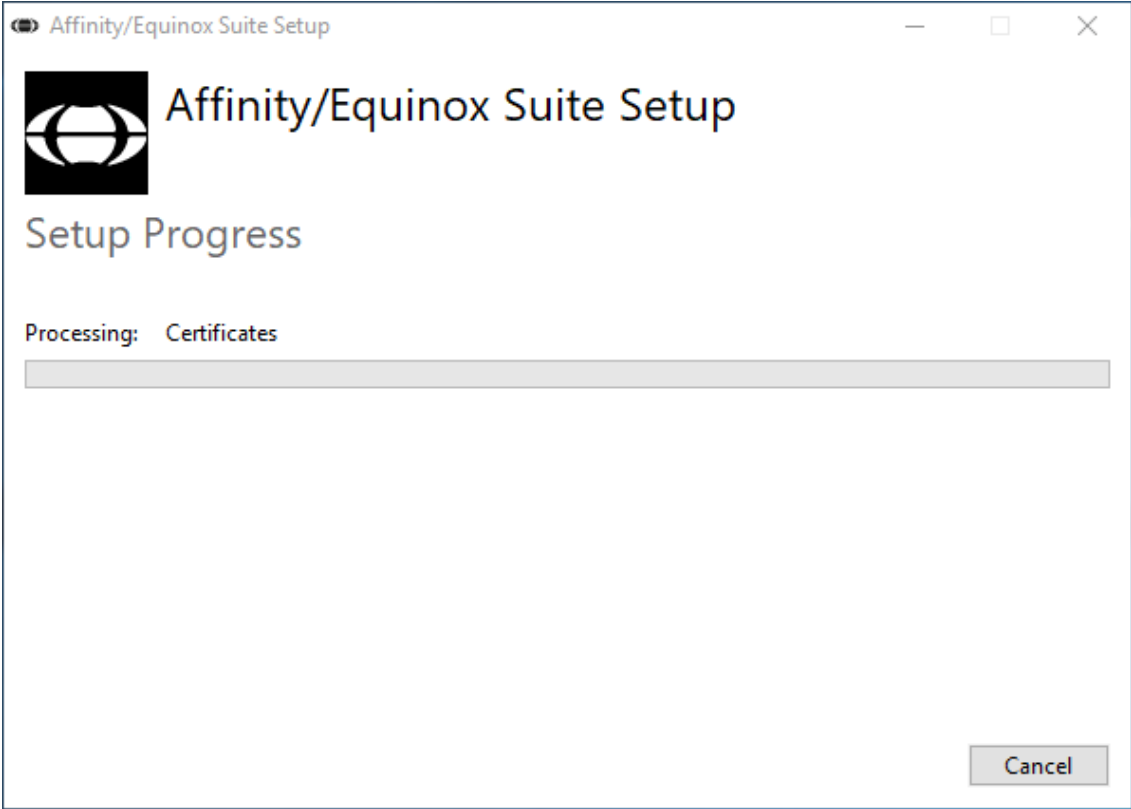

## whenhand

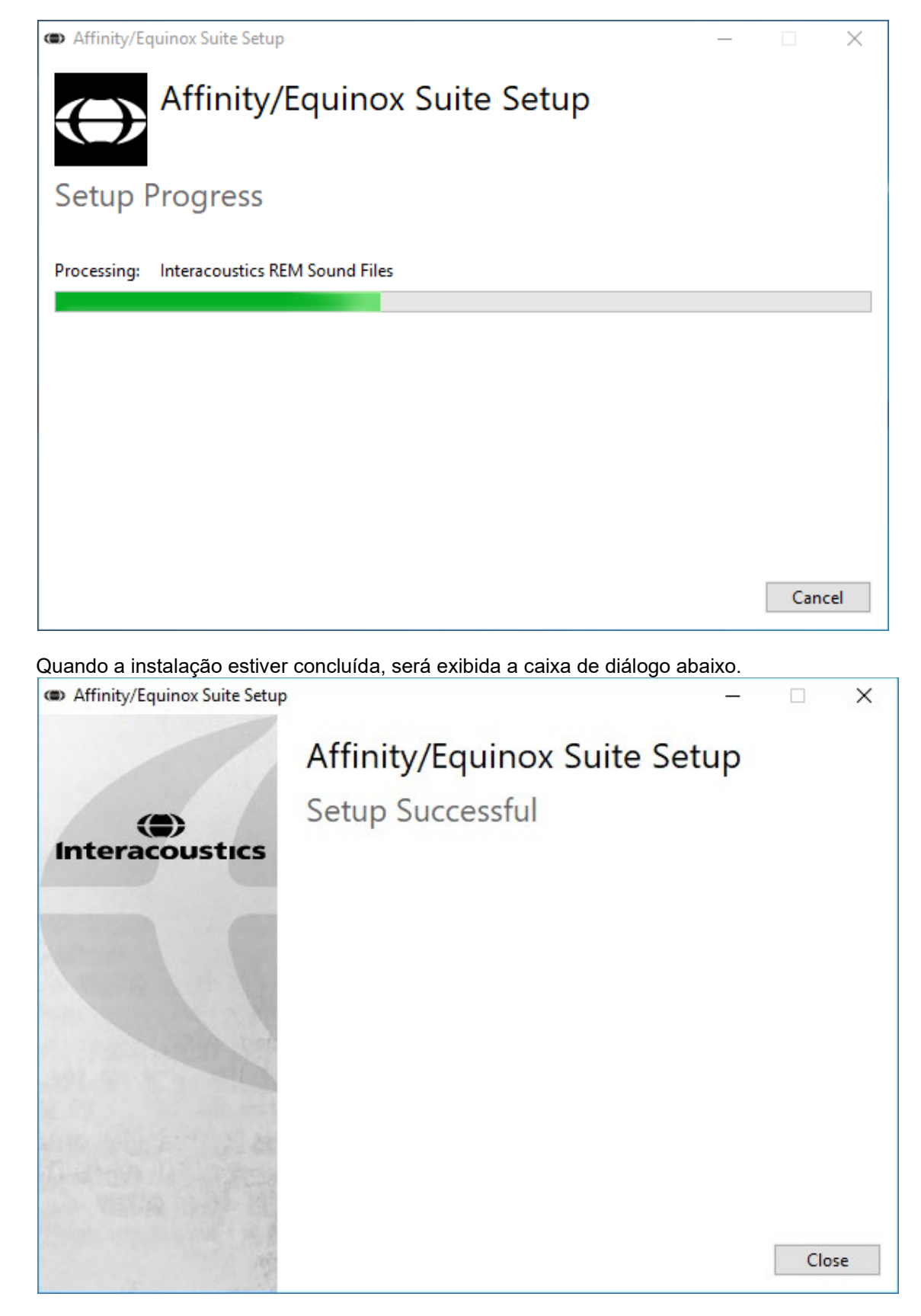

Clique em "Close" (Fechar) para concluir a instalação. O Affinity Suite está agora instalado.

## whenhout

#### <span id="page-22-0"></span>**Instalação do driver**

Agora que o software Affinity Suite está instalado, você deve instalar o driver para o hardware.

- 1. Conecte o hardware Affinity Compact ao PC por meio da conexão USB.
- 2. Agora o sistema detectará automaticamente o hardware e exibirá um aviso pop-up no canto inferior direito da barra de tarefas. Isso indica que o driver está instalado e que o hardware está pronto para uso.

Consulte os Manuais do Usuário fornecidos no USB para obter mais instruções de como operar o Affinity Compact.

#### <span id="page-22-1"></span>**Uso com banco de dados**

#### <span id="page-22-2"></span>**2.10.1 Noah 4:**

Se você estiver usando Noah 4 da HIMSA, o software Affinity Compact será instalado automaticamente na barra de menus na página inicial, juntamente com todos os outros módulos do software.

#### **Trabalhando com OtoAccess®**

Para mais instruções sobre como trabalhar com OtoAccess®, consulte o manual de operação do OtoAccess®

#### <span id="page-22-3"></span>**Versão autônoma**

Se você não tem Noah no seu computador, você pode criar um atalho para inicialização direta do pacote de software como um módulo autônomo. No entanto, você não será capaz de salvar suas gravações quando utilizar esta forma de trabalhar.

#### <span id="page-22-4"></span>**Como configurar um local alternativo para a recuperação de dados**

O Affinity Suite tem um local de backup para gravação de dados no caso em que o software seja acidentalmente encerrado ou na ocorrência de uma falha no sistema. Os seguintes locais são as pastas de armazenamento padrão para recuperação ou banco de dados autônomo: C:\ProgramData\Interacoustics\Affinity Suite\

NOTA: Este recurso pode ser usado para alterar o local de recuperação quando você estiver trabalhando através de um banco de dados bem como o local de salvamento em modo autônomo.

- 1. Vá para C:\Program Files (x86)\Interacoustics\Affinity Suite
- 2. Nesta pasta, localize e inicie o programa executável intitulado FolderSetupAffinity Compact.exe ou FolderSetupEquinox.exe
- 3. A janela pop-up abaixo será exibida

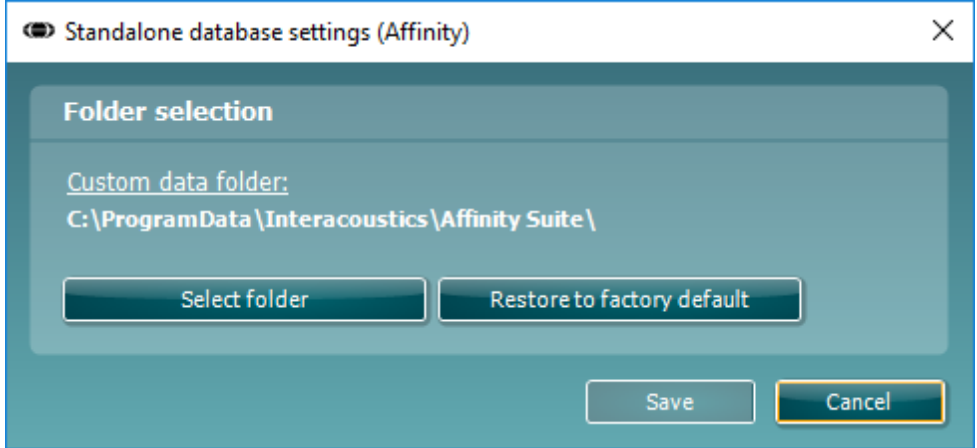

## whenhout

- 4. Ao usar esta ferramenta, você pode especificar o local onde você deseja armazenar o banco de dados independente ou os dados de recuperação, clicando no botão "Select Folder" (Selecionar Pasta) e especificando o local desejado.
- 5. Caso deseje reverter a localização de dados para o padrão, basta clicar no botão "'Restore factory default" (Restaurar padrão de fábrica).

#### <span id="page-23-0"></span>2.13 Licença

Você já recebe o produto com as licenças para acessar os módulos de software pedidos. Se você quiser módulos adicionais, contate seu revendedor

#### <span id="page-23-1"></span>**2.14 Sobre o Pacote Affinity**

Se for a **Menu > Ajuda > Sobre** poderá então ver a janela abaixo. Esta é a área do software onde você pode gerenciar chaves de licença e conferir as versões do Pacote, do Firmware e do Software.

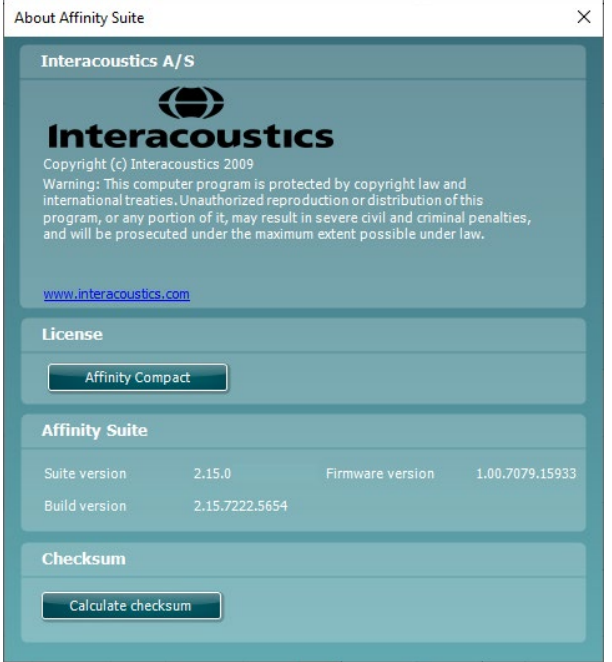

Nessa janela pode também encontrar a seção de Checksum, que é uma funcionalidade projetada para ajudar você a identificar a integridade do software. Funciona conferindo o arquivo e conteúdo das pastas de sua versão de software. Isso é feito usando um algoritmo SHA-256.

Quando abrir o checksum, você verá um string de caracteres e números. Pode copiar isto clicando duas vezes sobre o string.

## Margaret

## <span id="page-24-0"></span>3 Instruções Operacionais

Há um interruptor incorporado que é ativado quando o software é lançado, e é conectado via USB ao computador. Quando estiver utilizando o equipamento, por favor tome as seguintes precauções:

Por favor, coloque o instrumento de modo que o fio de alimentação possa ser desligado da unidade principal com facilidade.

Utilize apenas a fonte de alimentação especificada.

Nota, para desligar o dispositivo, desconecte da corrente elétrica

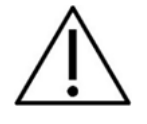

- 1. Os operadores destinados pelo instrumento são médicos otorrinos, audiologistas e outros profissionais com conhecimento semelhante. O uso do instrumento sem conhecimento adequado pode levar a resultados errôneos e pode ameaçar a audição de pacientes.
- 2. O Affinity Compact deve ser operado em um ambiente silencioso, para que as medições não sejam influenciadas por ruídos acústicos externos. Isto pode ser determinado por uma pessoa especializada em acústica. A seção 11 da norma ISO 8253-1 define orientações para ruídos de ambiente admissíveis para testes audiométricos.
- 3. Deve ser usado somente material de fala gravado com um relacionamento estabelecido com o sinal de calibração. Na calibração do instrumento, presume-se que o nível do sinal de calibração seja igual ao nível médio do material de fala. Se não for o caso, a calibração dos níveis de pressão sonora será inválida, e o instrumento precisa ser calibrado novamente.
- 4. Recomenda-se que os fones de espuma intra-auriculares descartáveis fornecidos com os transdutores de inserção opcionais IP30 ou E. A. R Tone 5A sejam substituídos após cada cliente testado. Os fones de espuma intra-auriculares descartáveis também asseguram que existam condições de higiene para cada um dos seus clientes, e que não é mais necessária a limpeza periódica de uma banda de cabeça ou almofada.
- 5. O instrumento deve ser aquecido por pelo menos 3 minutos em temperatura ambiente antes do uso.
- 6. Certifique-se de usar somente os níveis de intensidade do sinal de apresentação aceitáveis para o paciente.
- 6. Os transdutores (fones de ouvido, condutor ósseo, etc.) fornecidos com o dispositivo são calibrados para este instrumento – a troca de um transdutor exige uma nova calibração.
- 7. É aconselhável que você aplique mascaramento ao realizar audiometria por condução óssea para que sejam obtidos resultados corretos.
- 8. Recomenda-se que as partes que estão em contato direto com o paciente (por exemplo, almofadas do fone de ouvido) sejam submetidas a procedimentos de desinfecção padrão entre pacientes. Isto inclui a limpeza física e o uso de um desinfetante reconhecido. Para o uso deste agente desinfetante, instruções individuais do fabricante devem ser seguidas, para manter os níveis adequados de limpeza.
- 9. Para estabelecer conformidade com a norma IEC 60645-1, é importante que o nível de entrada de fala seja ajustado para 0VU. É igualmente importante que qualquer instalação de campo livre seja calibrada no local onde será usada e sob as condições existentes durante a operação normal.

## whomover

#### <span id="page-25-0"></span> $3.1$ **Usando a tela de tom**

A seção a seguir descreve os elementos da tela de tom.

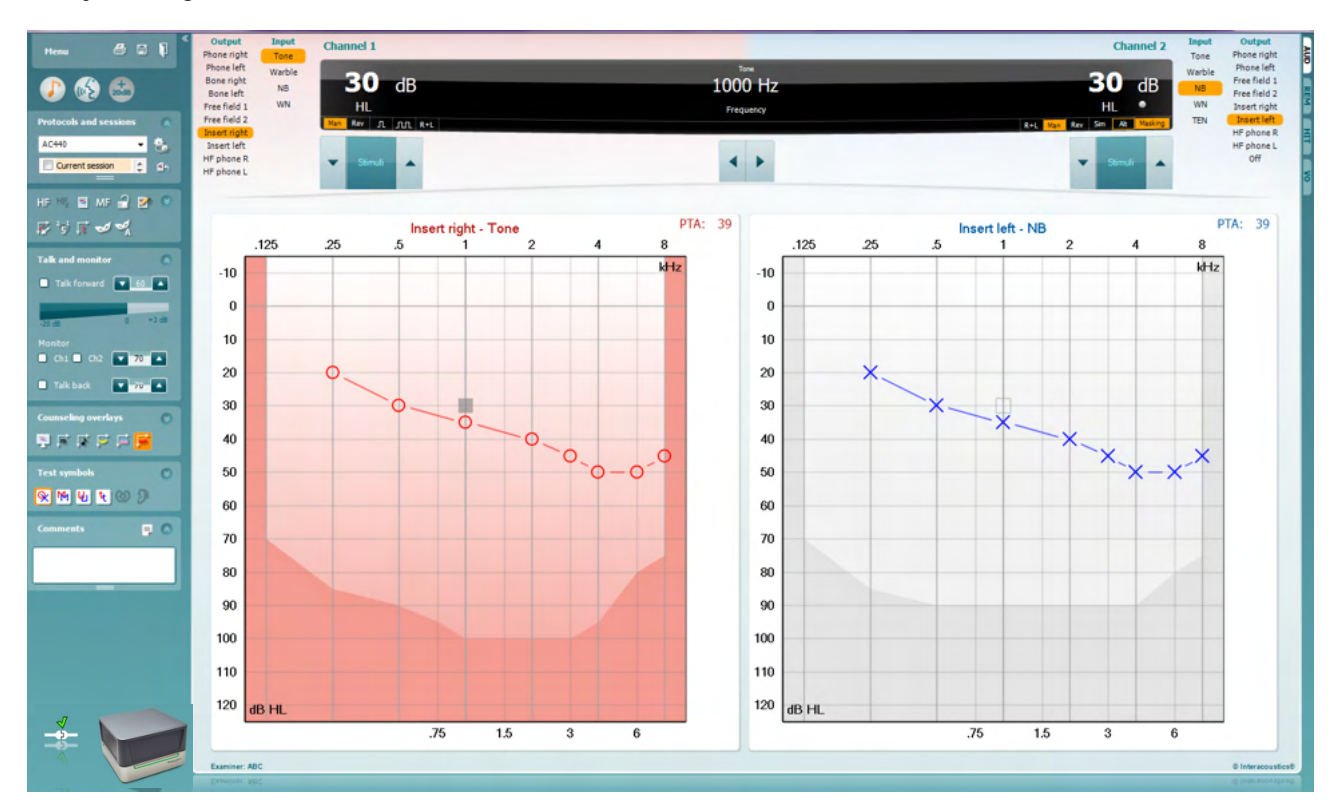

**Menu** dá acesso a Imprimir, Editar, Visualizar, Testes, Configuração e Ajuda

**Imprimir** permite imprimir os dados adquiridos na sessão.

**Salvar e Nova Sessão** salva a sessão atual em Noah ou OtoAccess® e abre uma nova.

**Salvar e Sair** salva a sessão atual em Noah ou OtoAccess® e sai do Suite.

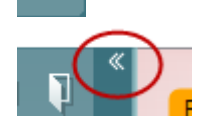

Menu

5

圕

٦

**Recolher** o painel lateral esquerdo.

**Ir para Audiometria de Tom** ativa a tela de tom quando em outro teste.

**Ir para Audiometria de Fala** ativa a tela de fala quando em outro teste.

**Faixa estendida de +20 dB** alarga o alcance dos testes e pode ser ativado quando a configuração de discagem dos testes fica dentro de 55 dB do nível máximo do transdutor.

Observar que o botão faixa estendida irá piscar quando precisar de ativação para alcançar intensidades mais altas.

## Manag

Para ligar a faixa estendida automaticamente, selecione **Ligar a faixa estendida automaticamente** acessando o menu de configuração.

**Dobre** uma área de forma que só exiba o rótulo ou os botões daquela área.

**Desdobre** uma área de forma que todos os botões e rótulos estejam visíveis

**Mostrar/ocultar áreas** pode ser encontrado clicando com o botão direito do mouse em uma das áreas. A visibilidade das diferentes áreas, assim como o espaço que elas ocupam na tela, são salvas localmente para o examinador.

**Lista de Protocolos Definidos** permite selecionar um protocolo de teste para a sessão de teste atual. Clicar com o botão direito do mouse em um protocolo permite ao examinador atual configurar ou cancelar um protocolo de inicialização padrão.

Consulte o documento Affinity Compact "Informações adicionais" para obter mais informações sobre protocolos e a configuração do protocolo.

**Configuração temporária** permite fazer alterações temporárias ao protocolo selecionado. As alterações serão válidas apenas para a sessão atual. Depois de efetuar as alterações e regressar ao ecrã principal, o nome do protocolo será seguido por um asterisco (\*).

**List of historical sessions** (Lista de sessões históricas) acede às sessões históricas para efeitos de comparação. O audiograma da sessão selecionada, indicado pelo fundo laranja, é exibido nas cores definidas pela definição de símbolo usada. Todos os outros audiogramas que são selecionados por marca de seleção são exibidos na tela nas cores indicadas pela cor do texto do carimbo de data/hora. Observe que esta lista pode ser redimensionada arrastando as linhas duplas para cima ou para baixo.

**Ir para sessão atual** traz você de volta à sessão atual.

**Altas Frequências** exibe frequências no audiograma (até 20 kHz para o Affinity Compact<sup>.0</sup>). No entanto, você só será capaz de testar na faixa de frequência para a qual fone de ouvido selecionado está calibrado.

**Zoom de alta frequência[3](#page-26-0)** ativa testes de alta frequência e amplia a faixa de alta frequência.

**Audiograma único** alterna entre a exibição das informações de ambas as orelhas em um único gráfico e dois gráficos separados.

**Multifrequências[4](#page-26-1)** ativa o teste com frequências entre os pontos padrões de audiograma. A resolução de frequência pode ser ajustada na configuração do AC440.

**Synchronize channels (Sincronizar canais)** trava os dois canais juntos. Esta função pode ser usada para realizar mascaramento síncrono.

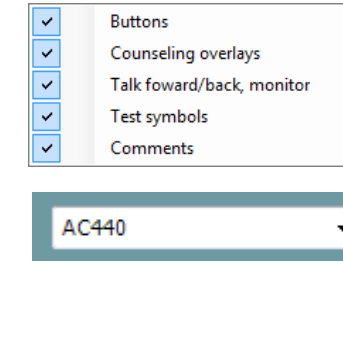

ļ,

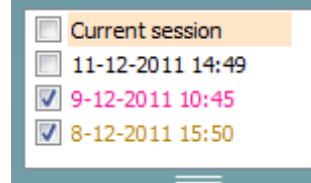

44

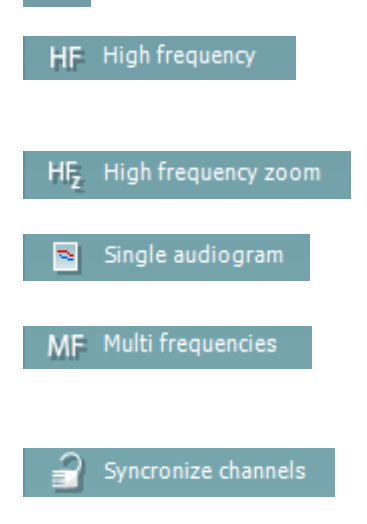

⇔

<span id="page-26-0"></span><sup>3</sup> HF requer uma licença adicional para o AC440. Se não tiver sido adquirido, o botão estará sombreado.

<span id="page-26-1"></span><sup>4</sup> MF requer uma licença adicional para o AC440. Se não tiver sido adquirido, o botão estará sombreado.

# monde

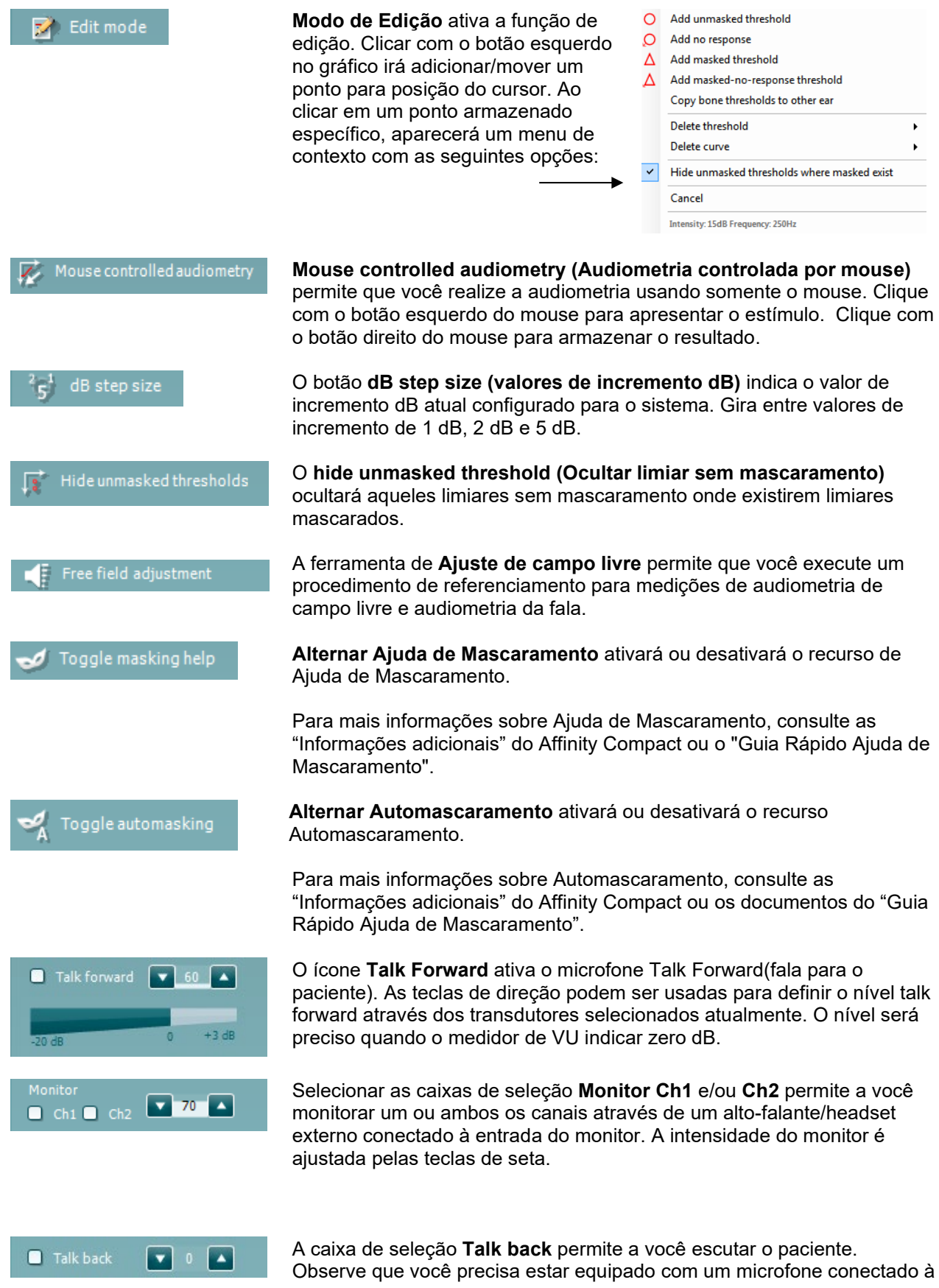

## Manag

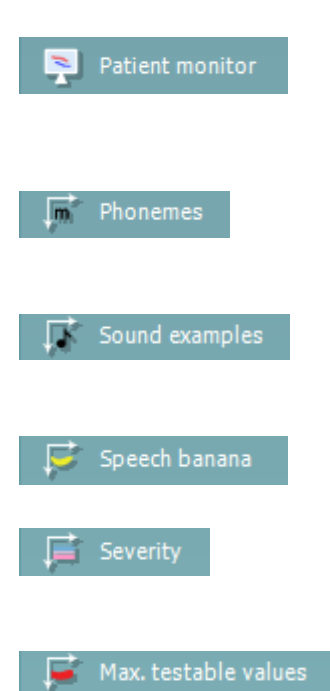

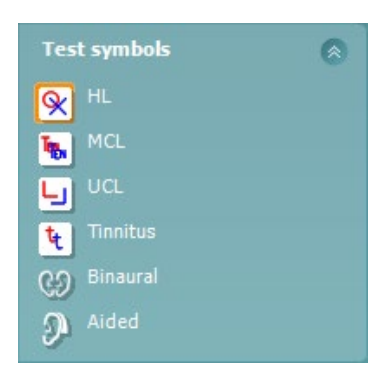

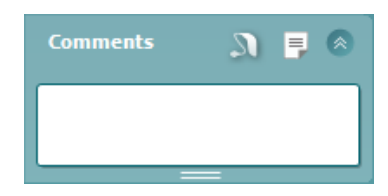

entrada talk back e um alto-falante/fone externo conectado à entrada do monitor.

O **Patient monitor (Monitor do Paciente)** abre uma janela flutuante com os audiogramas tonais e todas as suas sobreposições de aconselhamento exibidas. O tamanho e a posição do monitor do paciente são salvos por cada examinador individualmente.

A sobreposição de aconselhamento**Phonemes (Fonemas)** mostra fonemas conforme configurado no protocolo que está sendo usado atualmente.

A sobreposição de aconselhamento**Exemplos de som** mostra figuras (arquivos png) conforme configurado no protocolo que está sendo usado atualmente.

A sobreposição de aconselhamento **Speech banana** mostra a área da fala que está configurada no protocolo que está sendo usado atualmente.

A sobreposição de aconselhamento **Severity (Gravidade)** mostra os graus de perda de audição conforme está configurada no protocolo que está sendo usado atualmente.

Os **Max. testable values (Valores Max. verificáveis)** mostram a área além da intensidade máxima permitida pelo sistema. Isso é reflexo da calibração do transdutor e depende da ativação da faixa estendida.

Selecionando **HL**, **MCL**, **UCL** ou **Zumbido, Binaural ou Auxiliado** define os tipos de símbolo que estão em uso atualmente pelo audiograma. **HL** significa nível de audição (hearing level), **MCL** MCL significa nível mais confortável (most comfortable level) e **UCL** significa nível desconfortável (uncomfortable level). Observe que esses botões mostram os símbolos sem mascaramento direito e esquerdo dos símbolos selecionados atualmente.

A função **Binaural** e **Aided (Auxiliado- Com prótese)** indica se o teste é binaural ou se o paciente está usando aparelho auditivo. Em geral, esses ícones só estão disponíveis se o sistema estiver executando estímulos por meio de um alto-falante para campo livre.

Cada tipo de medição é salva como uma curva separada.

Na seção **Comments** (Comentários) você pode digitar comentários relacionados a qualquer teste audiométrico. O espaço usado pela área de comentários pode ser definido arrastando a linha dupla com o mouse.

Pressionar o botão **abre uma janela em separado para adicionar notas** à sessão atual. O editor de relatório e a caixa de comentários contêm o mesmo texto. Caso a formatação do texto seja importante, isso pode ser definido somente dentro do editor de relatórios.

Ao pressionar o botão , você verá um menu que permite a você especificar o estilo de aparelho auditivo em cada ouvido. Isso é só para se tomar nota ao realizar medições auxiliadas em seus pacientes. Após salvar a sessão, as alterações nos comentários só podem ser realizadas no mesmo dia até que a data mude (à meia-noite). **Nota:** esses

## WIMMM

Output **Input** Phone right Tone Phone left Warble **Bone** right **NB Bone left WN** Free field 1 Free field 2 Insert right Insert left

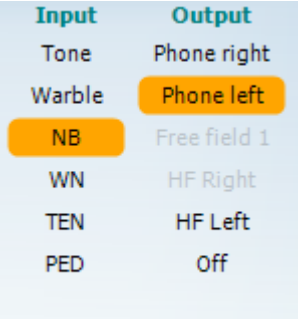

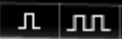

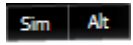

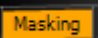

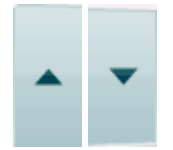

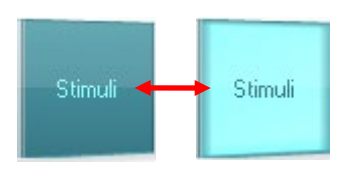

períodos de tempo são limitados pela HIMSA e pelo software Noah, e não pela Interacoustics.

A lista **Output (Saída)** para canal 1 fornece a opção para teste através dos fones de ouvido, condutor ósseo, alto-falantes de campo livre ou fones de inserção. Observe que o sistema só mostra os transdutores calibrados.

A lista **Input (Entrada)** para canal 1 fornece a opção para selecionar tom puro, tom warble, ruído narrow band (NB) e white noise (WN).

Observe que o sombreamento do plano de fundo é de acordo com o lado selecionado, vermelho para direito e azul para esquerdo.

A lista **Output (Saída)** para canal 2 fornece a opção para teste através dos fones de ouvido, alto-falantes de campo livre, fones de inserção ou fone de inserção para mascaramento. Observe que o sistema só mostra os transdutores calibrados.

A lista **Input (Entrada)** para canal 1 fornece a opção para selecionar tom puro, tom warble, ruído narrow band (NB), white noise (WN). e ruído TEN[5.](#page-29-0)

Observe que o sombreamento do plano de fundo é de acordo com o lado selecionado, vermelho para direito, azul para esquerdo e branco quando desligado.

**Pulsação** permite apresentação de pulsação única e contínua. A duração do estímulo pode ser ajustada na configuração AC440.

**Sim/Alt** permite alternar entre apresentação **Simultânea** e **Alternada**. Ch1 e Ch2 apresentarão o estímulo simultaneamente quando Sim é selecionado. Quando Alt for selecionado, o estímulo alternará entre Ch1 e C<sub>h2</sub>

**Mascaramento (Masking)** indica se canal 2 está atualmente em uso como um canal de mascaramento e assim garante que símbolos de mascaramento sejam usados no audiograma. Por exemplo em teste pediátrico através de alto-falantes de campo livre, canal 2 pode ser definido como um segundo canal de teste. Observe que uma função separada de armazenar para canal 2 está disponível quando o canal 2 estiver sendo usado para mascaramento.

Os botões **Aumentar dB NA** e **Diminuir** permitem aumentar e diminuir as intensidades do canal 1 e 2.

As teclas de seta no teclado de PC podem ser usadas para aumentar/ diminuir as intensidades do canal 1.

PgUp e PgDn do teclado de PC podem ser usadas para aumentar/ diminuir as intensidades do canal 2.

Os botões **Stimuli (estímulos)** ou **attenuator (atenuador)** acenderão ao passar o mouse e indica a apresentação ativa de um estímulo. Um clique do mouse com o botão direito na área do estímulo irá armazenar um limiar sem resposta. Um clique com o botão esquerdo na área de Estímulo armazenará o limiar na posição atual.

<span id="page-29-0"></span><sup>5</sup> Testes TENs requerem uma licença adicional para o AC440. Se não tiver sido adquirido, o estímulo estará sombreado.

## Manag

O estímulo do Canal 1 também pode ser obtido pressionando a barra de espaço ou tecla CTRL esquerda no teclado do PC.

O estímulo do Canal 2 também pode ser obtido pressionando a tecla CTRL direita no teclado do PC.

Os movimentos do mouse na área de Estímulos para ambos canal 1 e canal 2 podem ser ignorados dependendo da configuração.

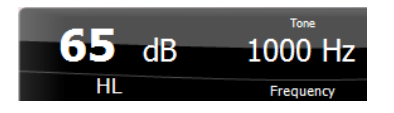

A área **Exibição de Frequência e Intensidade** mostra o que é atualmente estimulado. O valor dB NA para canal 1 é exibido à esquerda e à direita para o canal 2, no centro é exibida a frequência.

Observe que a configuração dial dB piscará ao tentar ir mais alto que a intensidade máxima permitida.

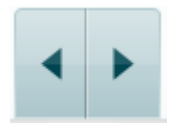

**Aumentar/diminuir frequência** aumenta e diminui a frequência respectivamente. Isso também pode ser obtido usando as teclas seta para a direita e para esquerda no teclado do PC.

**Armazenamento** de limiares para o canal 1 é feito pressionando **S** ou com um clique esquerdo do mouse no botão Stimuli (Estímulos) do canal 1. Armazenamento de um limiar sem resposta é feito pressionando **N** ou com um clique direito do mouse no botão Stimuli (Estímulos) do canal 1.

**Armazenamento** de limiares para o canal 2 está disponível quando o canal 2 não for o canal de mascaramento. É feito pressionando <**Shift> S**  ou com um clique esquerdo do mouse no botão Stimuli (Estímulos) do canal 2. Armazenamento de um limiar sem resposta é feito pressionando **<Shift> N** ou com um clique direito do mouse no atenuador do canal 2.

**A imagem de indicação de hardware** indica se o hardware está ligado. **Simulation mode (Modo simulação)** é indicado quando do funcionamento do software sem hardware.

Ao abrir o Suite, o sistema faz uma busca automática pelo hardware. Se não detectar o hardware, o sistema continuará automaticamente em modo de simulação e o ícone de simulação (à esquerda) irá aparecer no lugar da imagem de indicação de hardware conectado.

O **Examinador** indica o profissional atual que está testando o paciente. O examinador é salvo com uma sessão e pode ser impresso com os resultados.

Para cada examinador fica registrado como o Suite está configurado com relação ao uso de espaço na tela. O examinador verá que o suite inicia com a mesma aparência da última vez em que usou o software. Um examinador pode também selecionar que protocolo deve ser selecionado ao iniciar (clicando com o botão direito na lista de seleção de protocolo).

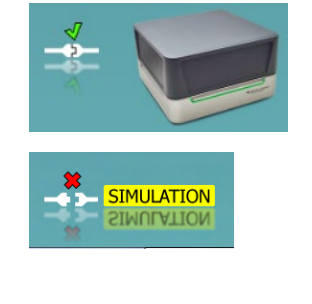

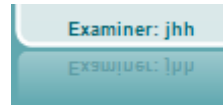

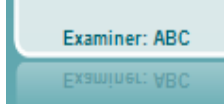

## mont

#### <span id="page-31-0"></span>**Usando a tela de fala**

A seção a seguir descreve os elementos da tela de fala para além da tela de tom:

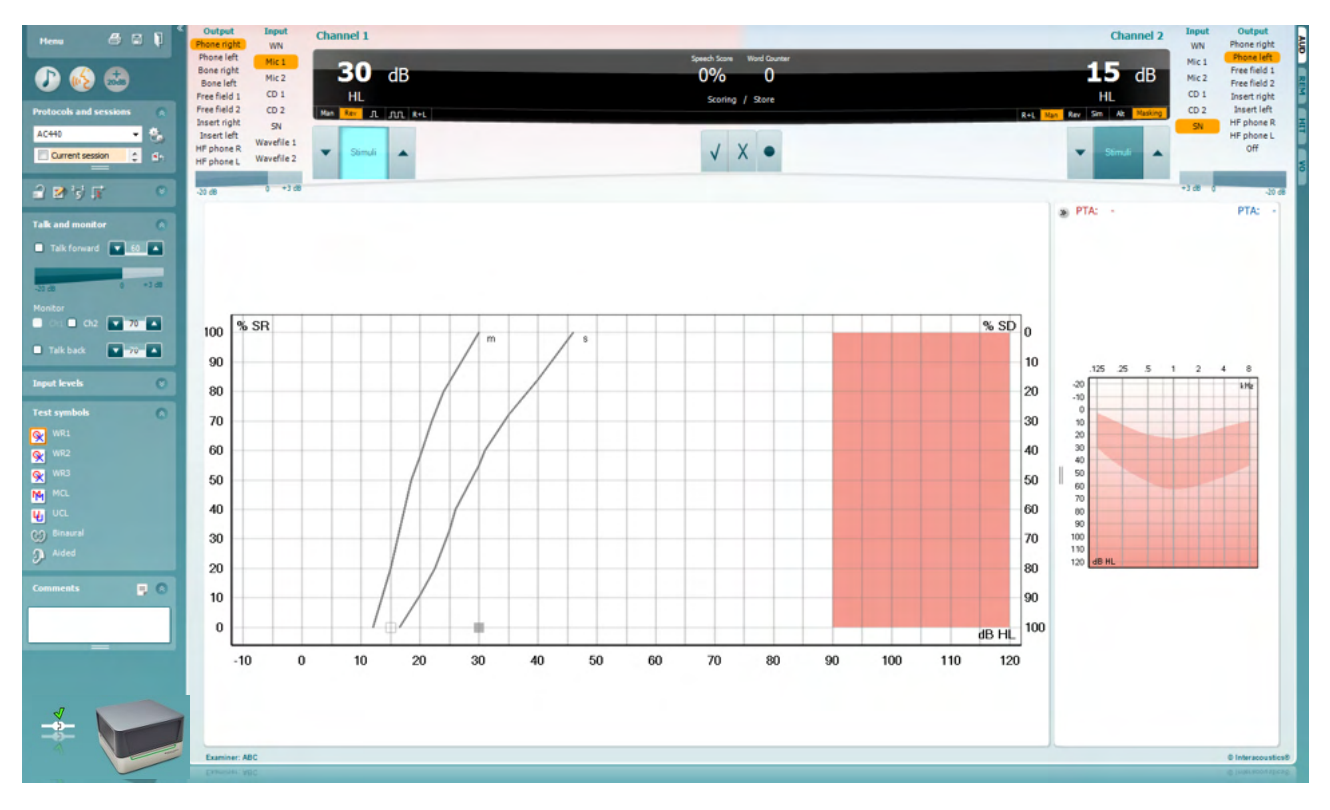

#### **Input levels** Ñ Mic<sub>1</sub>  $\bullet$   $\bullet$   $\bullet$  $\mathbf{v}$  of  $\mathbf{A}$ AUX<sub>1</sub>  $\sqrt{2}$ AUX<sub>2</sub>

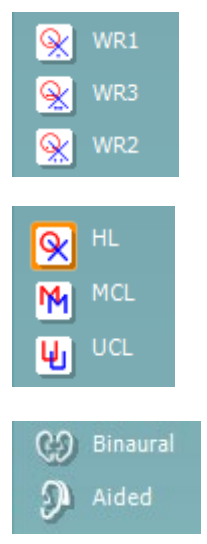

Os controles deslizantes **Níveis de entrada** permitem ajustar o nível de entrada para 0 VU para a entrada selecionada. Isso garante que a calibração correta seja obtida para Mic1, AUX1 e AUX2.

**WR1**, **WR2** e **WR3** (Word Recognition) permite selecionar diferentes configurações de lista de fala tal como definido pelo protocolo selecionado. Os rótulos de tais listas que acompanham esses botões também podem ser personalizados na configuração do protocolo.

Selecionar **NA, MCL e UCL** definirá os tipos de símbolo que estão atualmente em uso pelo audiograma. NA significa nível de audição (hearing level-HL), MCL significa nível mais confortável (most comfortable level) e UCL significa nível desconfortável (uncomfortable level).

Cada tipo de medição é salvo como uma curva separada.

A função **Binaural** e **Aided (Auxiliado- Com prótese)** indica se o teste é binaural ou se o paciente está usando aparelho auditivo. Este recurso está ativo somente na tela Audiometria da Fala.

## MIMMMU

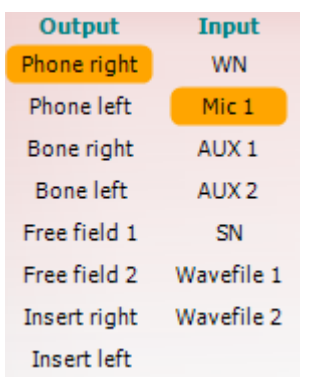

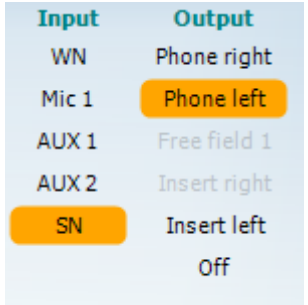

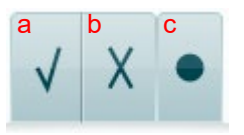

A lista **Output (Saída)** para o canal 1 fornece a opção para teste através dos transdutores desejados. Observe que o sistema só mostra os transdutores calibrados.

A lista de **Entrada** para o canal 1 fornece a opção para selecionar ruído branco (WN), speech noise (SN), Mic1, AUX1, AUX2 e arquivo wave.

Observe que o sombreamento do plano de fundo é de acordo com o lado selecionado, vermelho para direito e azul para esquerdo.

A lista **Output (Saída)** para o canal 1 fornece a opção de teste através dos transdutores desejados. Observe que o sistema só mostra os transdutores calibrados.

A lista de **Entrada** para o canal 2 fornece a opção para selecionar ruído branco (WN), speech noise (SN), Mic1, AUX1, AUX2 e arquivo wave.

Observe que o sombreamento do plano de fundo é de acordo com o lado selecionado, vermelho para direito, azul para esquerdo e branco quando desligado.

- **Pontuação de Fala:** a) **Correto:** Clicar com o mouse neste botão armazenará a palavra como corretamente repetida. Você pode também clicar na tecla seta para a **esquerda** para armazenar como correto\*.
	- b) **Incorreto:** Clicar com o mouse neste botão armazenará a palavra como incorretamente repetida. Você pode também clicar na tecla seta para a **direita** para armazenar como incorreto\*.

\*ao usar o modo gráfico, a pontuação correta/incorreta é atribuída usando-se as teclas de direção **Para cima** e **Para baixo**.

c) **Armazenar:** Um clique do mouse sobre este botão irá **armazenar** o limiar de fala no gráfico de fala. Um ponto também pode ser armazenado pressionando **S**.

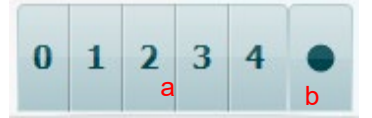

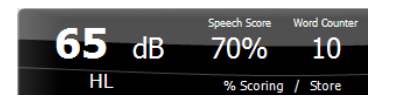

- **Pontuação de fonema:** a) **Pontuação de fonema:** Se for selecionada pontuação de fonema na configuração do AC440, clique com o mouse no número correspondente para indicar a pontuação do fonema. Você pode também clicar na tecla **Up** para pontuar como correto e na tecla **Down** para armazenar como incorreto.
	- b) **Armazenar:** Clicar com o mouse neste botão armazenará o limiar de fala no gráfico de fala. Um ponto também pode ser armazenado pressionando **S**.

**Exibição de pontuação de frequência e fala** mostra o que está atualmente apresentado. À esquerda o valor de dB para o canal 1 é mostrado e no lado direito para o canal 2. No centro do *Pontuação de fala* atual em % e o *Contador de palavras*

monitora o número de palavras apresentadas durante o teste.

## mont

<span id="page-33-0"></span>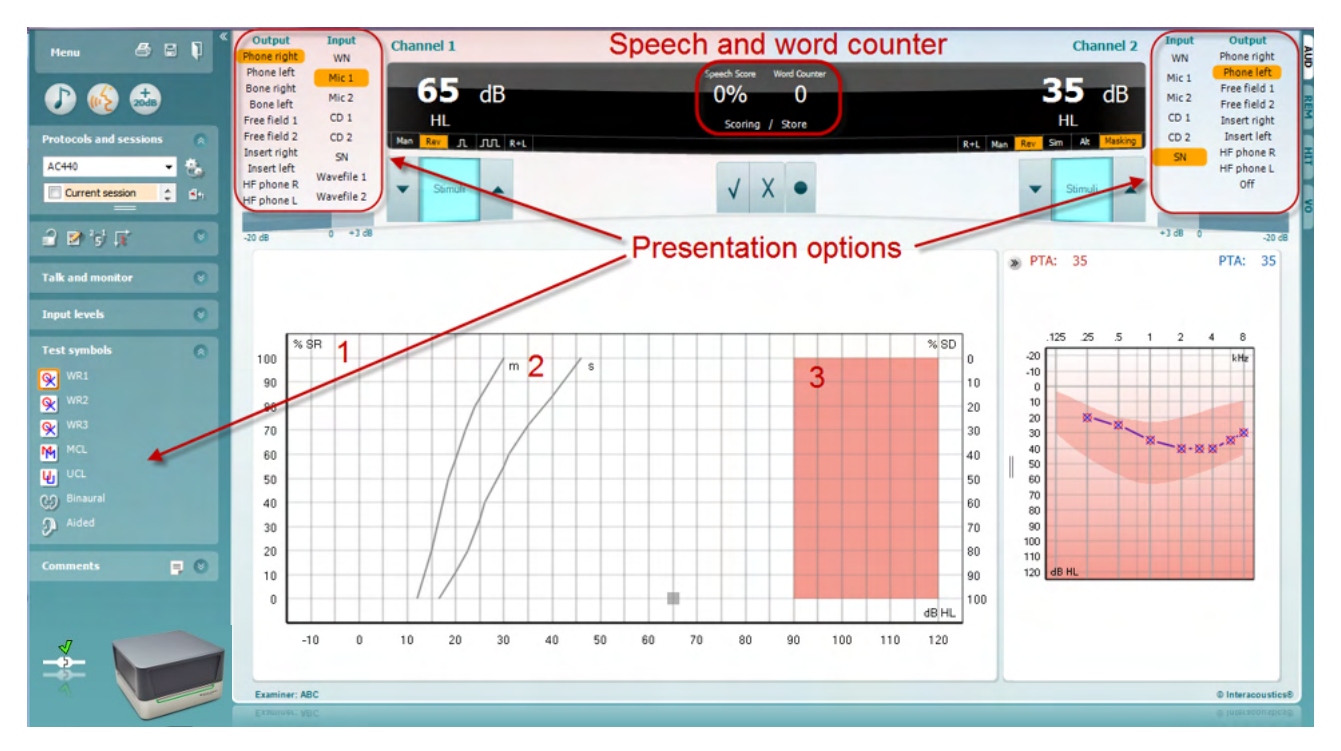

#### **3.2.1 Audiometria da fala em Modo gráfico**

As configurações de apresentação do modo gráfico em "Símbolos de teste" e as opções de apresentação (CH1 e CH2) na parte superior da tela mostram onde você pode ajustar os parâmetros de teste durante o teste.

1) **O gráfico:** As curvas do gráfico de fala gravado serão exibidas na sua tela.

O eixo x mostra a intensidade do sinal de fala e o eixo y mostra a pontuação em percentual. A pontuação é também exibida no display preto na parte superior da tela, junto com um contador de palavras.

- 2) **As curvas normativas** ilustram valores normativos para material de fala **S** (Sílaba única) e **M** (Multi sílabas) respectivamente. As curvas podem ser editadas segundo as preferências individuais na configuração AC440.
- 3) A área sombreada ilustra a intensidade máxima que o sistema permitirá. O botão *Faixa estendida +20 dB* pode ser pressionado para ir mais alto. O volume máximo é determinado pela calibração do transdutor.

## ulfunne

<span id="page-34-0"></span>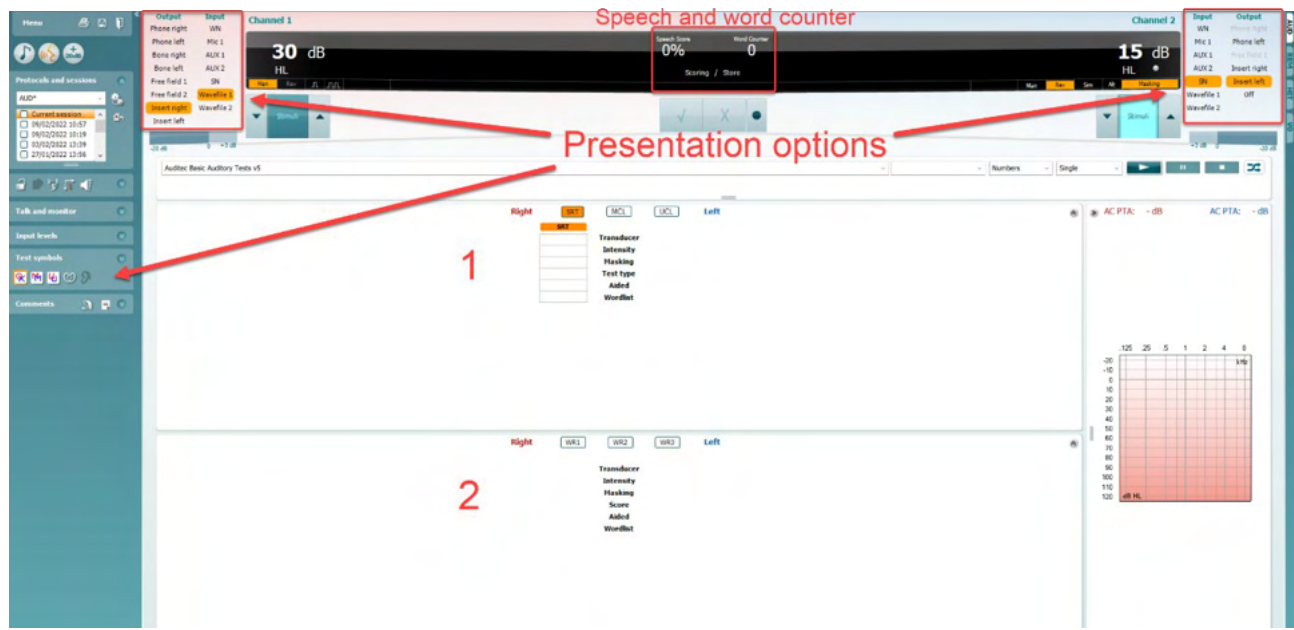

#### **3.2.2 Audiometria da fala em modo de tabela**

O modo de tabela AC440 consiste de duas tabelas:

- 1) A tabela **SRT** (Speech Reception Threshold Limiar de recepção de fala). Quando o teste SRT está ativo, é indicado em laranja **SRT** também há opções para realizar audiometria da fala para encontrar **MCL MCL** (Most Comfortable Level - Nível mais confortável) e UCL **INCL** (Uncomfortable Loudness Level - Nível de ruído desconfortável), também destacado em laranja quando ativado:
- 2) A tabela **WR** (Word Recognition Reconhecimento de palavras). Quando WR1, WR2 ou WR3 está ativa, o rótulo correspondente será laranja WR1

#### **A tabela SRT**

A tabela SRT (Limiar de reconhecimento da fala) permite medição de múltiplos SRTs usando parâmetros de teste diferentes, p. ex. *Transdutor, Tipo de Teste, Intensidade, Mascaramento e com Prótese*. Após alterar o *Transdutor, mascaramento* e/ou *Auxiliado* e testar novamente uma entrada de SRT adicional será exibida na tabela SRT. Isso permite que múltiplas medições SRT sejam exibidas na tabela SRT. O mesmo pode ser aplicado na realização da audiometria da fala MCL (Nível mais confortável) e UCL (Nível de ruído desconfortável).

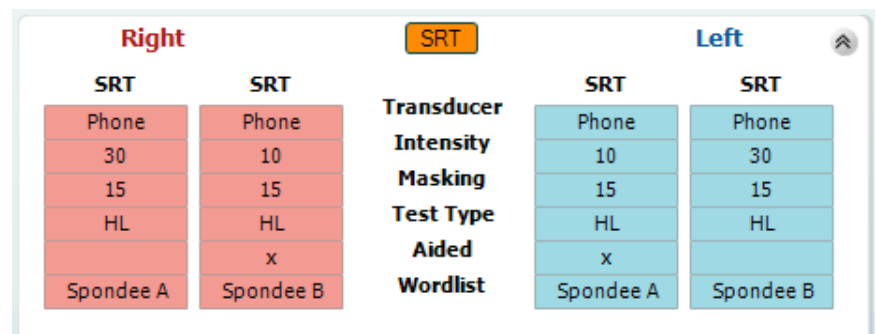

Consulte o documento Informações Adicionais Affinity2.0/Equinox2.0 para mais informações sobre teste SRT.

## WIMMM

#### **A tabela WR**

A tabela reconhecimento de palavra (WR) permite a medição de múltiplas pontuações WR usando parâmetros diferentes (p. ex. *Transdutor, Tipo de Teste, Intensidade, Mascaramento* e *Com prótese*).

Ao trocar Transdutor, Mascaramento e/ou Com prótese e reteste, uma entrada WR adicional aparecerá na tabela WR. Isso permite múltiplas medições WR a serem exibidas na tabela WR.

Consulte o documento Informações Adicionais Callisto para obter mais informações sobre testes de reconhecimento de palavras.

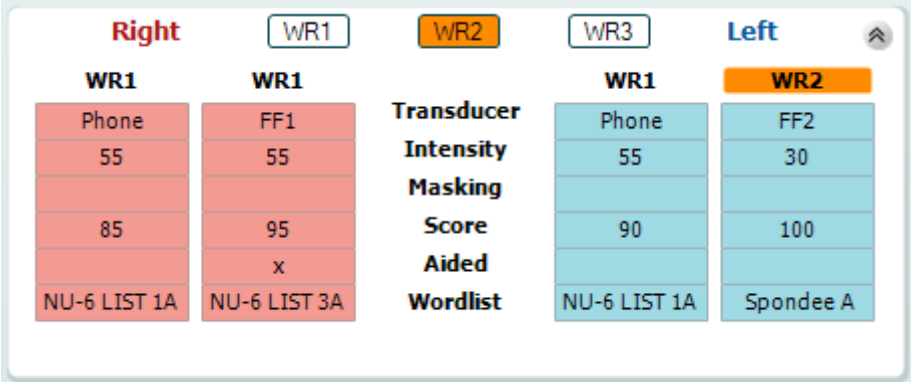

#### **Opções binaural e com prótese**

Para realizar teste de fala binaural:

- 1. Clique em SRT ou WR, para escolher o teste a ser conduzido de forma binaural
- 2. Certifique-se que os transdutores estejam configurados para teste binaural. Por exemplo, inserir Direito no canal 1 e inserir Esquerdo no canal 2<br>Clique canal CO Binaural
	-
- 3. Clique em
- 4. Prossiga com o teste; quando armazenado, os resultados serão armazenados como resultados binaurais

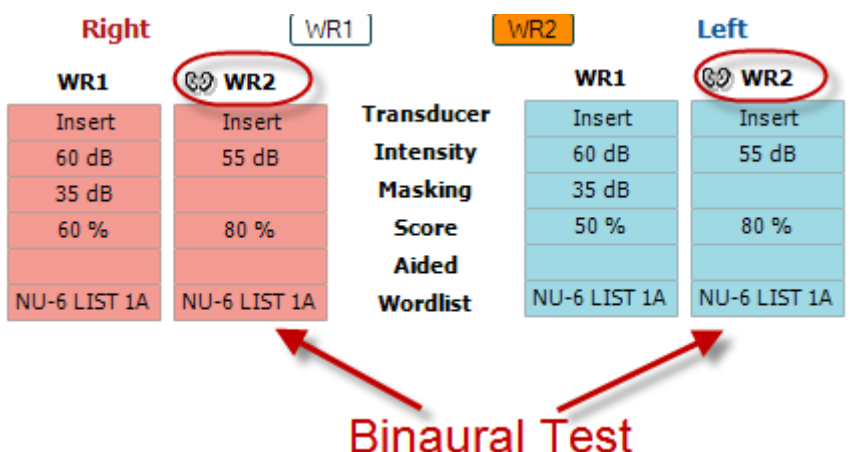

Para realizar um teste com prótese:

- 1. Selecione o transdutor desejado. Tipicamente, o teste com prótese é feito no campo livre. Entretanto, em certas condições, seria possível testar instrumentos de audição CIC profundamente inseridos sob headphones, o que poderia mostrar resultados específicos da orelha
- 2. Clique no botão Aided (com prótese)
- 3. Clique no botão Binaural se o teste for realizado em campo livre de forma que os resultados sejam armazenados para ambas as orelhas ao mesmo tempo
- 4. Prossiga com o teste, os resultados serão então armazenados como com prótese exibindo um ícone Com prótese.

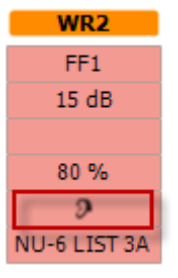
### whenhal

### **3.2.3 Gerenciador de atalhos de teclado do PC**

O Gerenciador de Atalhos do PC permite ao usuário personalizar os atalhos do PC no Módulo AC440. Para acessar o Gerenciador de Atalhos do PC:

#### **Vá para AUD module │Menu │ Setup │PC Shortcut Keys (Módulo AUD/Menu/Configuração/Teclas de atalho PC)**

Para ver os atalhos padrão, clique nos itens na coluna da esquerda (Common 1, Common 2, Common 3, etc.).

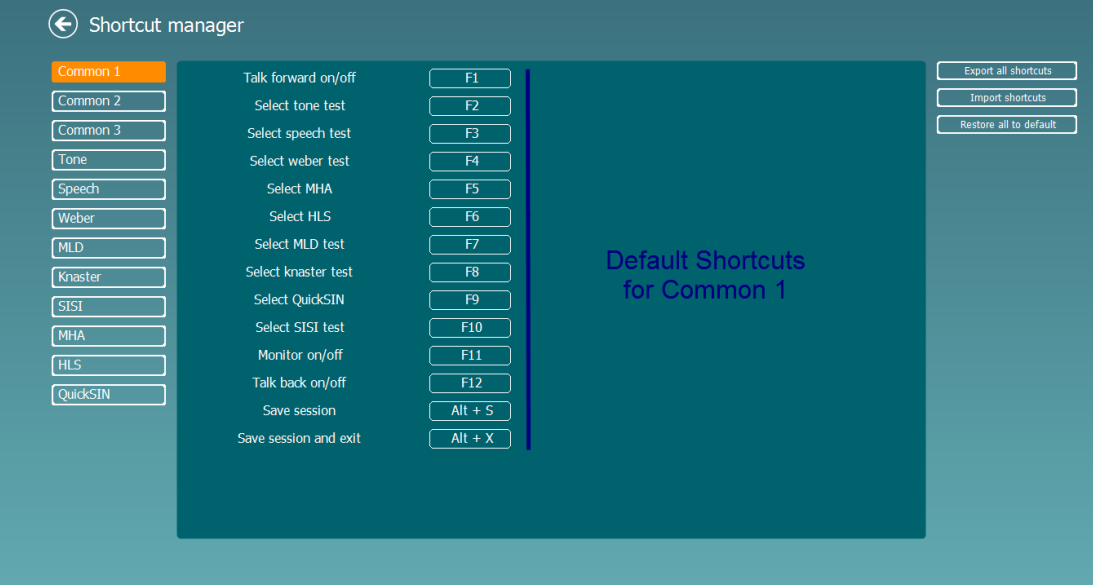

Para personalizar um atalho, clique na coluna do meio e adicione o atalho padrão no campo à esquerda da tela.

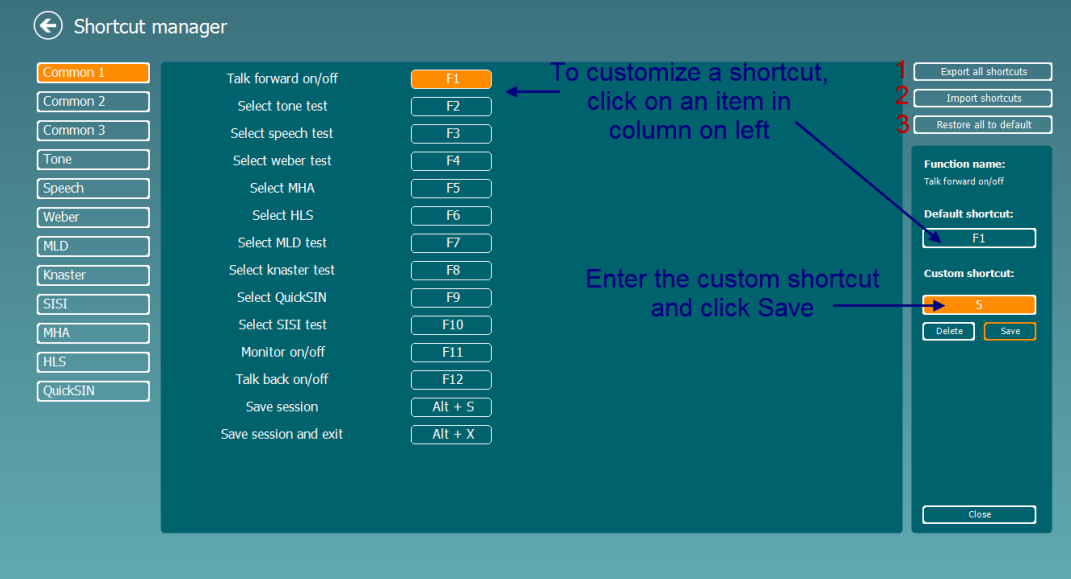

- 1. **Exportar todos os atalhos**: Use esta função para salvar atalhos personalizados e transferi-los para outro computador.
- 2. **Importar atalhos**: Use esta função para importar atalhos que já foram exportados de outro computador.
- 3. **Restaurar todos os padrões**: Use esta função para restaurar os atalhos do PC para as configurações padrão de fábrica.

### **3.2.4 Especificações técnicas do software AC440**

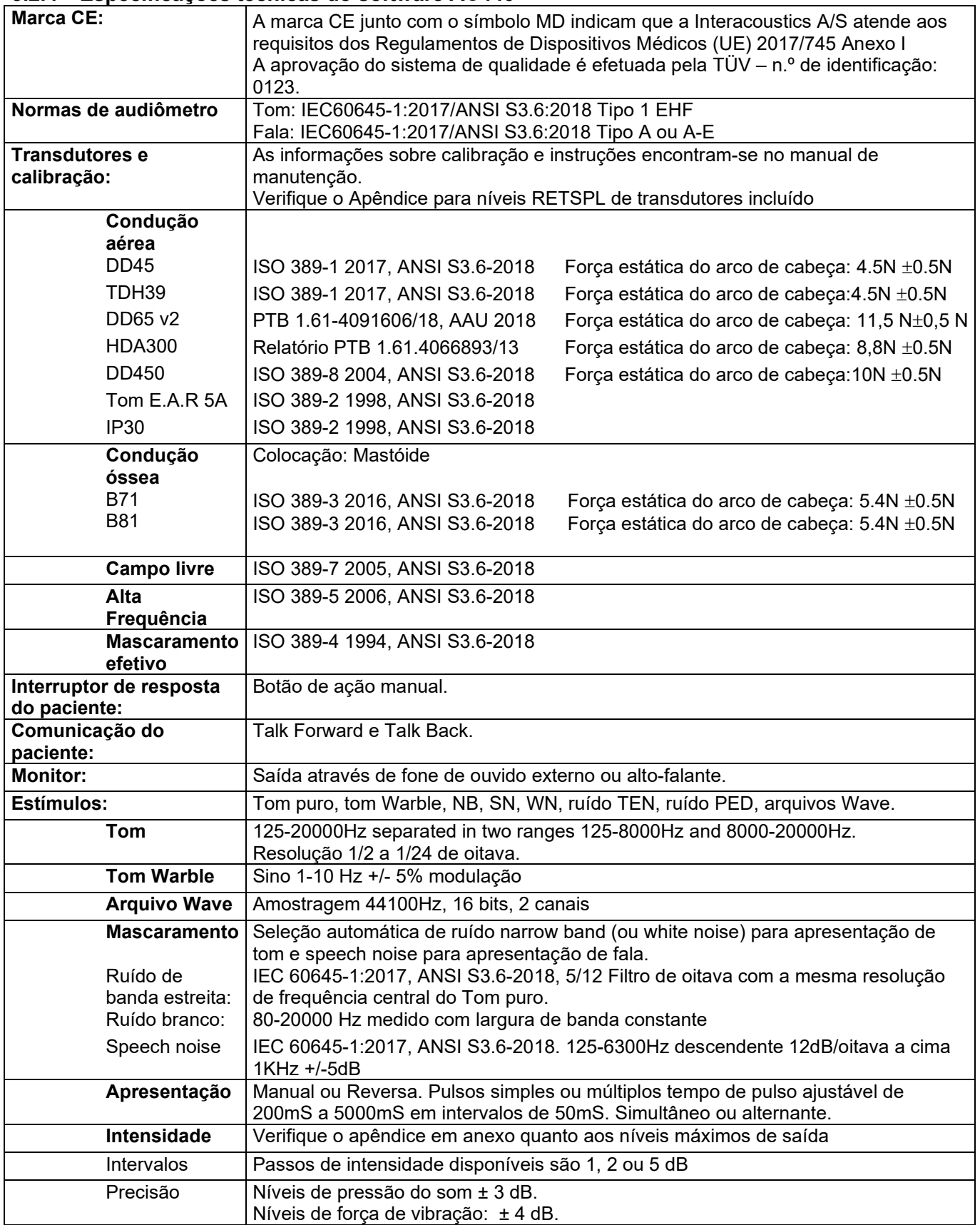

# monde

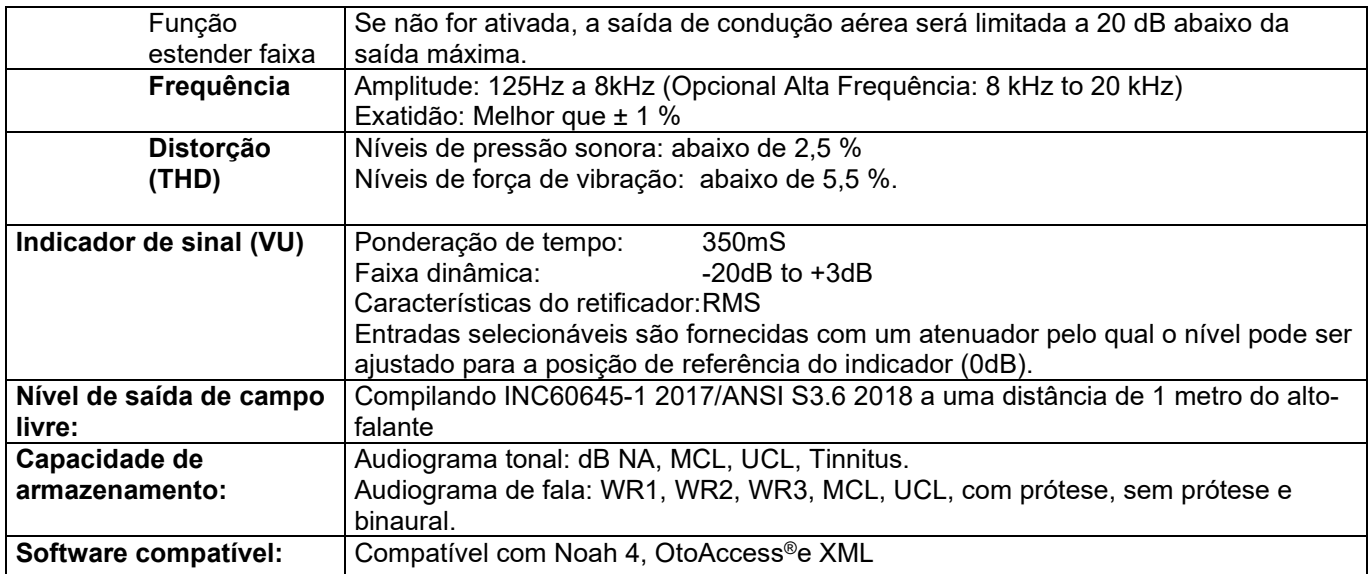

# ulfunne

### **A tela REM440**

A seção que se segue descreve os elementos da tela REM:

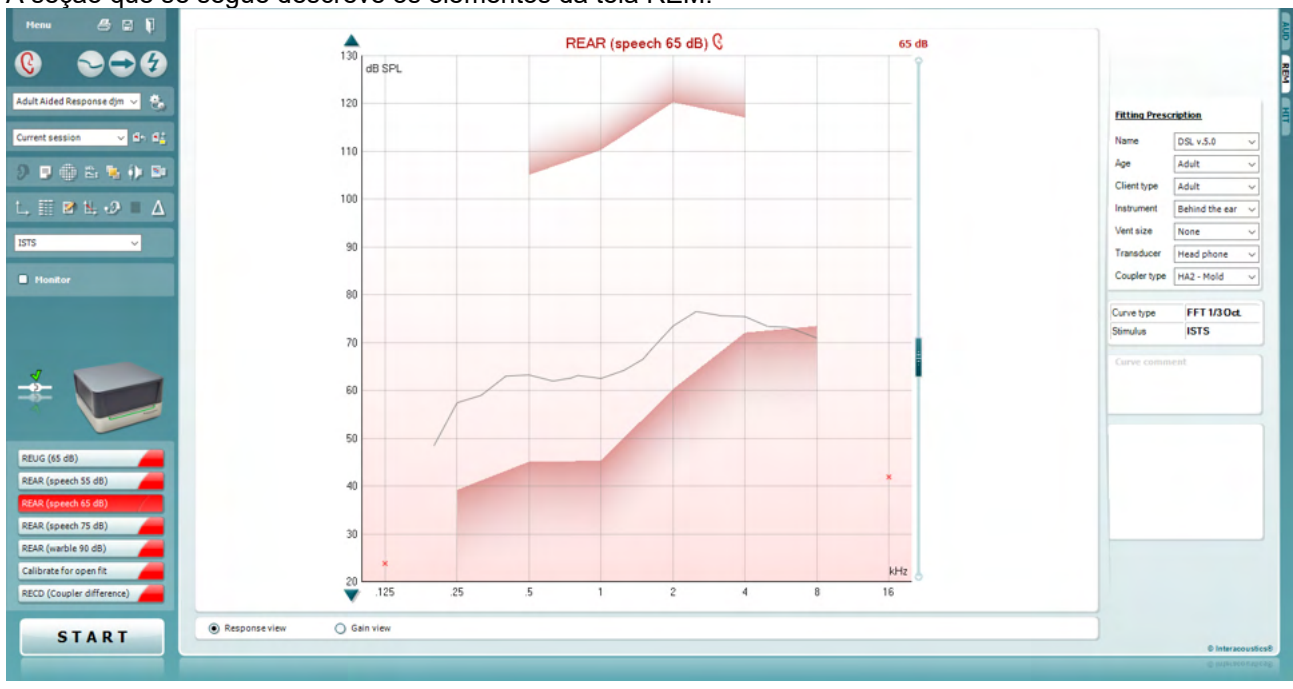

Menu

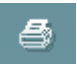

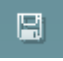

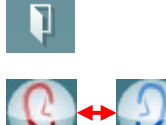

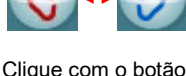

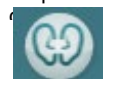

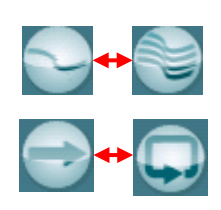

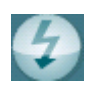

O **Menu** oferece acesso a Arquivo, Editar, Visualização, Modo, Configuração e Ajuda.

O botão**Imprimir** imprime os resultados do teste usando o modelo de impressão selecionada. Se nenhum modelo de impressão tiver sido selecionado, os resultados exibidos na tela atualmente serão impressos.

O botão **Salvar & Nova Sessão** salva a sessão atual no Noah ou OtoAccess® e abre uma nova sessão.

O botão **Guardar & Sair** guarda a sessão atual no Noah ou OtoAccess® e sai do Suite.

O botão **Alterar Orelha** permite-lhe passar entre as orelhas direita e esquerda. Clique com o botão direito sobre o ícone da orelha para visualizar *ambos os lados.*

**NOTA**: Medições binaurais in situ podem ser realizadas quando ambas as orelhas são visualizadas (tanto para medições REIG como REAR). O recurso binaural permite que o examinador visualize as medições binaurais direita e esquerda simultaneamente.

**Alternar entre tela única e combinada** alterna entre exibir uma ou múltiplas medições no mesmo gráfico REM.

O botão **Alternar entre Medição Singular e Contínua** alterna entre uma única varredura ou um sinal de teste executado continuamente até que se pressione STOP.

**Congelar Curva**permite fazer uma foto instantânea de uma curva REM ao testar com sinais de banda larga. Em outras palavras, a curva congela um momento em particular enquanto o teste continua.

❀

### whenhal

**NOTA:** A opção Congelar curva funciona somente para sinais de banda larga (ex.: ISTS) no modo contínuo

Standard REM\* v

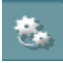

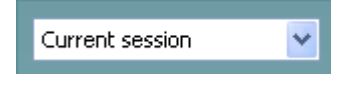

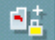

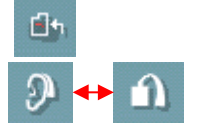

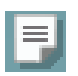

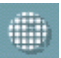

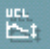

A **Lista de Protocolos** permite-lhe selecionar um protocolo de teste (por padrão ou definido por utilizador) para ser utilizado na sessão de teste atual.

O botão de **Configuração Temporária** permite a realização de alterações temporárias no âmbito do protocolo de teste selecionado. As alterações serão válidas apenas para a sessão atual. Depois de efetuar as alterações e regressar à tela principal, o nome do protocolo de teste será seguido por um asterisco (\*).

**Lista de histórico das sessões** acessa mensurações in situ obtidas para o paciente selecionado, para comparação ou impressão.

**Alternar entre Bloquear e Desbloquear a Sessão Selecionada**  congela a sessão atual ou histórica da sessão na tela, para comparação com outras sessões.

O botão **Ir para Sessão Atual** leva-o de volta à sessão atual.

O botão **Alternar entre Acoplador e Orelha** permite a você alternar entre modo in situ (orelha real) e acoplador. Note que este ícone só se torna ativo se um RECD previsto ou medido estiver disponível.

O botão **Editor de Relatórios** abre uma janela em separado para adicionar notas à sessão atual. Note que depois de guardar a sessão, não poderão ser adicionadas alterações ao relatório.

Após salvar a sessão, as alterações só podem ser realizadas dentro do mesmo dia até que a data mude (à meia-noite). **Nota:** esses períodos de tempo são limitados por HIMSA e o software Noah, e não pela Interacoustics.

**Frequência única** é um teste que permite que o instalador reproduza um tom modulado de frequência única. Uma vez clicada, podem ser vistas no gráfico a frequência exata, entrada e saída. A frequência pode ser ajustada para cima e para baixo usando as setas Direita e Esquerda no teclado. Clique no botão para ligar e clique novamente para desligar.

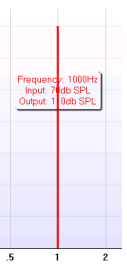

**Ajuste UCL (Uncomfortable Levels)** Para limitar a intensidade do sinal do sistema enquanto mede MPO durante uma situação de medição de orelha real, o botão UCL pode ser ativado. Uma vez ativado, uma linha vermelha aparecerá no gráfico e o sistema para de medir se este nível UCL for atingido. Esta linha vermelha pode ser ajustada com o controle deslizante.

NOTA: Limiares UCL devem ser inseridos no audiograma para a linha vermelha quando o botão UCL está ativo. Para desativar este recurso, pressione o botão UCL novamente.

### whenhout

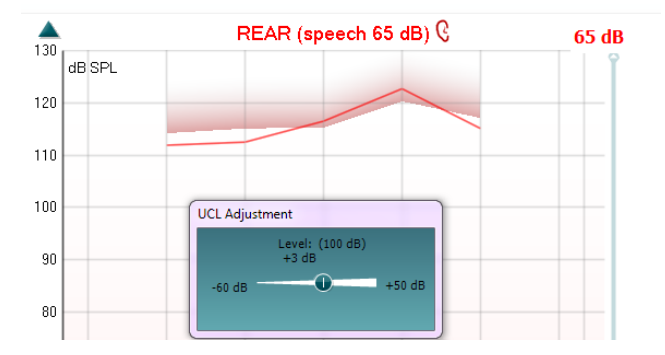

O botão **Modo Flutuante** converte o REM440 em uma janela no topo que inclui somente os recursos essenciais REM. A janela é automaticamente colocada no topo de outros programas de software ativos tal como o software de ajuste do aparelho auditivo relevante. Enquanto ajusta as alças de ganho no software de adaptação, a tela REM440 ficará o tempo todo no topo da tela de adaptação do aparelho auditivo, permitindo comparar curvas facilmente.

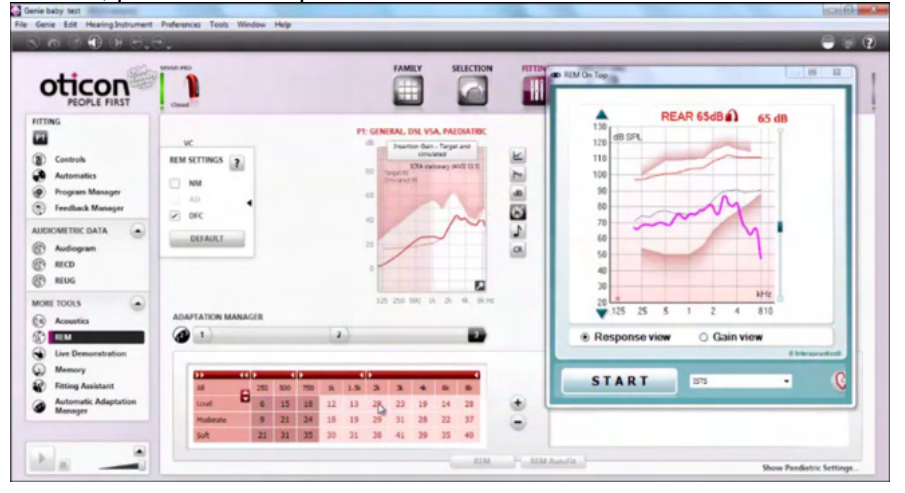

 $\mathbf{X}$  Para retornar ao REM440 original, pressione o X vermelho no canto superior direito.

**Calibração do tubo** ativa a calibração do tubo. Antes da medição recomenda-se calibrar o tubo da sonda. Isso é feito pressionando o botão calibração. Siga as instruções na tela (veja tela abaixo) e pressione OK. A calibração será então realizada automaticamente resultando na curva abaixo. Observe que a calibração é sensível a ruído e o clínico deve assegurar que a sala está em silêncio antes de calibrar.

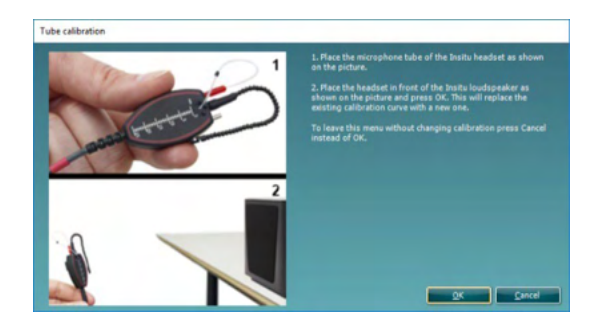

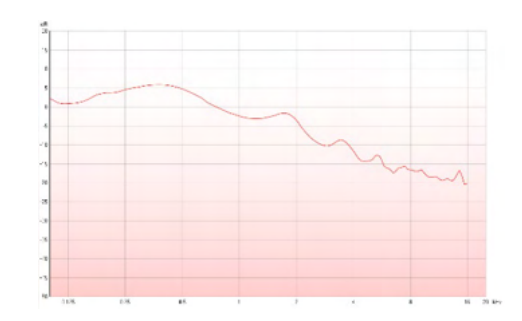

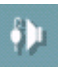

٢,

### mont

Os botões **Visualização Simples/Avançada** alterna entre uma visualização avançada da tela (incluindo o teste e as informações de prescrição de adaptação do lado direito) e uma visualização mais simples, com um gráfico maior somente.

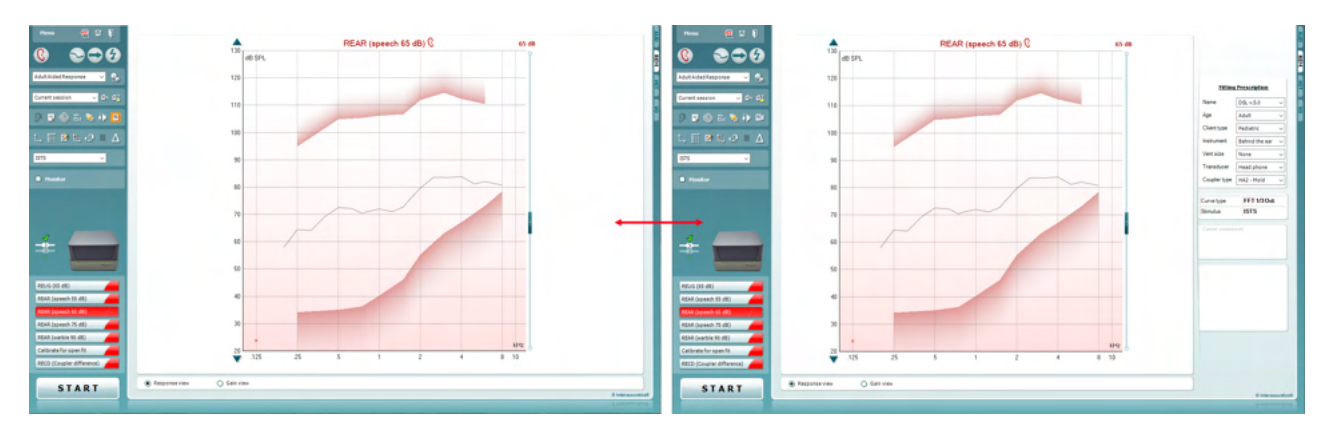

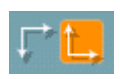

9 Pr

Os botões **Sistema coordenado (normal e reverso)** permitem a você alternar entre visualizar gráfico reverso e normal. Isso pode ser útil para fins de aconselhamento, uma vez que a visualização reversa parece mais similar ao audiograma e pode então ser mais fácil para o cliente compreender ao explicar os resultados.

Z.

O botão **Inserir/Editar Alvo** permite a você digitar um alvo individual ou editar um existente. Pressione o botão e insira os valores do alvo preferidos na tabela como ilustrado abaixo. Quando estiver satisfeito, clique *OK.*

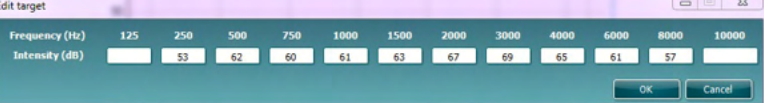

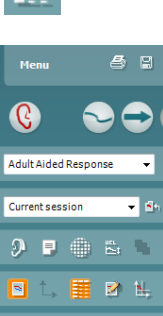

O botão **Visualizar tabela** fornece uma visualização do gráfico dos valores medidos e alvo.

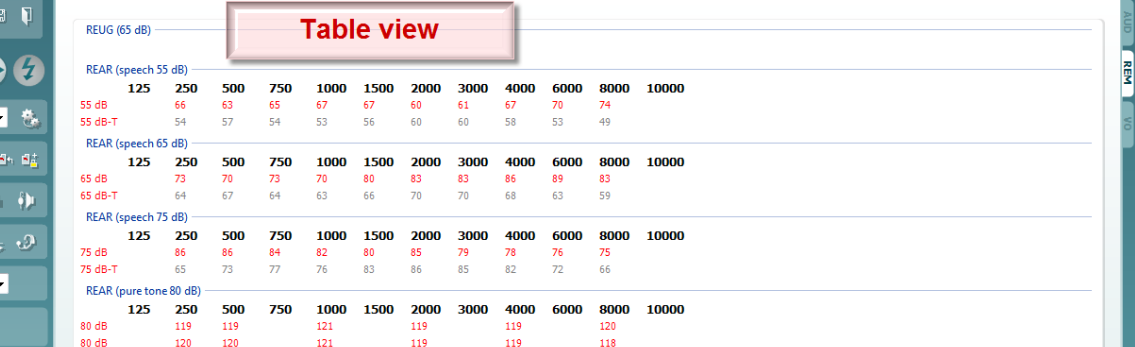

**Show Cursor on Graph (Exibir Cursor no Gráfico)** trava o cursor à curva, exibindo a frequência e a intensidade em qualquer dado ponto ao longo da curva de medida.

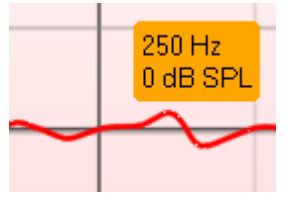

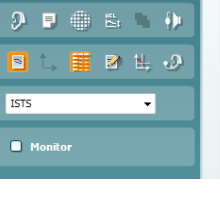

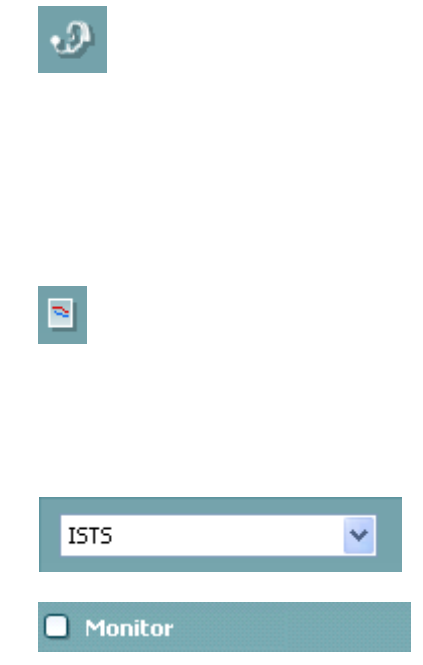

**Usar microfone de referência oposto** permite que o examinador utilize um microfone de referência no lado oposto àquele em que o microfone de medição da sonda está. Para usar este recurso, posicione o tubo da sonda na orelha do paciente, com o aparelho auditivo. Posicione o microfone de referência na outra orelha do paciente. Ao pressionar este botão, o mic de referência no lado oposto é o que deve ser usado durante a medição. Este tipo de cenário é frequentemente usado em colocações CROS e BiCROS.

**Single Graph (gráfico único)** permite que o examinador visualize a medição binaural em um gráfico, sobrepondo as curvas dos lados esquerdo e direito.

**Ativar/desativar valores delta** permite que o examinador veja a diferença calculada entre a curva de medição e o alvo.

A **Seleção de estímulos** permite selecionar um estímulo para ensaio.

**REUG (65 dB)** REOG (65dB) REAR (speech 50 dB) REAR (speech 65 dB) REAR (speech 80 dB) MOSPL (85dB pure tone) Sequence **START** 

**Monitor:** caso deseje ouvir os estímulos amplificados através de um monitor.

Conecte um fone monitor à saída monitor no hardware. Recomenda-se usar somente um fone monitor aprovado pela Interacoustics. Selecione a caixa do Monitor.

Utilize o controle para aumentar ou diminuir o nível do som.

O **Current Protocol** (Protocolo Atual) está listado no canto inferior esquerdo. Isto destaca o teste que está a realizar atualmente e os restantes testes na bateria. As marcas de verificação indicam que está a ser medida uma curva.

Os protocolos de teste podem ser criados e ajustados nas definições do REM440.

A **Color** (Cor) de cada botão de teste indica a cor selecionada para cada curva.

Este ícone de sequenciação permite ao utilizador efetuar medições assistidas sequencialmente. O ícone pode ser selecionado e

isto, por sua vez, fará com que o ícone fique em negrito:  $\blacksquare$   $\blacksquare$  O utilizador seleciona quais os níveis de entrada que são necessários na sequência.

Ao premir este botão **de Sequence** executará as

medições selecionadas na sequência automatizada de cima para baixo.

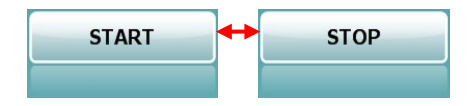

O botão **Iniciar/Parar** inicia e termina o teste atual. Note que depois de pressionar*INICIAR,* o texto do botão mudará para *PARAR.*

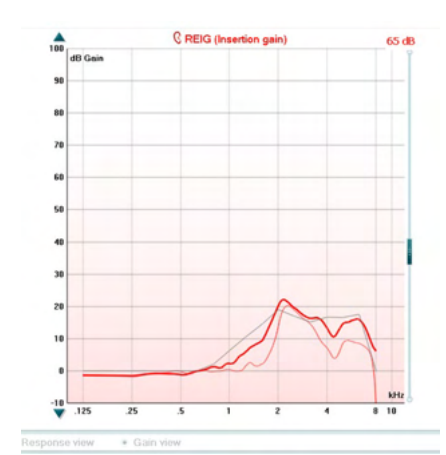

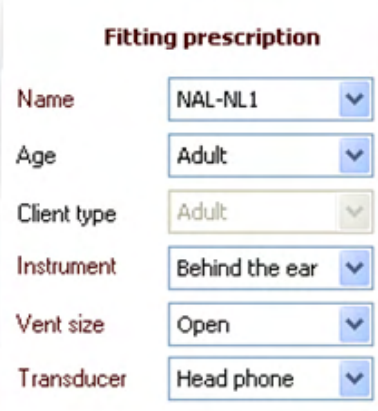

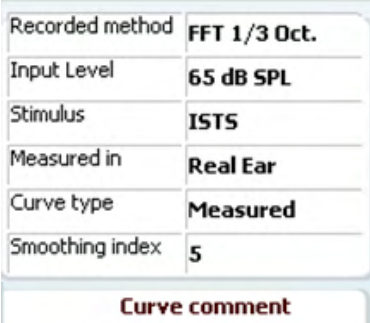

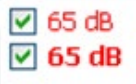

**O Gráfico** mostra as curvas REM medidas. O eixo X mostra a frequência e o eixo Y mostra a intensidade do sinal de teste. **Visualizar Ganho/Resposta** permite alternar entre ver a curva com uma curva de ganho ou de resposta. Observe que esta opção não está ativa para REIG.

**Tipo de medição** é indicado acima do gráfico, junto com uma indicação de lado direito/esquerdo. Neste exemplo o REIG é exibido para a orelha direita.

**Alterar o nível de entrada** usando o controle deslizante no lado direito.

**Rolar gráfico para cima e para baixo** do lado esquerdo permite rolar o gráfico para cima ou para baixo, garantindo que a curva esteja sempre visível no meio da tela.

A **Prescrição de adaptação** e informações relacionadas podem ser ajustadas no lado direito da tela. Selecione a sua prescrição de adaptação preferida na lista suspensa superior.

Escolha entre Berger, DSL v.5.0, Half Gain, NAL-NL1, NAL-NL2, NAL-R, NAL-RP, POGO1, POGO2, Third Gain, ou "Personalizado" se você tiver editado seu alvo com o recurso

Editar.

O alvo exibido será calculado com base na prescrição de adaptação selecionada e o audiograma e pode ser exibido como alvo REIG e/ou REAR. **Se nenhum audiograma for inserido na tela de audiograma, nenhum alvo será exibido.** 

Observe que as configurações de prescrição de adaptação (tais como *Idade* e *Tipo de cliente*) diferirão dependendo de qual prescrição de adaptação for selecionada.

**Detalhes de medição** da curva selecionada são exibidos como uma tabela do lado direito da tela.

Pode ser inserido um **Comentário da Curva** por cada curva na seção de comentários no lado direito.

Selecione uma curva utilizando as caixas dos marcadores das curvas sob as opções de exibição da Curva, e introduza um comentário na seção específica.

O comentário surge então na secção de comentários, sempre que a curva for selecionada.

Poderá encontrar as **Opções de Apresentação de Curvas** no canto inferior direito.

Se você mediu mais curvas do mesmo tipo (p. ex. curvas REIG), eles serão listados por seu nível de entrada. Selecione aquelas que devem ser apresentadas no gráfico.

### ulfunne

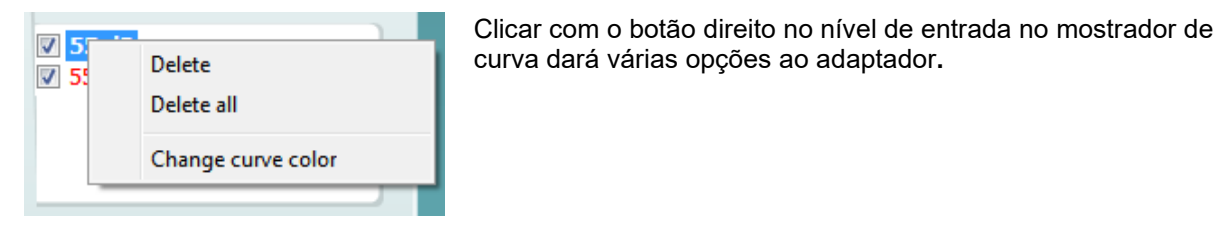

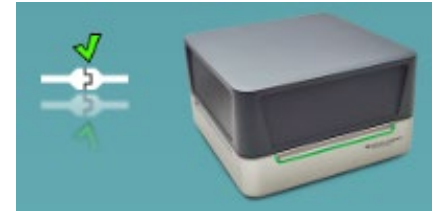

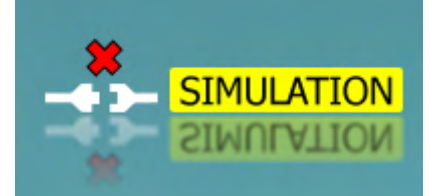

**Figura de indicação de hardware:** A figura indica se o hardware está conectado.

Ao abrir o Suite, o sistema faz uma pesquisa automática pelo hardware. Se não detectar o hardware, o sistema continuará automaticamente em modo de simulação e o ícone de simulação (à direita, acima) irá aparecer no lugar da imagem de indicação de hardware conectado (acima. à esquerda).

### **3.3.1 Especificações técnicas - software REM440**

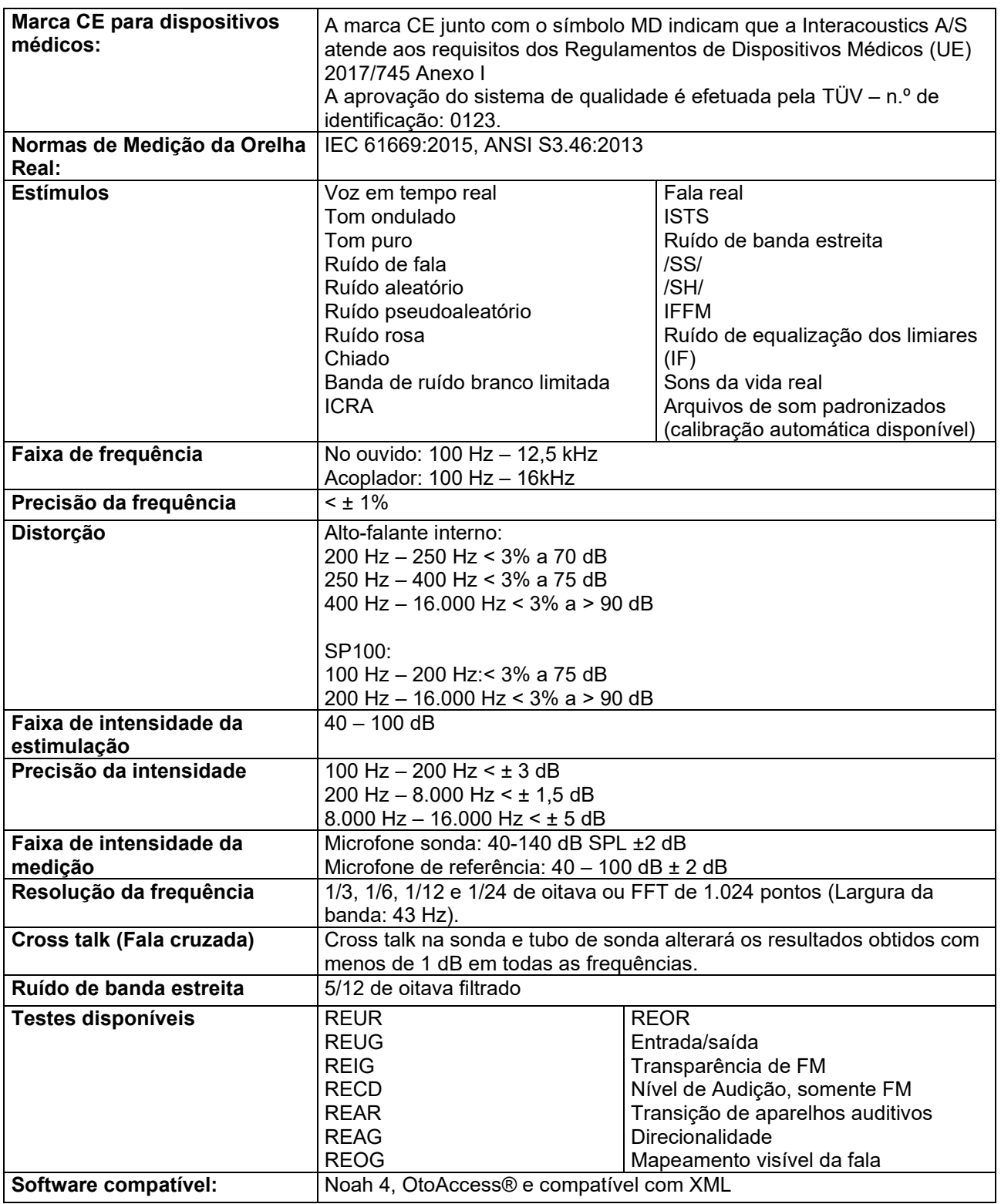

### **A tela HIT440**

A seção que se segue descreve os elementos da tela HIT:<br>
Frence de segue

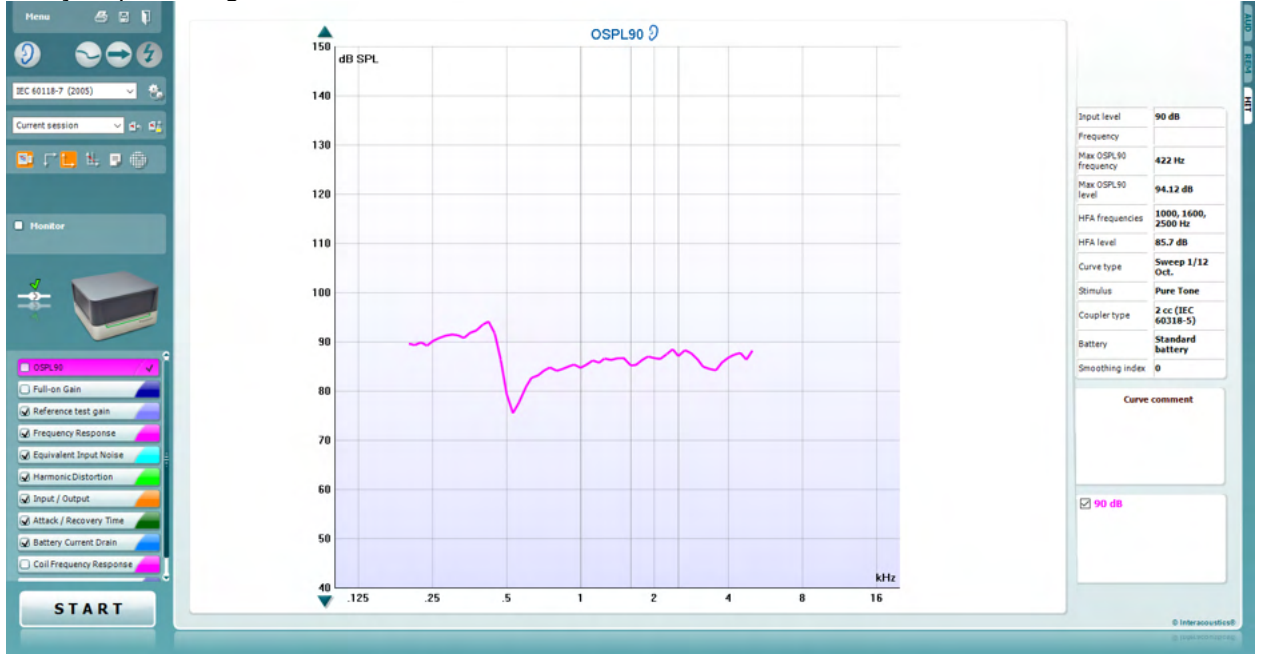

Menu

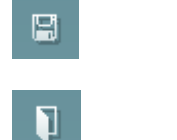

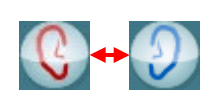

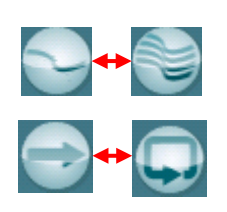

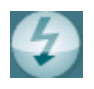

O **Menu** oferece acesso à Impressão, Edição, Visualização, Modo, Configuração e Ajuda.

O botão **Print** (Imprimir) permite-lhe imprimir apenas os resultados dos testes atualmente apresentados na tela. Para imprimir vários testes numa só página, selecione "Print" (Imprimir) e depois "Print Layout" (Disposição de Impressão).

O botão **Salvar & Nova Sessão** salva a sessão atual no Noah ou OtoAccess® e abre uma nova sessão.

O botão **Guardar & Sair** guarda a sessão atual no Noah ou OtoAccess® e sai do Suite.

O botão **Alterar Orelha** permite-lhe passar entre as orelhas direita e esquerda. Clique com o botão direito sobre o ícone da orelha para visualizar *ambas as orelhas.*

O botão **Passar entre o Display Único e Combinado** alterna entre a visualização de uma ou várias medições no mesmo gráfico HIT.

O botão **Alternar entre Medição Singular e Contínua** alterna entre uma única sondagem ou um sinal de teste executado continuamente até que se pressione STOP.

A **Curva de Congelamento** permite tirar uma foto instantânea de uma curva HIT ao testar com sinais de banda larga. Em outras palavras, a curva congela um momento em particular enquanto o teste continua.

**NOTA:** A opção Congelar Curva funciona apenas num protocolo criado indutivamente para os sinais de banda larga (ex.: ISTS) no modo contínuo

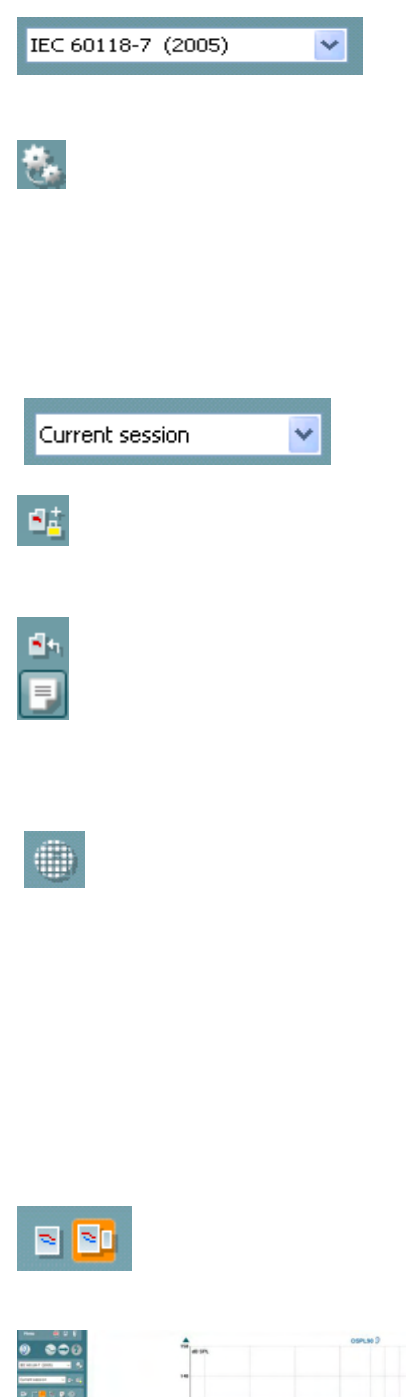

A **Lista de Protocolos** permite-lhe selecionar um protocolo de teste (padrão ou definido por utilizador) para ser utilizado na sessão de teste atual.

O botão de **Configuração Temporária** permite a realização de alterações temporárias no âmbito do protocolo de teste selecionado. As alterações serão válidas apenas para a sessão atual. Depois de efetuar as alterações e regressar à tela principal, o nome do protocolo de teste será seguido por um asterisco (\*). **NOTA: Os protocolos da ANSI e IEC não podem ser modificados temporariamente.** 

**List of historical sessions** (Lista de sessões históricas) acessa as sessões históricas para efeitos de comparação.

**Alternar entre Bloquear e Desbloquear a Sessão Selecionada**  congela a sessão atual ou histórica da sessão no ecrã para comparação com outras sessões.

O botão **Ir para Sessão Atual** leva-o de volta à sessão atual.

O botão **Editor de Relatórios** abre uma janela em separado para adicionar notas à sessão atual. Tenha em atenção que depois de guardar a sessão, não poderão ser adicionadas alterações ao relatório.

O botão Frequência Única representa um teste manual opcional que permite predefinir o aparelho auditivo antes do HIT.

Coloque o aparelho auditivo na caixa de testes de orelha e pressione o botão de frequência única. Um tom de 1000 Hz surge então, permitindo-lhe visualizar a entrada e saída exatas do aparelho auditivo. Aperte o botão uma vez mais para terminar o teste.

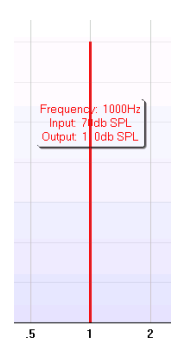

Os botões **Visualização Simples/Avançada** alternam entre a visualização de tela avançada (incluindo a informação sobre testes e indicação de adaptação no lado direito) e uma visualização mais simples, apenas com um gráfico maior.

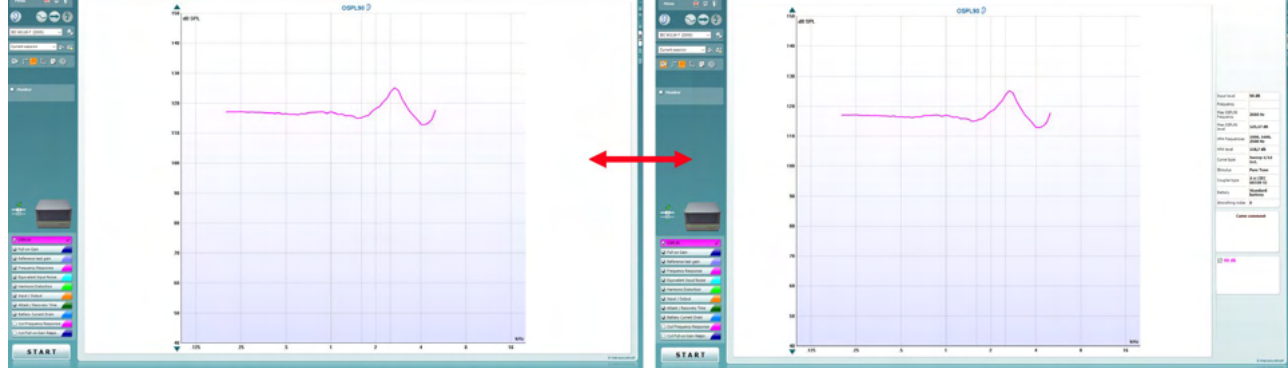

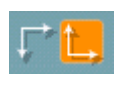

Os botões do **Sistema Coordenado Normal e Reverso**permitem-lhe alternar entre os gráficos reverso e normal.

Isto pode ser útil para efeitos de aconselhamento, visto que as curvas inversas são mais semelhantes ao audiograma e, por conseguinte, pode ser mais fácil para que o paciente compreenda ao explicar-lhe os resultados. **Show curser on graph** (Apresentar cursor no gráfico) oferece informação sobre cada ponto específico medido na curva. O cursor é "bloqueado" à curva e uma etiqueta de frequência e intensidade será colocada na posição do cursor, conforme ilustrado abaixo:

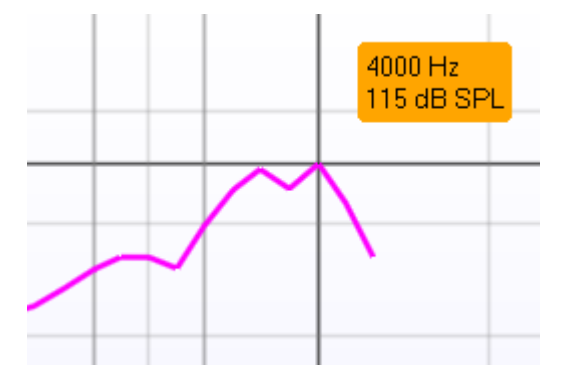

A **Seleção de estímulos** permite selecionar um estímulo para teste. A opção de cascata apenas se encontra presente para protocolos de teste personalizados. As normas (ex. ANSI e IEC) possuem estímulos fixos.

> **Monitor:** caso deseje ouvir os estímulos amplificados através de um monitor.

- 1. Conecte um fone monitor à saída monitor no hardware.
- 2. Selecione a caixa do Monitor.
- 3. Utilize o controle para aumentar ou diminuir o nível do som.
- 4.

#### O **Protocolo Atual** é listado no canto inferior esquerdo.

O  $\blacksquare$  indica que o teste faz parte de um fluxo de testes automáticos (Auto Run). Ao pressionar "START" (iniciar), todos os testes com a marca de seleção serão realizados.

Caso deseje realizar apenas um teste, selecione-o clicando sobre o

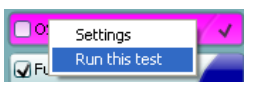

mesmo com o mouse. A seguir, clique com o lado direito para selecionar *"Run this test"*  (realizar este teste).

Depois de realizar um teste, o sistema passa automaticamente para o próximo da lista. V indica que a curva foi medida.

A **indicação de cor** representa a cor selecionada para cada curva.

Os protocolos de teste podem ser criados e ajustados nas definições do HIT440.

O botão **Start/Stop (iniciar/parar)** inicia e termina todos os testes. Note que depois de pressionar*INICIAR,* o texto do botão mudará para *PARAR*.

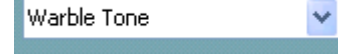

Monitor

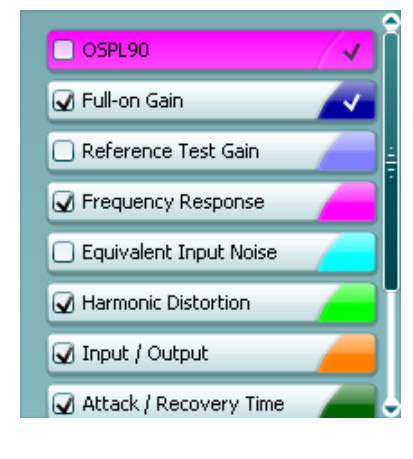

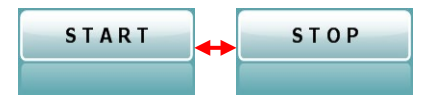

D-0123679-L – 2024/01 Affinity Compact - Instruções de Uso - PT **Interacoustics Pagina 47** Página 47

### Manhool

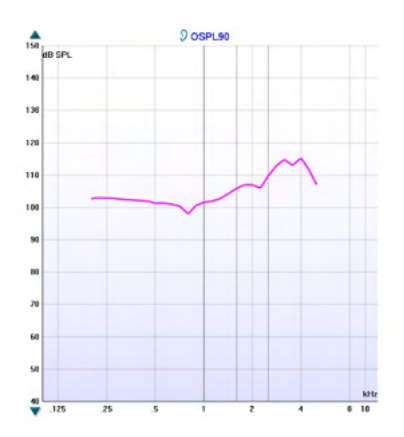

**Graph** (Gráfico) apresenta as curvas HIT. O eixo X apresenta a frequência e o eixo Y apresenta a saída ou ganho, dependendo da medição efetuada.

O **Tipo de Medição** é impresso acima do gráfico em conjunto com uma indicação direito/esquerdo. Neste exemplo, o OSPL90 é apresentado para a orelha esquerda.

**Alterar o Nível de Entrada** utilizando o controle no lado direito. NOTA: no que diz respeito aos protocolos padrão da indústria (ANSI e IEC), o nível de entrada é especificado pelas normas e não pode ser alterado.

**Rolar o Gráfico para Cima/Baixo** no lado esquerdo permite rolar o gráfico para cima e para baixo, garantindo que a curva permaneça sempre visível no meio da tela.

**Detalhes de medição:** Nesta tabela, os detalhes da curva podem sempre ser visualizados. Desta forma, o profissional possui sempre uma visão abrangente daquilo que está a ser medido. Leia informações como o Nível de entrada, SLP máx., Tipo de curva, Estímulos e Tipo de acoplador.

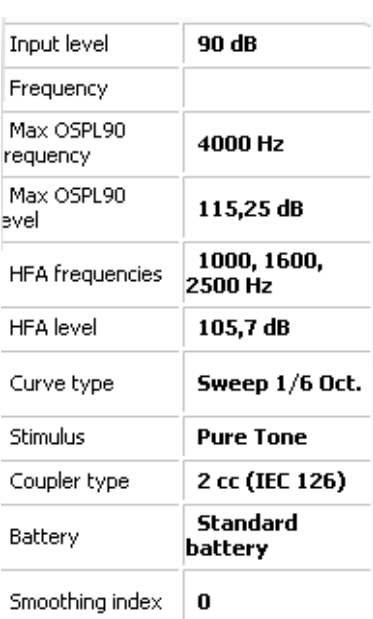

#### **Curve comment**

Here curve comments can be added...

Pode ser inserido um **Comentário da Curva** para cada curva, na seção de comentários no lado direito.

Selecione uma curva utilizando as caixas dos marcadores das curvas sob as opções de exibição da Curva, e introduza um comentário na seção específica.

O comentário surge então na secção de comentários, sempre que a curva for selecionada.

### **☑ 90 dB**

É possível encontrar as **Opções de Apresentação de Curvas** no canto inferior direito.

Caso tenha medido mais curvas do mesmo tipo (ex. curvas de resposta de frequência), as mesmas estarão listadas pelo seu nível de entrada. Selecione aquelas que devem ser apresentadas no gráfico.

# unne

### **3.4.1 Software HIT440 - Especificações técnicas**

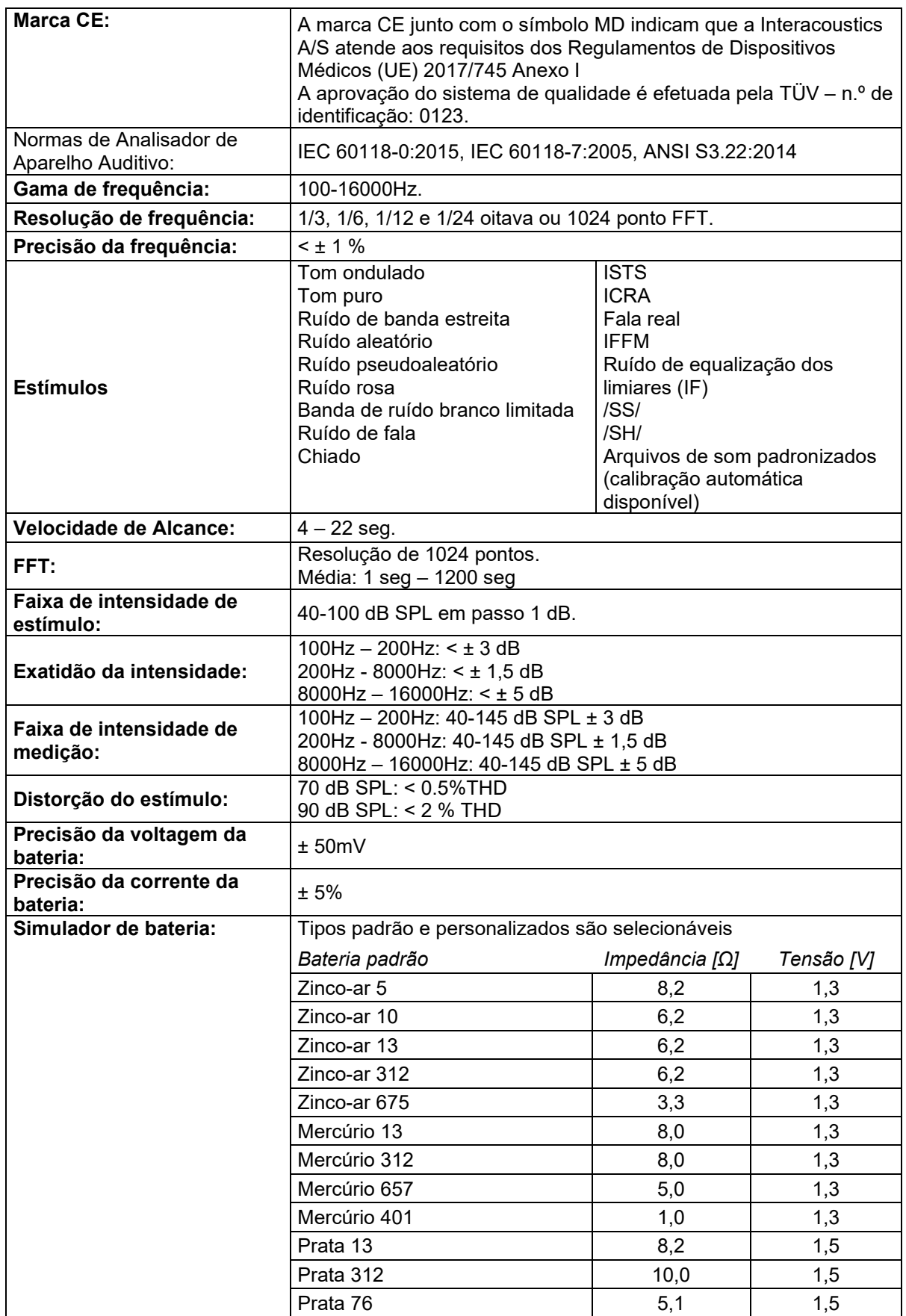

# Whomh

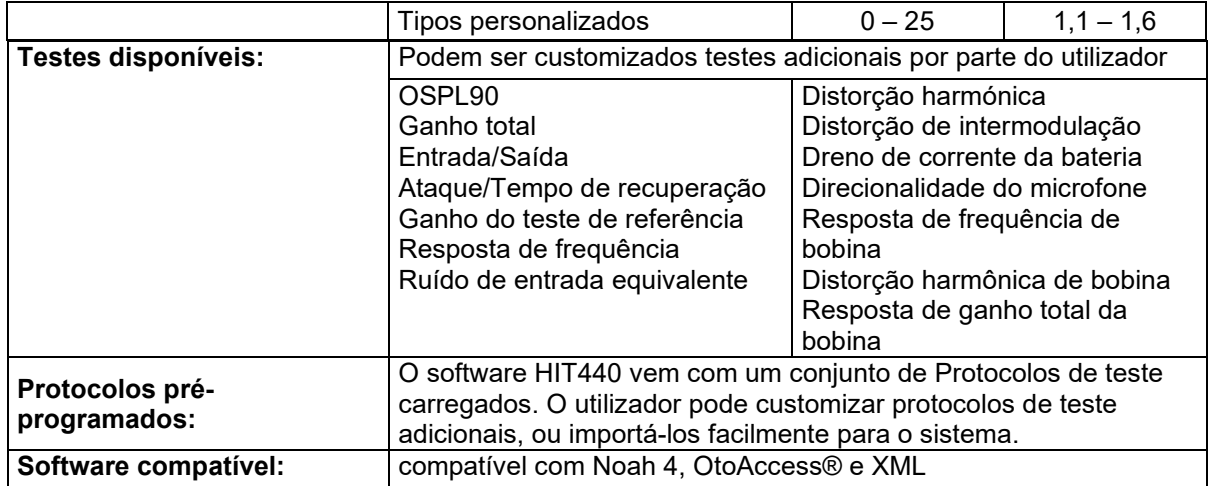

### **Usando o assistente de impressão**

O Assistente de Impressão apresenta a opção para criar modelos de impressão personalizados que podem ser interligados aos protocolos individuais para uma impressão mais rápida. O Assistente de Impressão pode ser alcançado de duas formas.

- a. Se você quiser usar um modelo para uso geral, ou selecionar um existente para impressão: Vá para **Menu/ File/Print Layout…** em qualquer uma das abas do Affinity Suite (AUD, REM ou HIT).
- b. Se você quiser criar um modelo ou selecionar um existente para vincular a um protocolo específico: Selecione a guia Módulo (AUD, REM ou HIT) relacionada a um protocolo específico e selecione **Menu/Configurar/Configurar AC440, Menu/Configurar/Configurar REM440,** ou **Menu/Configurar/Configurar HIT440**. Selecione o protocolo específico a partir do menu suspenso e selecione **Print Setup** na parte inferior da janela.

Agora, a janela **Print Wizard (Assistente de Impressão)** se abre e apresenta as seguintes informações e funcionalidades:

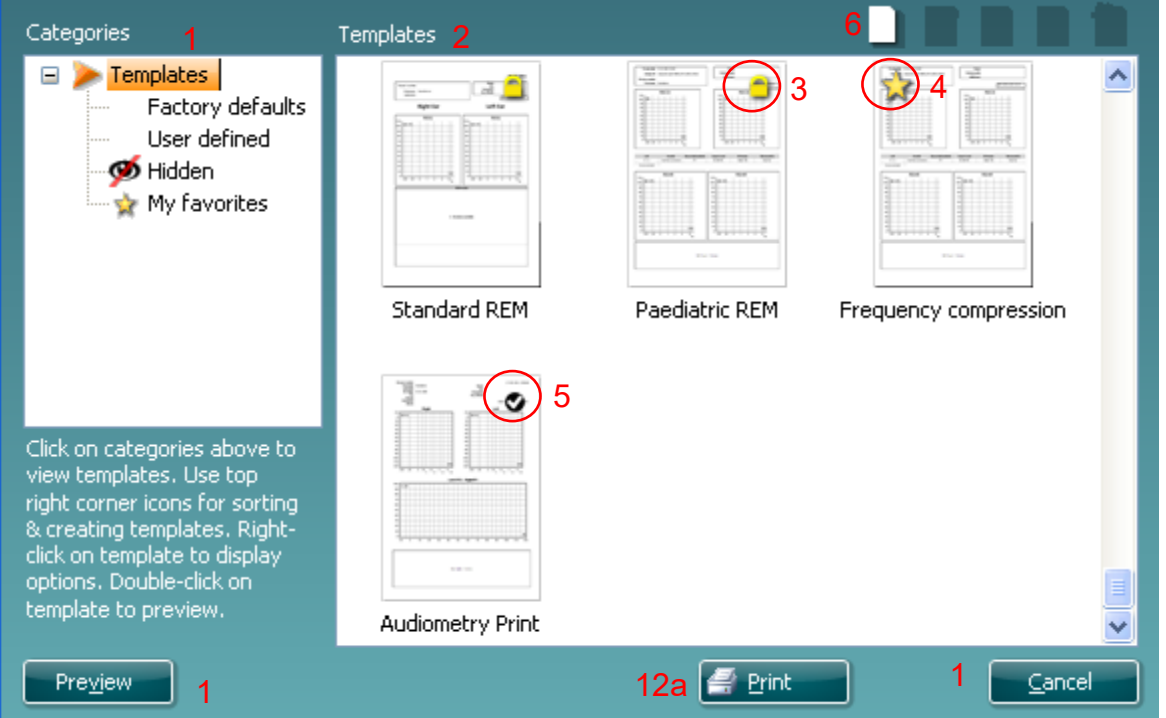

1. Abaixo as **Categorias** que podem ser selecionadas

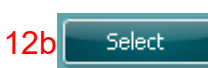

- **Templates (Modelos)** para apresentar todos os modelos disponíveis
- **Factory defaults (Definições de fábrica)** para apresentar apenas os modelos padrão
- **User defined (Definido pelo utilizador)** para apresentar apenas os modelos customizados
- **Hidden (Oculto)** para apresentar modelos ocultos
- **My favorites (Os meus favoritos)** para apresentar apenas os modelos marcados como favoritos
- 2. Os modelos disponíveis a partir da categoria selecionada são apresentados na área de visualização de **Templates (Modelos)**.
- 3. Os modelos originais de fábrica são reconhecidos pelo ícone de um cadeado. Estes asseguram que você possui sempre um modelo padrão e não necessita criar um modelo personalizado. No entanto, para editar estes modelos padrão, eles precisam ser salvos com um novo nome. Os modelos **definidos/criados pelo utilizador** podem ser definidos como **Read-only (Leitura apenas)** (representado pelo ícone do cadeado), clicando com o botão direito do mouse sobre o modelo e selecionando **Read-only (Leitura apenas)** a partir da lista.

# MInnMul

O estado **Read-only (Leitura apenas)** também pode ser removido dos modelos **Definidos pelo utilizador** seguindo os mesmos passos.

- 4. Os modelos adicionados aos **My favorites (Os meus favoritos)** são marcados com uma estrela. Adicionar modelos aos **My favorites (Os meus favoritos)** permite uma visualização rápida dos modelos que utilize mais frequentemente.
- 5. O modelo que está anexado ao protocolo selecionado ao acessar o assistente de impressão através da janela **AC440** ou **REM440** é reconhecido por uma marca de seleção. Clique sobre o botão **New Template (Novo modelo)** para abrir um novo modelo vazio.
- 6. Selecione um dos modelos existentes e clique no botão **Edit Template (Editar modelo)** para modificar o layout selecionado.
- 7. Selecione um dos modelos existentes e clique no botão **Delete Template (Apagar modelo)** para apagar o modelo selecionado. Será pedido que você confirme se deseja realmente apagar o modelo.
- 8. Selecione um dos modelos existentes e clique no botão **Hide Template (Ocultar modelo)** para ocultar o modelo selecionado. O modelo será apenas visível quando a opção **Hidden (Oculto)** for selecionada em **Categories (Categorias)**. Para desocultar o modelo, selecione **Hidden (Oculto)** em **Categories (Categorias)**, clique com o botão direito do mouse no modelo desejado e selecione **View**/**Show (Visualizar/Apresentar)**.
- 9. Selecione um dos modelos existentes e clique no botão **My Favorites (Os meus favoritos)** para marcar o modelo como favorito. O modelo pode agora ser facilmente encontrado quando selecionar **My Favorites (Os meus favoritos)** sob **Categories (Categorias)**. Para remover um modelo marcado com uma estrela de My Favorites (Os meus favoritos), selecione o modelo e clique no botão **My Favorites (Os meus favoritos)**.
- 10. Selecione um dos modelos e clique no botão **Preview (Pré-visualizar)** para pré-visualizar a impressão do modelo na tela.
- 11. Dependendo de como acessou o assistente de impressão, terá a opção de clicar em:
	- a. **Print (Imprimir)** para utilizar o modelo selecionado para impressão ou clicar em
	- b. **Select (Selecionar)** para dedicar o modelo selecionado ao protocolo de onde você chegou ao Assistente de Impressão.
- 12. Para abandonar o assistente de impressão sem selecionar ou alterar um modelo, clique em **Cancel (Cancelar)**.

Clicar com o botão direito do mouse sobre um modelo específico apresenta um menu que oferece um método alternativo para a realização das opções conforme descritas acima:

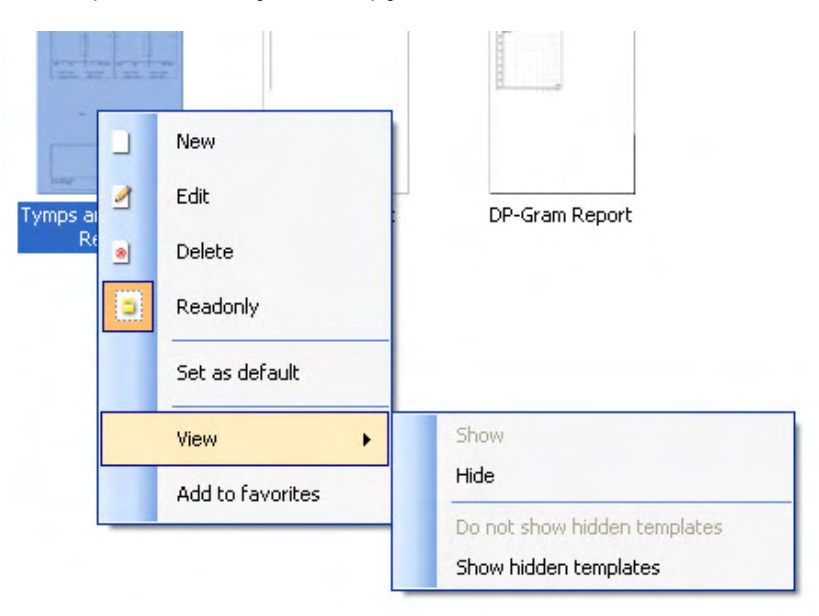

Para mais informações relacionadas a relatórios de Impressão e Assistente de Impressão, consulte o documento Informações Adicionais Affinity Compact ou o Guia Rápido de Relatórios de Impressão (Print Report Quick Guide) em [www.interacoustics.com](http://www.interacoustics.com/)

# MIMMM

### 4 Manutenção

### **Procedimentos de manutenção geral**

O desempenho e a segurança do instrumento serão mantidos se forem observadas as seguintes recomendações para o cuidado e a manutenção:

- O instrumento deve passar por uma revisão geral anual, no mínimo, para assegurar que as propriedades acústicas, elétricas e mecânicas estejam corretas. Isso deve ser feito por um técnico autorizado para garantir a revisão e reparo adequados, já que a Interacoustics fornece os diagramas de circuito necessários para esses técnicos.
- Para garantir que a confiabilidade do instrumento seja mantida, é recomendável que o operador execute um teste em uma pessoa com dados conhecidos, em intervalos regulares (por exemplo, uma vez por semana). Esta pessoa pode ser o(a) próprio(a) operador(a).
- Depois de cada exame de um paciente, certifique-se que não há contaminação das partes do equipamento e acessórios que têm contato com o paciente. Precauções gerais devem ser observadas a fim de evitar a transmissão de infecções e doenças entre pacientes. Se protetores de fones ou fones intra-auriculares estiverem contaminados, recomenda-se removê-los do transdutor antes de limpá-los. Para evitar a propagação de infecções, o uso de desinfetantes é recomendado. Deve ser evitado o uso de solventes orgânicos e óleos aromáticos.

### OBSERVAÇÃO

Deve-se ter muito cuidado ao manusear os fones de ouvido e outros transdutores, pois choques mecânicos podem causar uma mudança de calibração.

### **Como limpar os produtos da Interacoustics**

Se a superfície do instrumento ou acessórios estiverem contaminadas, estas podem ser limpas com um pano macio umedecido com uma solução suave de água e detergente para louça ou produto similar. Deve ser evitado o uso de solventes orgânicos e óleos aromáticos. Sempre desconecte o cabo USB durante o processo de limpeza e tenha cuidado para que nenhum líquido entre no instrumento ou nos acessórios.

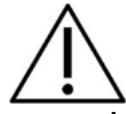

- Antes da limpeza, sempre desligue e desconecte o instrumento da fonte de alimentação
- Utilize um pano suave ligeiramente úmido com agente de limpeza para limpar todas as superfícies expostas
- Não deixe que o líquido entre em contato com as peças de metal que se encontram no interior dos fones de inserção/ supra aurais
- Não proceda a nenhum tipo de autoclave, esterilização ou imersão do instrumento ou acessório em qualquer tipo de líquido
- Não utilize objetos rígidos ou pontiagudos para limpar qualquer peça do instrumento ou acessório
- Não permita que peças que tenham estado em contato com líquidos sequem antes de serem limpas
- As ponteiras de borracha ou espuma são componentes de utilização única

#### **Soluções de limpeza e desinfeção recomendadas:**

• Água morna com solução de limpeza suave e não abrasiva (sabão)

#### **Procedimento:**

- Limpe o instrumento utilizando primeiro um pano ligeiramente úmido com solução de limpeza para limpar o invólucro exterior
- Limpe os protetores do fone e o interruptor de resposta do paciente e outras peças com um pano suave ligeiramente úmido com solução de limpeza
- Certifique-se de que a área do alto-falante dos fones e partes semelhantes não entrem em contato com a umidade

### Manhool

### **Reparos**

A Interacoustics somente será considerada responsável pela validade da marcação CE, efeitos sobre a segurança, confiabilidade e desempenho do equipamento se:

- 1. montagens, extensões, reajustes, modificações ou reparações forem realizados por indivíduos autorizados
- 2. for mantido um intervalo de manutenção de um ano
- 3. a instalação elétrica da sala relevante cumprir os requisitos apropriados e
- 4. o equipamento for utilizado por pessoal autorizado de acordo com a documentação fornecida pela Interacoustics.

O cliente deve procurar o distribuidor local para determinar a possibilidade de serviço/reparos, o que inclui serviço no local. É importante que o cliente (por meio do distribuidor local) preencha o **RELATÓRIO DE DEVOLUÇÃO** (Return Report) todas as vezes em que componentes/produtos forem enviados à Interacoustics para assistência técnica/reparos.

### **Garantia**

A Interacoustics garante que:

- O Affinity Compact não apresentará defeitos de material e de fabricação sob condições normais de uso e de serviço por um período de 24 meses a contar da data de entrega por Interacoustics ao primeiro comprador
- Os acessórios não apresentam quaisquer defeitos em nível de material e mão-de-obra sob uma utilização normal e serviço por um período de noventa (90) dias a partir da data de entrega do aparelho por parte da Interacoustics ao primeiro comprador

Se qualquer produto exigir manutenção durante o período de garantia aplicável, o comprador deverá comunicar tal fato diretamente ao centro de serviço da Interacoustics local de forma a determinar a forma de reparação mais apropriada. A reparação ou substituição será realizada por conta da Interacoustics, sujeito aos termos da presente garantia. O produto que requerer manutenção deverá ser devolvido o mais rapidamente possível, devidamente embalado, sendo o seu envio pré-pago. Perdas ou danos na remessa de devolução para a Interacoustics serão risco do comprador.

A Interacoustics jamais poderá ser considerada responsável por quaisquer danos acidentais, indiretos ou consequentes relacionados com a compra ou utilização de qualquer produto da Interacoustics.

Isto aplica-se apenas ao comprador original. A presente garantia não se aplica a qualquer proprietário ou titular posterior do produto. Além disso, a presente garantia não é aplicável a, e a Interacoustics não será responsável por quaisquer perdas resultantes da compra ou utilização de qualquer produto Interacoustics que tenha sido:

- reparado por qualquer pessoa que não seja um representante de assistência técnica autorizada da Interacoustics
- alterado e que, de acordo com a avaliação da Interacoustics, tenha afetado a sua estabilidade ou fiabilidade;
- sujeito ao uso incorreto ou negligência ou acidente, ou que tenha tido o seu número de série ou lote alterado, rasurado ou removido; ou
- mantido ou utilizado de forma errada, contrária às instruções fornecidas pela Interacoustics.

A presente garantia substitui todas as outras garantias, expressas ou implícitas, e todas as restantes obrigações ou responsabilidades da Interacoustics, e a Interacoustics não oferece nem concede, direta ou indiretamente, a autoridade a qualquer representante ou outra pessoa para assumir em nome da Interacoustics qualquer outra responsabilidade relacionada com a venda dos produtos da Interacoustics.

A INTERACOUSTICS DECLINA A RESPONSABILIDADE DE QUAISQUER OUTRAS GARANTIAS, EXPRESSAS OU IMPLÍCITAS, INCLUINDO QUALQUER GARANTIA DE COMERCIABILIDADE OU APTIDÃO PARA UM OBJETIVO PARTICULAR OU APLICAÇÃO.

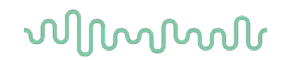

### **Material de consumo para substituição**

#### **4.5.1 Pontas de espuma**

As pontas de espuma utilizadas para os transdutores do fone de inserção audiométrico são facilmente substituídas. Estão ligadas ao tubo do fone de inserção pelo bico do tubo, conforme ilustrado na imagem abaixo. São substituídos pressionando-os no bico do tubo ou puxando-os para fora.

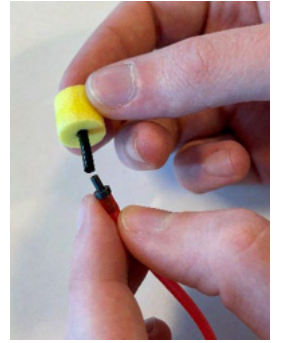

Estas são peças de uso único. Para encomendar peças novas, consulte o distribuidor local da Interacoustics.

#### **4.5.2 Tubos da sonda**

Os tubos da sonda REM são utilizados em conjunto com o fone de ouvido IMH60/IMH65. Estão conectados ao tubo fino na parte superior do fone de ouvido IMH60/65, conforme ilustrado na imagem abaixo. Estes são substituídos pressionando-os no tubo ou puxando-os para fora.

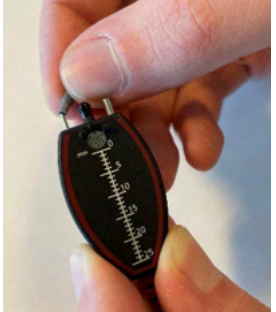

Os tubos da sonda REM são de utilização única. Para encomendar peças novas, consulte o distribuidor local da Interacoustics.

#### **4.5.3 Tubos da sonda SPL60**

Os tubos da sonda SPL60 são utilizados em conjunto com a sonda SPL60. Estão conectados ao tubo fino na extremidade da sonda SPL60, conforme ilustrado na imagem abaixo. Estes são substituídos pressionando-os no tubo ou puxando-os para fora.

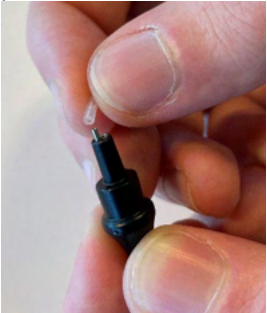

Os tubos de sonda SPL60 são de utilização única. Para encomendar peças novas, consulte o distribuidor local da Interacoustics.

### wllwuwl

### **4.5.4 Pontas auriculares**

As pontas auriculares são utilizadas em conjunto com a sonda SPL60. Estão conectadas à extremidade da sonda SPL60, conforme ilustrado na imagem abaixo. Elas são substituídas pressionando-as na sonda SPL60 ou puxando-as para fora.

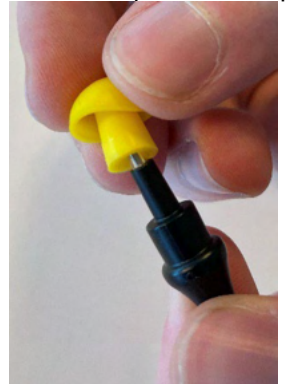

As pontas auriculares são de utilização única. Para encomendar peças novas, consulte o distribuidor local da Interacoustics.

# ulluvuul

# 5 Especificações técnicas gerais

### **Affinity Compact Hardware - Especificações Técnicas**

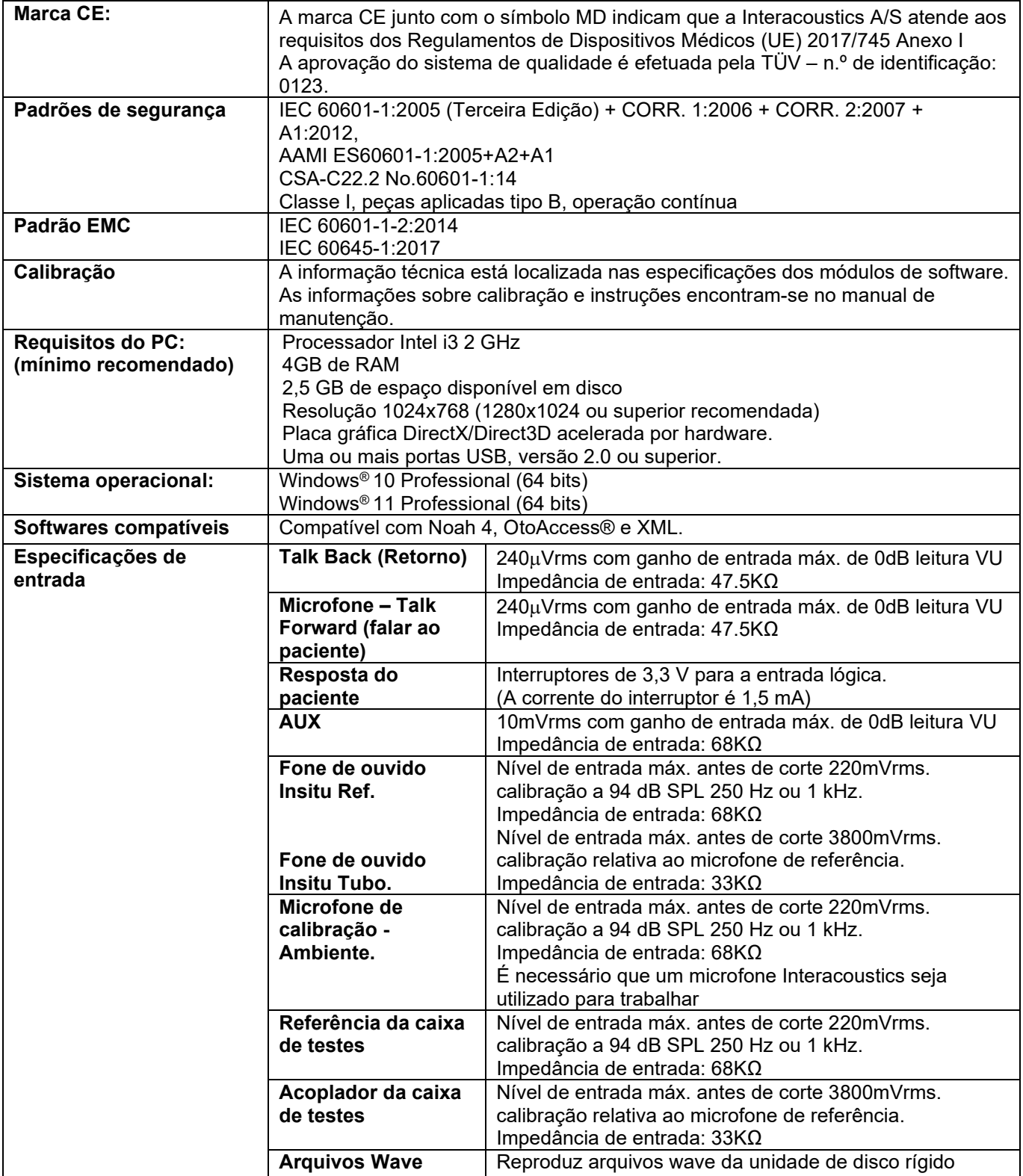

# monde

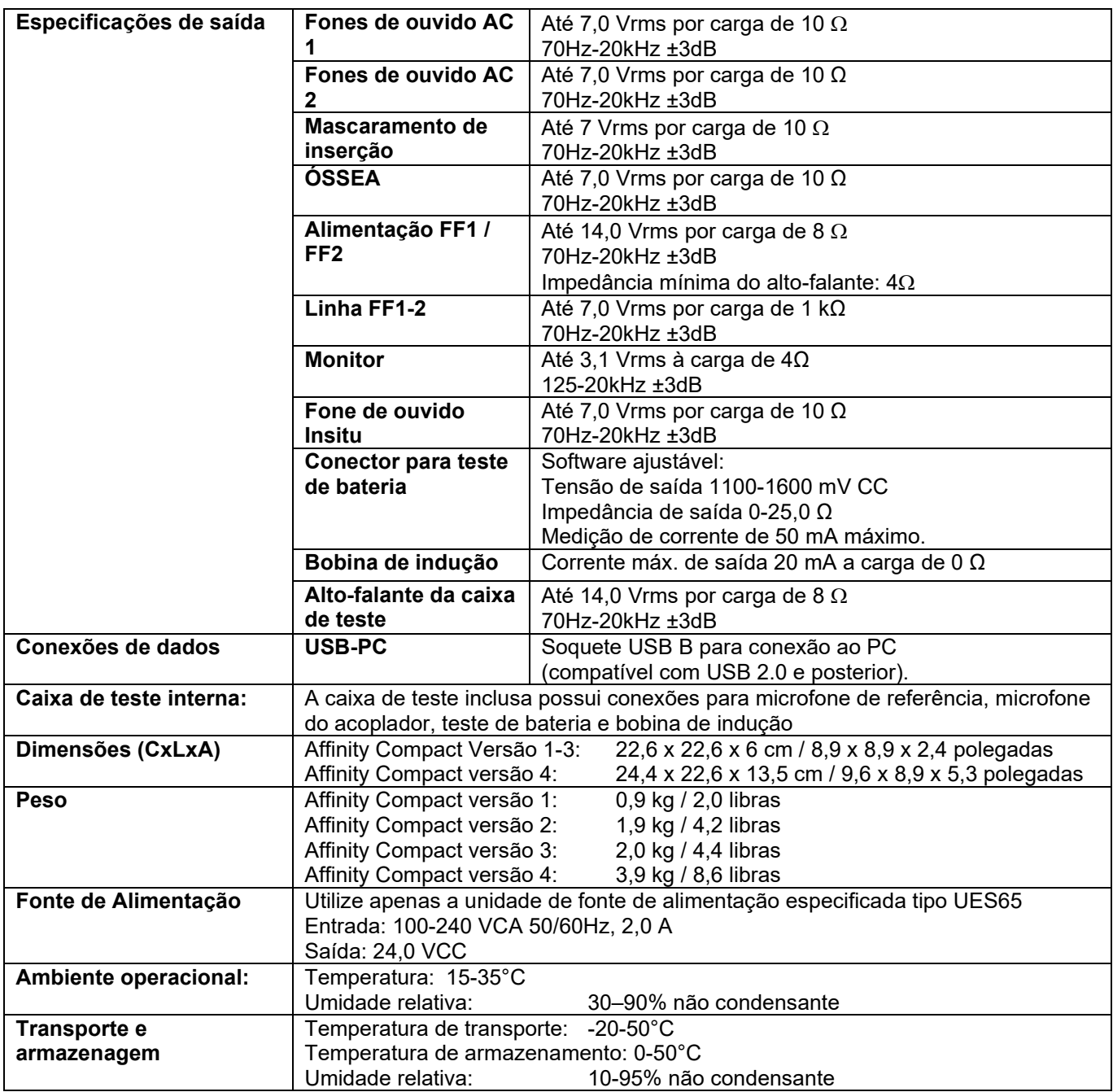

#### $5.2$ **Valores de limiar equivalente de referência de som para transdutores**

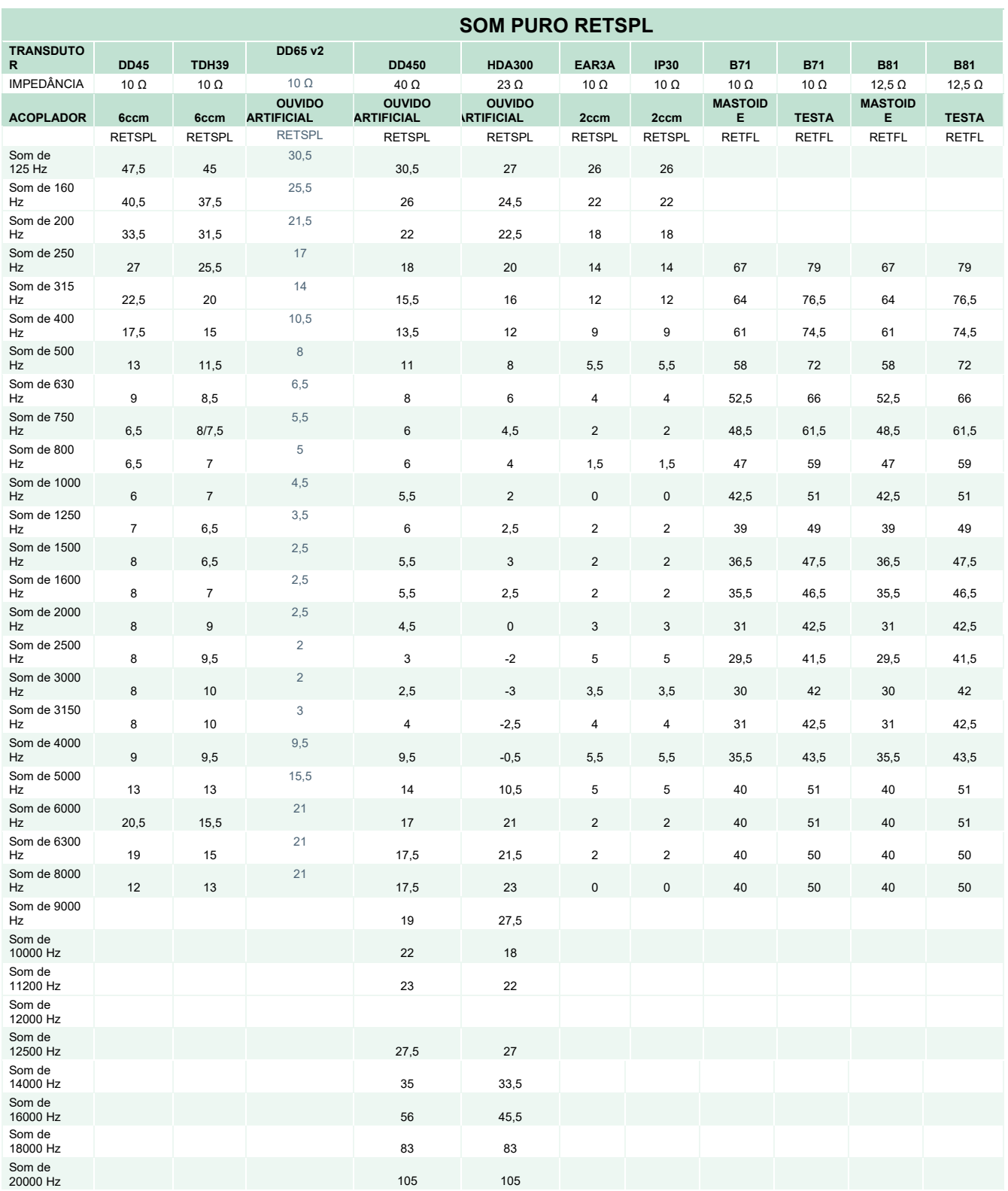

DD45 6ccm utiliza o acoplador IEC60318-3 ou NBS 9A e RETSPL resulta do relatório PTB – DTU 2009-2010, ANSI S3.6 2018 e ISO389-1 2017. Força 4,5 N ±0,5 N

### ulfunne

TDH39 6ccm utiliza o acoplador IEC60318-3 ou NBS 9A e RETSPL resulta de ANSI S3.6 2018 e ISO 389-1 2017. Força 4,5 N ±0,5 N

O ouvido artificial DD65V2 utiliza o acoplador IEC60318-1 com o adaptador tipo 1 e o RETSPL é proveniente da PTB 1.61-4091606 2018 e AAU 2018, Força: 11,5 N ± 0,5 N

O ouvido artificial DD450 utiliza o acoplador IEC60318-1 com o adaptador tipo 1 e RETSPL resulta de ANSI S3.6 2018 e ISO 389-8 2004. Força 9N ±0,5 N

O ouvido artificial HDA300 utiliza o acoplador IEC60318-1 com o adaptador tipo 1 e RETSPL resulta do relatório PTB 2012. Força 8,8N ±0,5 N

IP30/EAR3A 2ccm utiliza o acoplador ANSI S3.7-1995 IEC60318-5 (HA-2 com tubo rígido de 5 mm) e RETSPL resulta de ANSI S3.6 2018 e ISO 389-2 1994.

B71/B81 utiliza o acoplador mecânico ANSI S3.13 ou IEC60318-6 2007 e RETFL resulta de ANSI S3.6 2018 e ISO 389-3 2016Força 5,4 N ±0,5 N

# monde

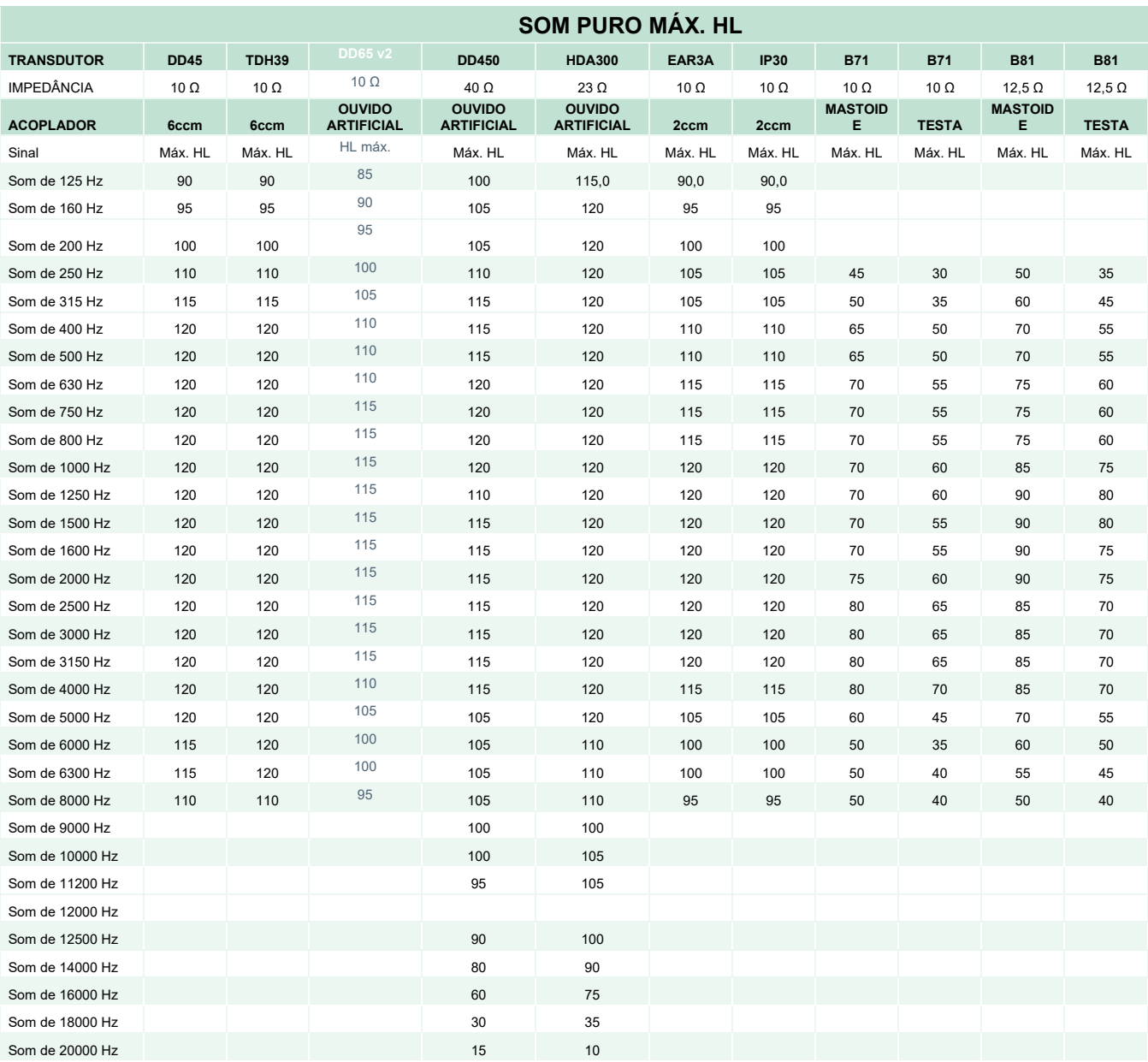

# ulluvuul

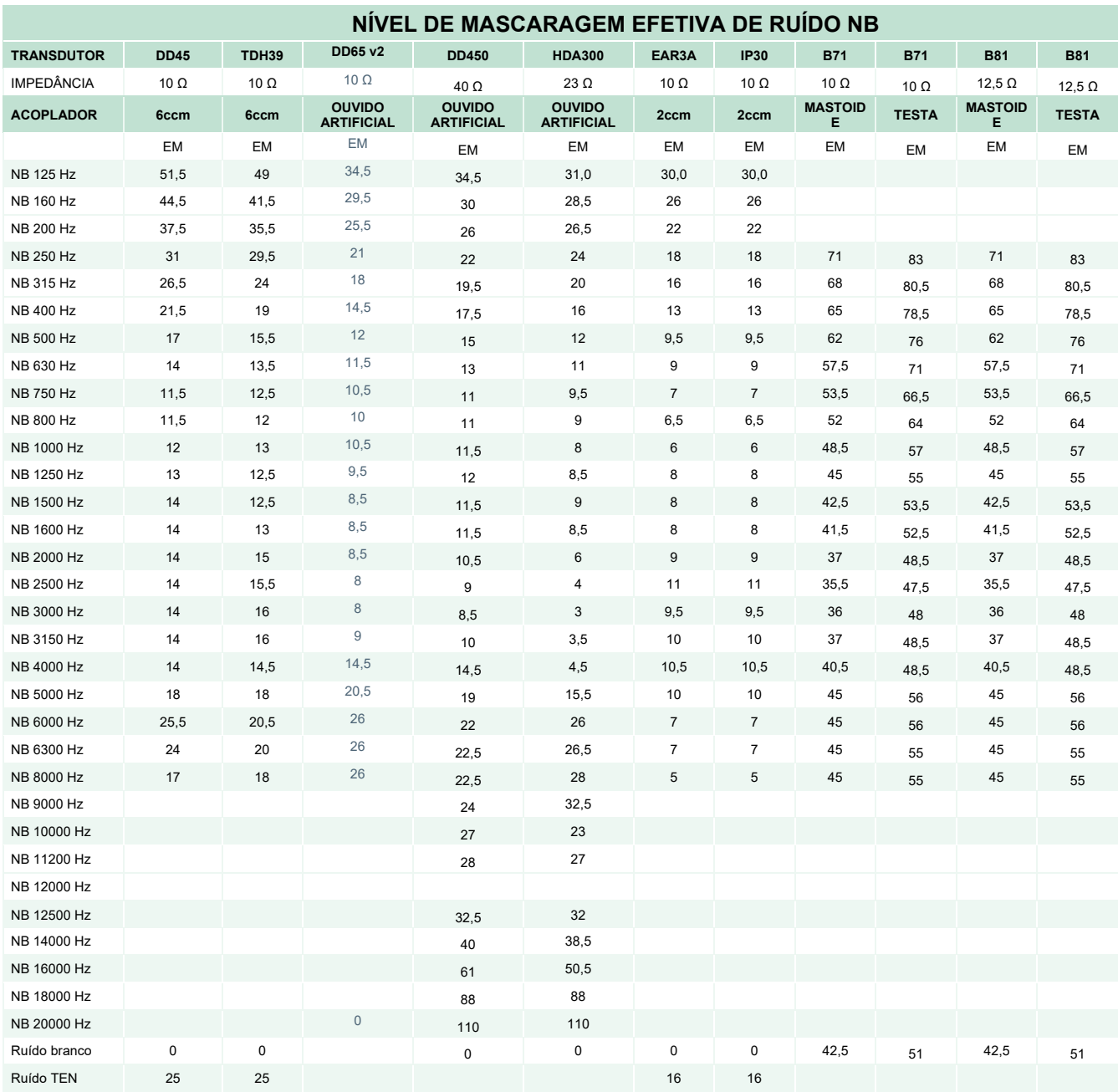

O valor de mascaragem efetiva é RETSPL/RETFL. Adicione correção de 1/3 oitavos ao ruído de banda estreita de ANSI S3.6 2018 ou ISO389-4 1994.

# monde

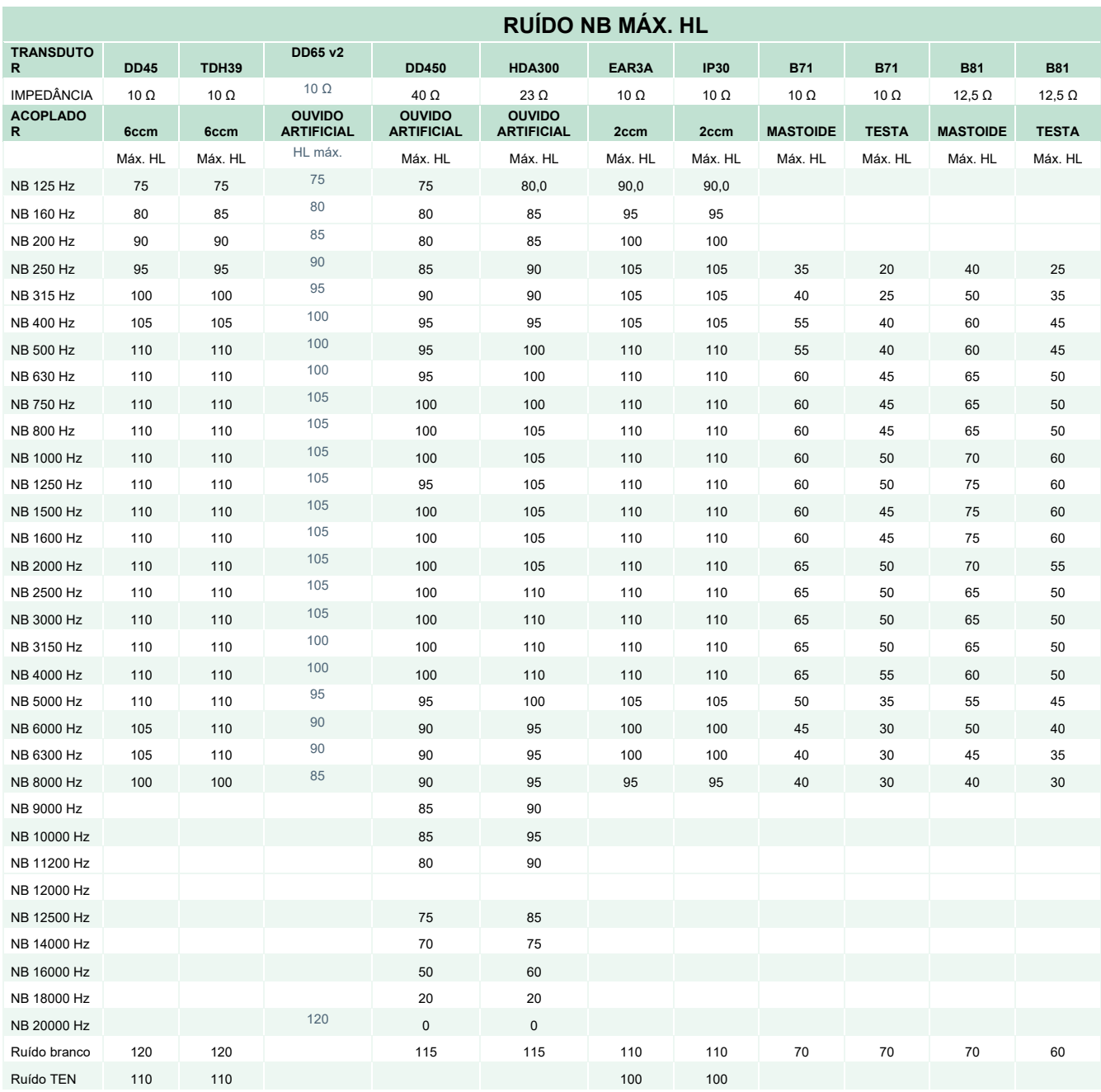

# ulfunne

### **Valores de limiar equivalente de referência de fala para transdutores**

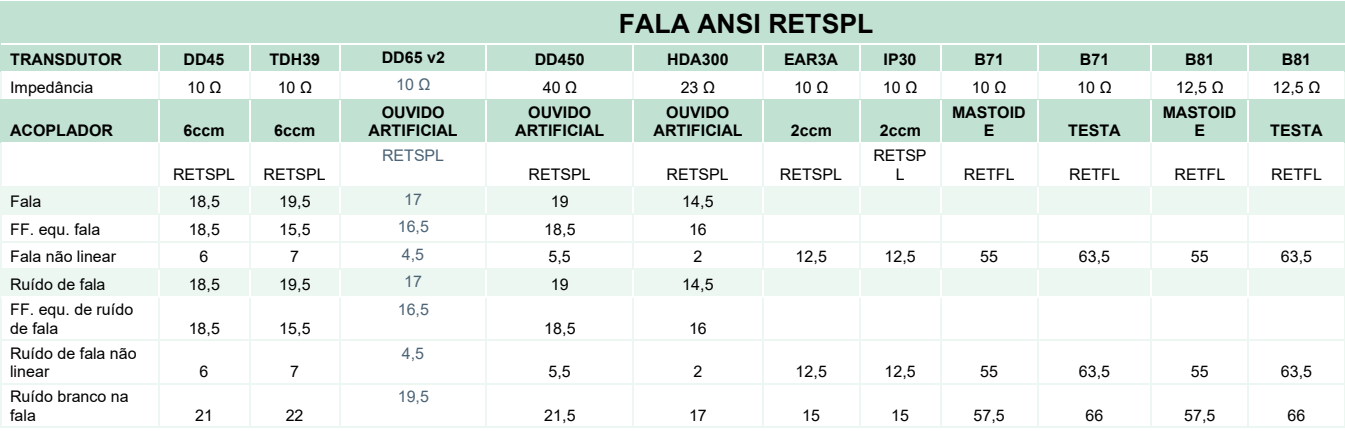

DD45 (GF-GC) PTB-DTU, relatório 2009–2010.

TDH39 (GF-GC) ANSI S3.6 2018.

(GF-GC) para DD65V2, conforme relatório PTB-AAU de 2018.

DD450 (GF-GC) ANSI S3.6 2018 e ISO 389-8 2004.

HDA300 (GF-GC) PTB, relatório 2013.

Nível de fala ANSI 12,5 dB + 1 kHz RETSPL ANSI S3.6 2018 (ponderação linear acústica).

Nível de campo livre de equivalente de fala ANSI 12,5 dB + 1 kHz RETSPL - (GF-GC) de ANSI S3.6 2018 (ponderação de sensibilidade equivalente acústica).

Nível não linear de fala ANSI 1 kHz RETSPL ANSI S3.6 2018 (DD45, TDH39, DD450, HDA300) e EAR 3A, IP30, B71 e B81 12,5 dB + 1 kHz RETSPL ANSI S3.6 2018 (sem ponderação).

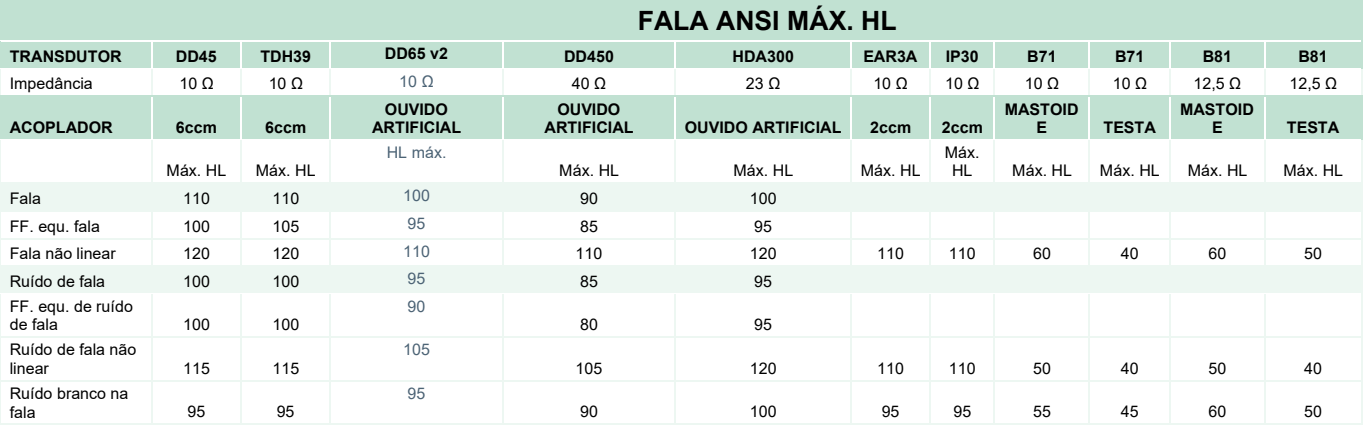

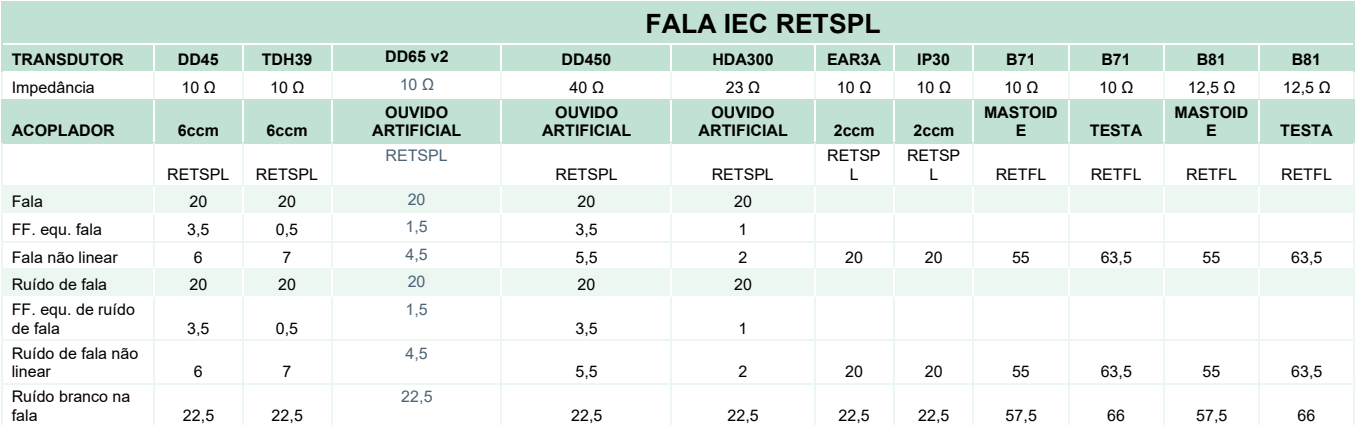

DD45 (GF-GC) PTB-DTU, relatório 2009–2010.

TDH39 (GF-GC) IEC60645-2 1997.

(GF-GC) para DD65V2, conforme relatório PTB-AAU de 2018.

DD450 (GF-GC) ANSI S3.6 2018 e ISO 389-8 2004.

HDA300 (GF-GC) PTB, relatório 2013.

Nível de fala IEC IEC60645-2 1997 (ponderação linear acústica).

Nível de campo livre de equivalente de fala IEC (GF-Gc) de IEC60645-2 1997 (ponderação de sensibilidade equivalente acústica).

Nível não linear de fala IEC 1 kHz RETSPL (DD45, TDH39, DD450, HDA300) e EAR3A, IP30, B7 e B81 IEC60645-2 1997 (sem ponderação).

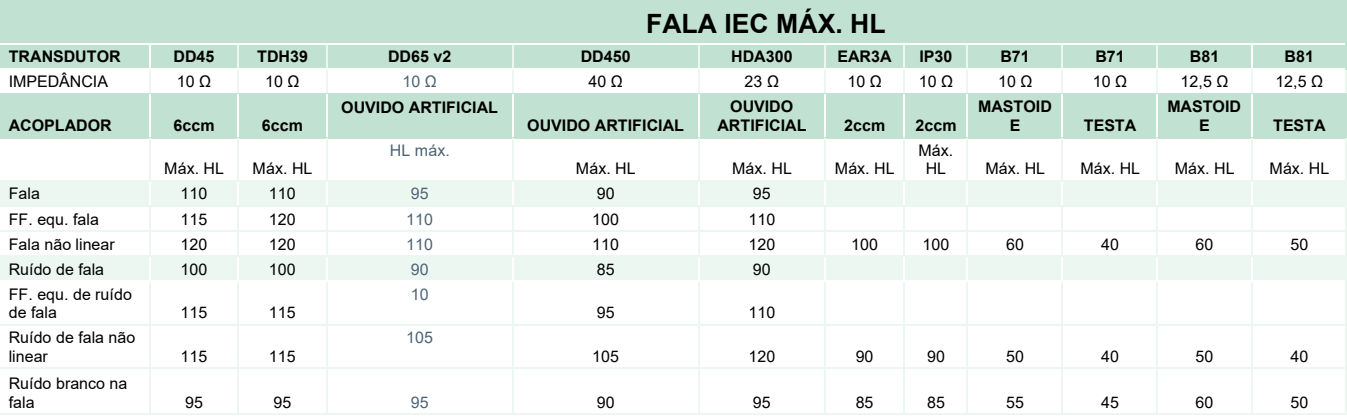

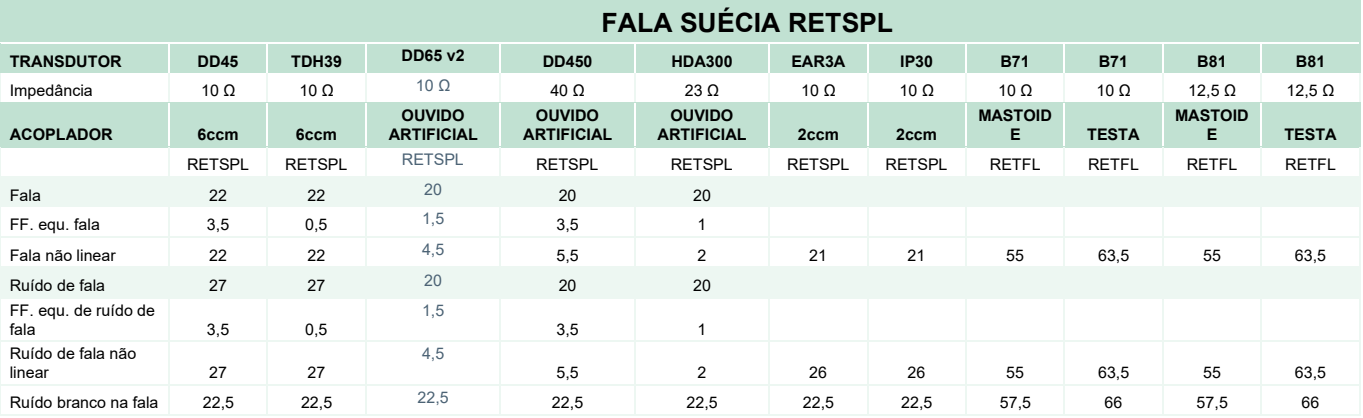

DD45 (GF-GC) PTB-DTU, relatório 2009–2010.

TDH39 (GF-GC) IEC60645-2 1997.

DD65V2 (GF-GC) PTB-AAU report 2018.

DD450 (GF-GC) ANSI S3.6 2018 e ISO 389-8 2004.

HDA300 (GF-GC) PTB, relatório 2013.

Nível de fala da Suécia STAF 1996 e IEC60645-2 1997 (ponderação linear acústica).

Nível de campo livre de equivalente de fala da Suécia (GF-GC) de IEC60645-2 1997 (ponderação de sensibilidade equivalente acústica).

Nível não linear de fala da Suécia 1 kHz RETSPL (DD45, TDH39, DD450, HDA300) e EAR3A, IP30, B71 e B81 STAF 1996 e IEC60645-2 1997 (sem ponderação).

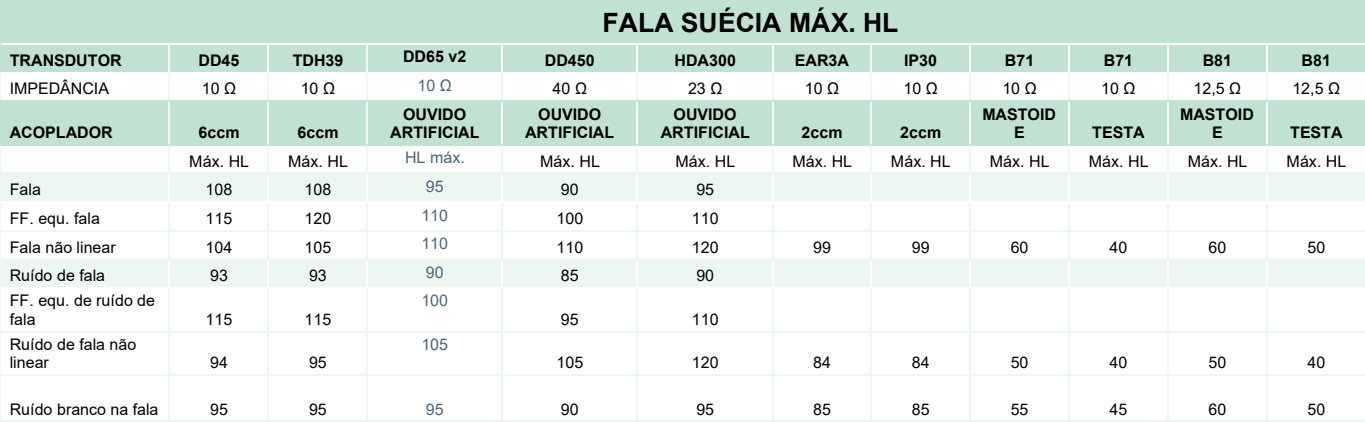

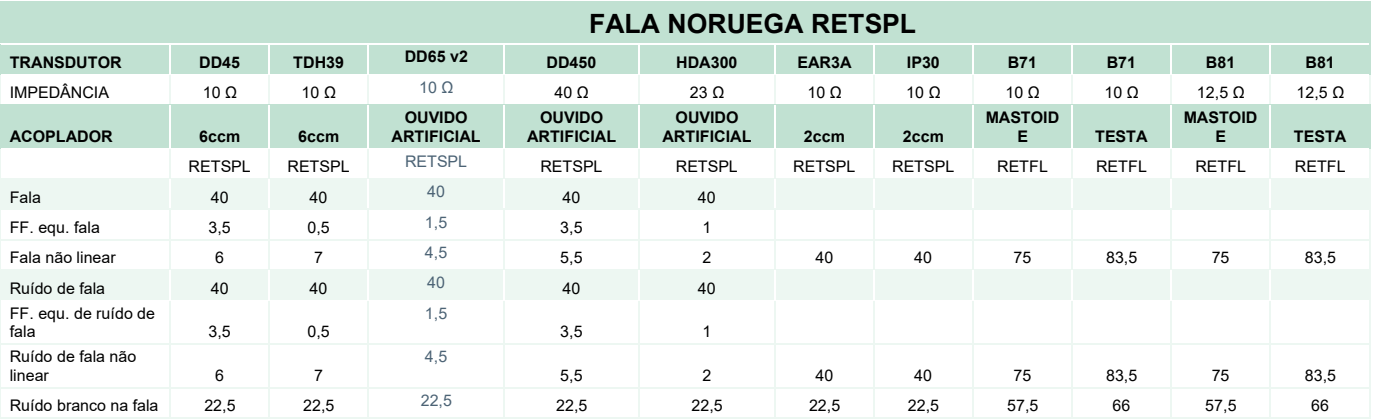

DD45 (GF-GC) PTB-DTU, relatório 2009–2010.

TDH39 (GF-GC) IEC60645-2 1997.

(GF-GC) para DD65V2, conforme o relatório PTB-AAU de 2018.

DD450 (GF-GC) ANSI S3.6 2018 e ISO 389-8 2004.

HDA300 (GF-GC) PTB, relatório 2013.

Nível de fala da Noruega IEC60645-2 1997 20 dB (ponderação linear acústica).

Nível de campo livre de equivalente de fala da Noruega (GF-GC) de IEC60645-2 1997 (ponderação de sensibilidade equivalente acústica).

Nível não linear de fala da Noruega 1 kHz RETSPL (DD45, TDH39, DD450, HDA300) e EAR3A, IP30, B71 e B81 IEC60645-2 1997 +20 dB (sem ponderação).

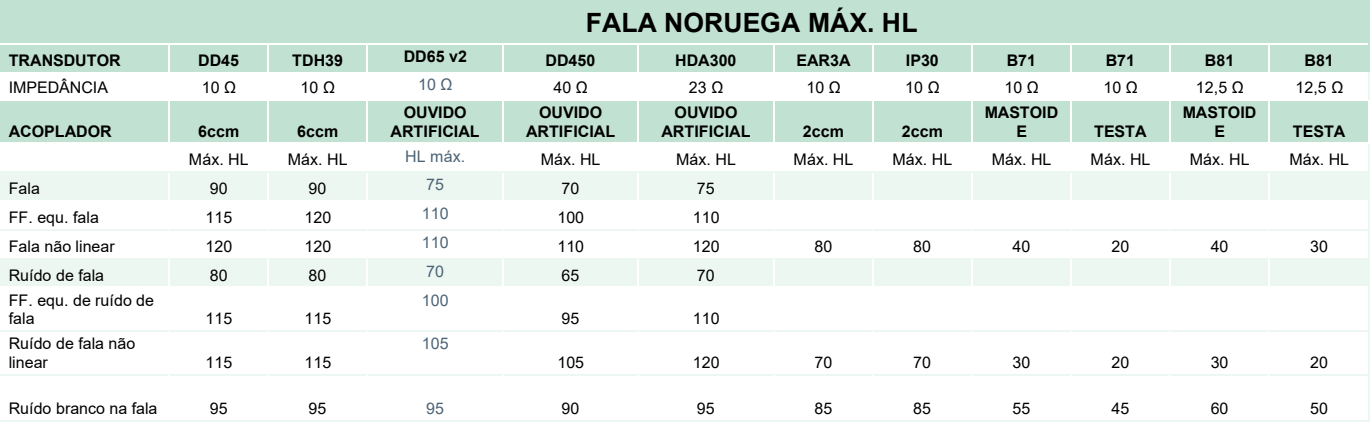

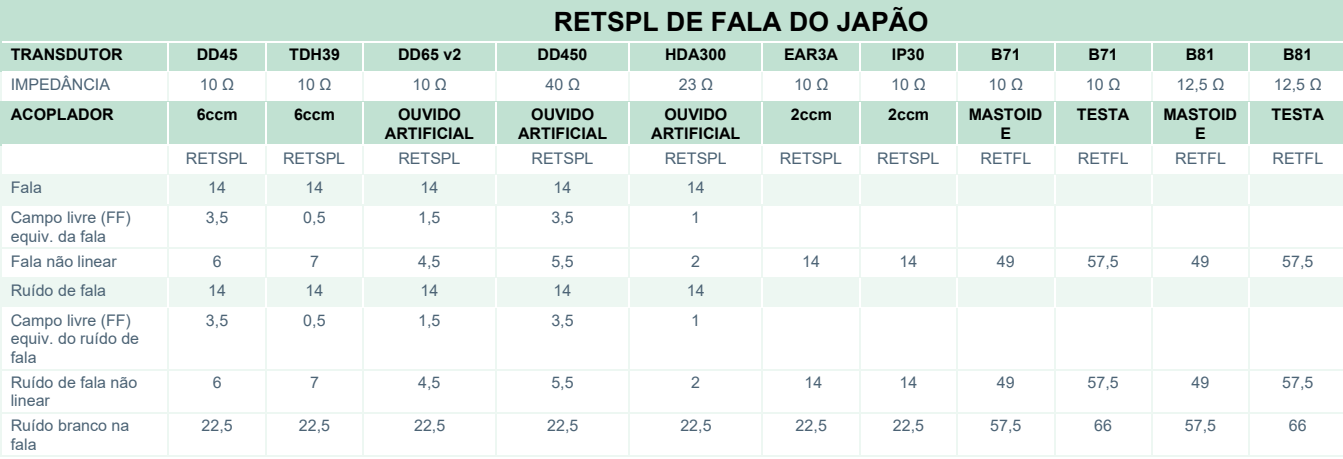

(GF-GC) para o DD45, conforme o relatório PTB-DTU de 2009 a 2010.

(GF-GC) para o TDH39, conforme IEC60645-2 1997.

(GF-GC) para DD65V2, conforme o relatório PTB-AAU de 2018.

(GF-GC) para o DD450, conforme ANSI S3.6 2018 e ISO 389-8 2004.

(GF-GC) para o HDA300, conforme o relatório PTB de 2013.

Nível de fala do Japão, conforme a JIS T1201-2:2000 (ponderação linear acústica).

(GF-GC) do nível de campo livre equivalente de fala do Japão, conforme a IEC60645-2 1997 (ponderação da sensibilidade acústica equivalente).

Nível não linear de fala do Japão, RETSPL de 1 kHz (DD45, TDH39, DD450, HDA300) e EAR 3A, IP30, B71 e B81 da IEC60645-2 1997 (sem ponderação).

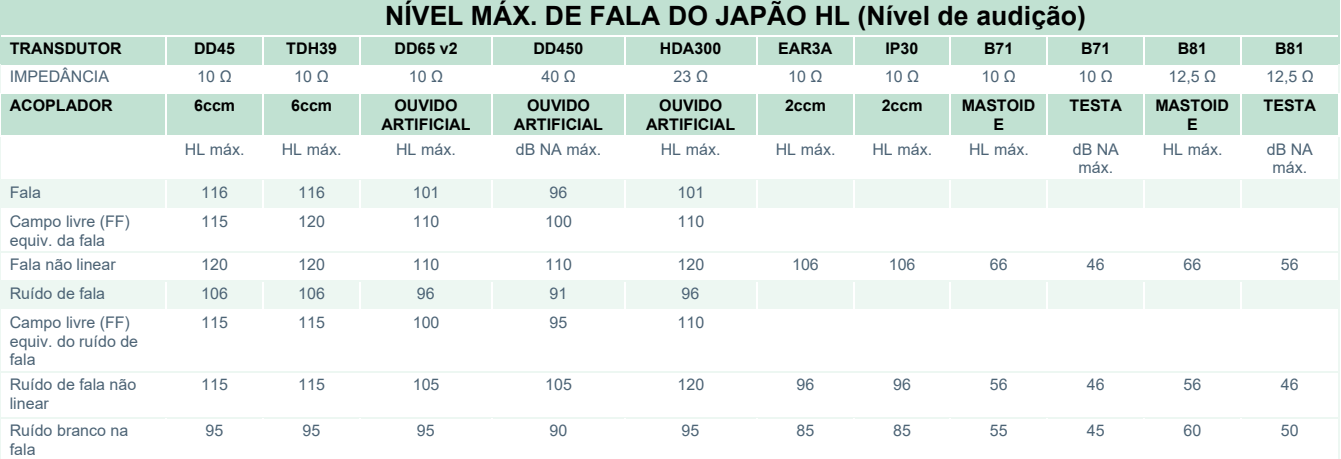

# ulluvuul

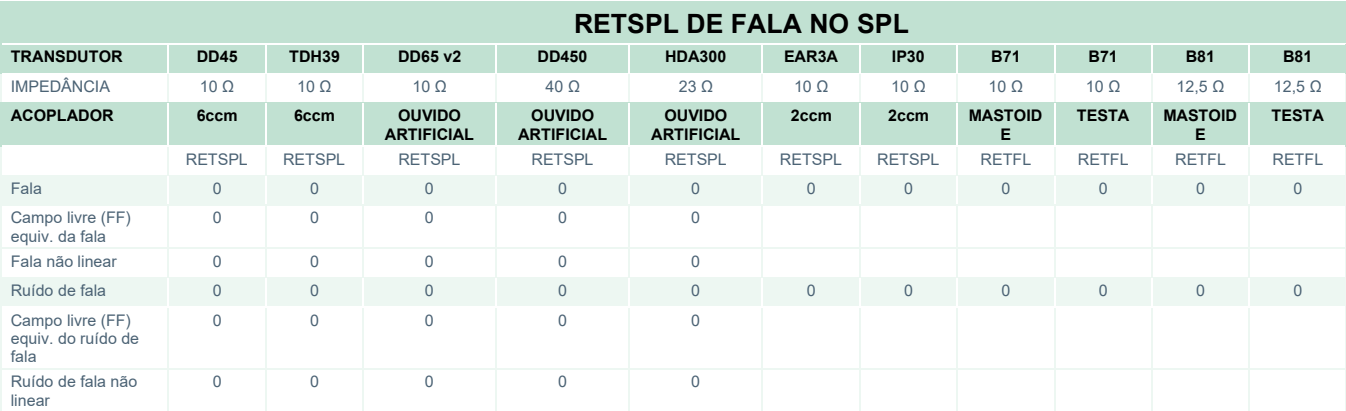

(GF-GC) para o DD45, conforme relatório PTB-DTU de 2009 a 2010.

(GF-GC) para o TDH39, conforme IEC60645-2 1997.

(GF-GC) para DD65V2, conforme o relatório PTB-AAU de 2018.

(GF-GC) para o DD450, conforme ANSI S3.6 2018 e ISO 389-8 2004.

(GF-GC) para o HDA300, conforme relatório PTB de 2013.
# ummun

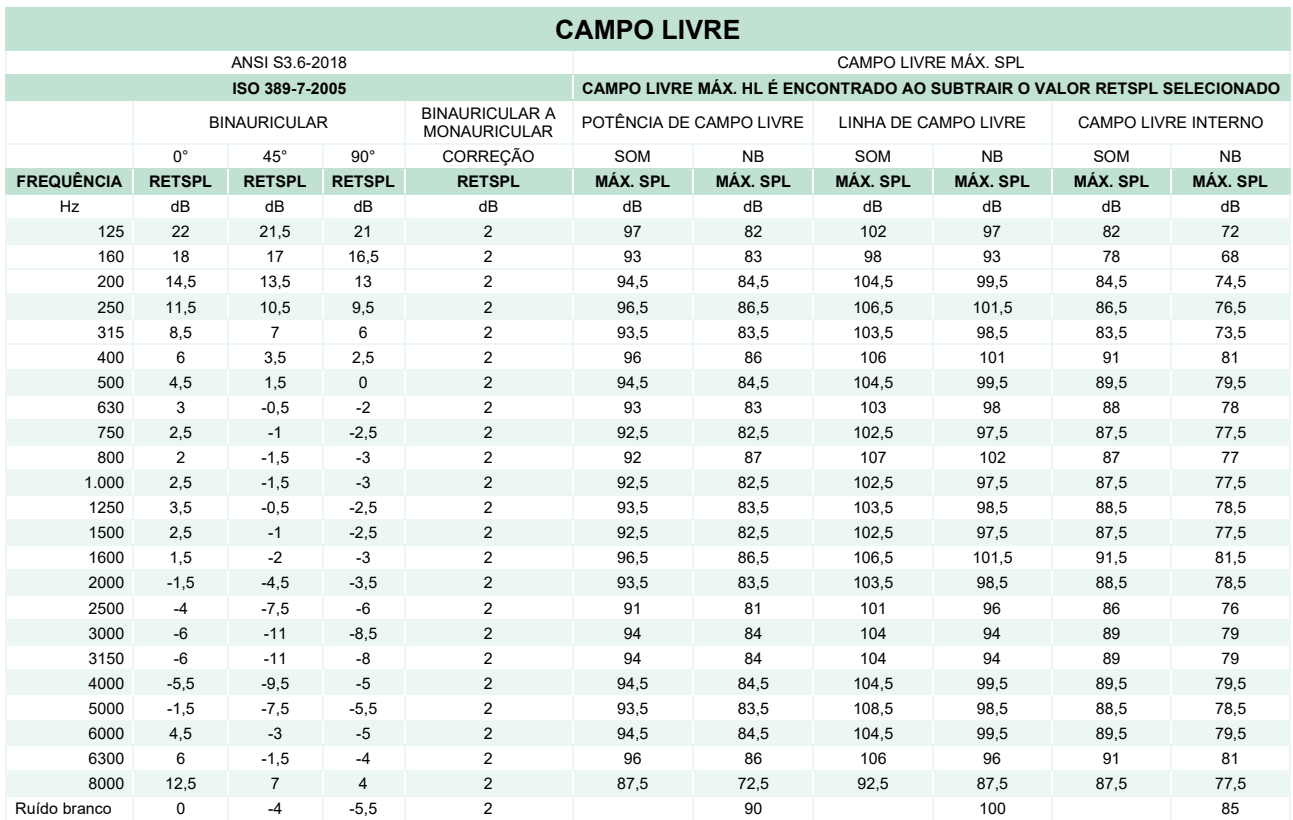

### **CAMPO LIVRE ANSI**

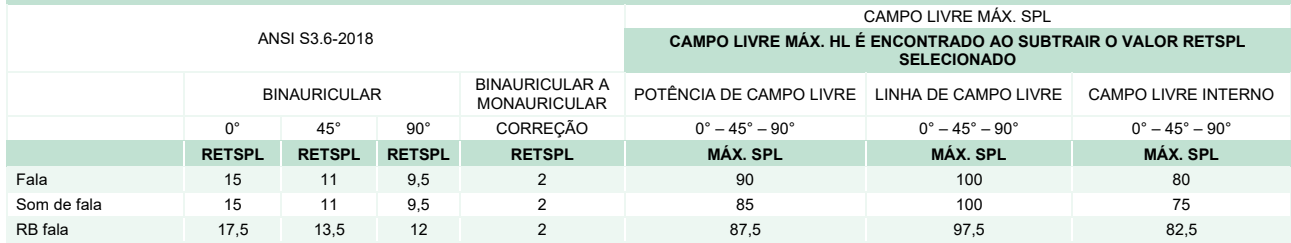

### **CAMPO LIVRE IEC**

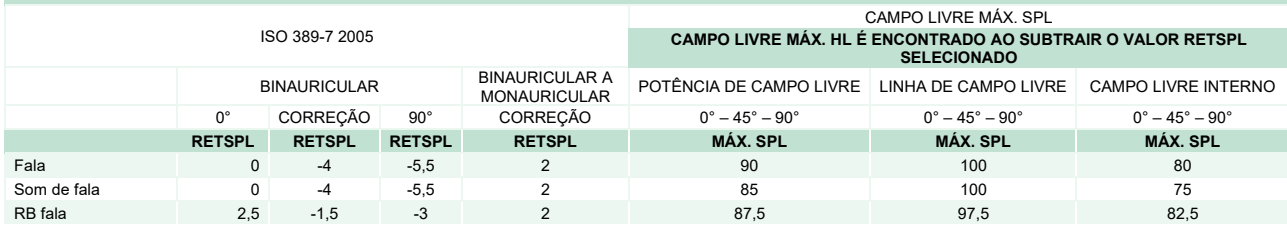

# whenhand

### **CAMPO LIVRE SUÉCIA**

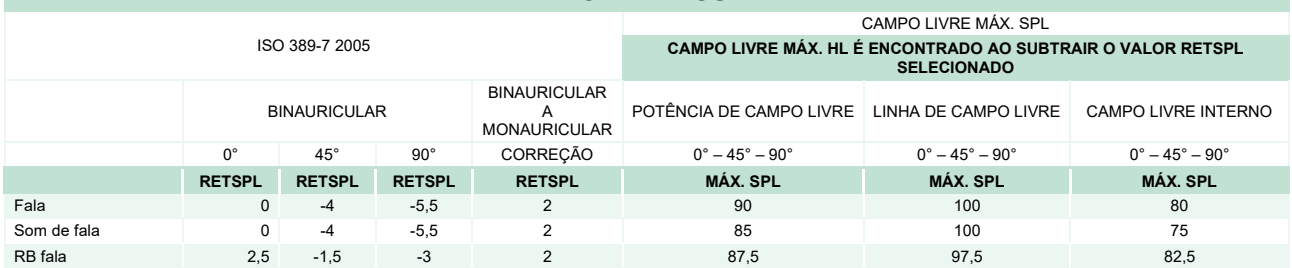

### **CAMPO LIVRE NORUEGA**

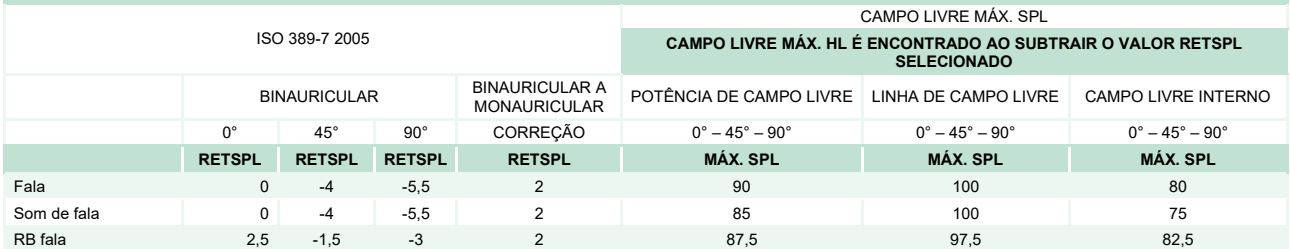

## **CAMPO LIVRE NO JAPÃO**

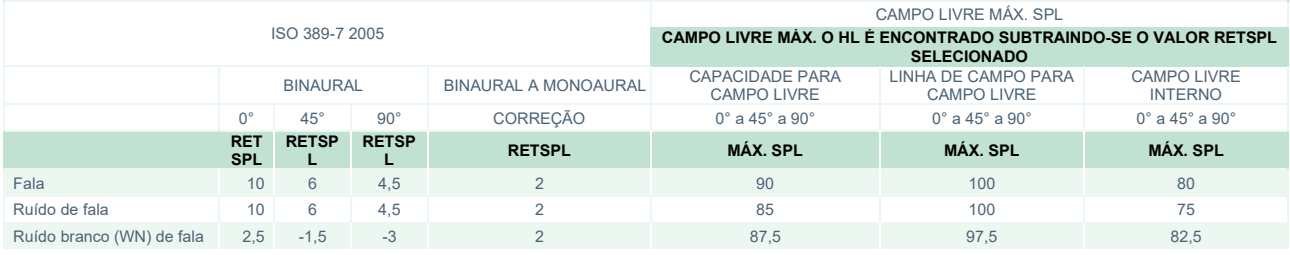

### **CAMPO LIVRE EM dB NPS**

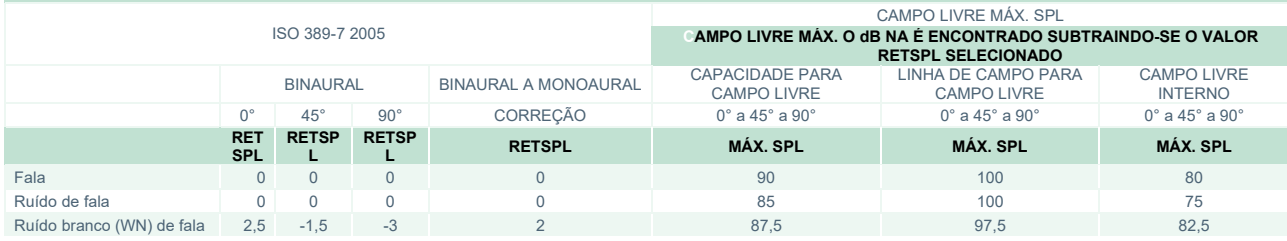

# whenhand

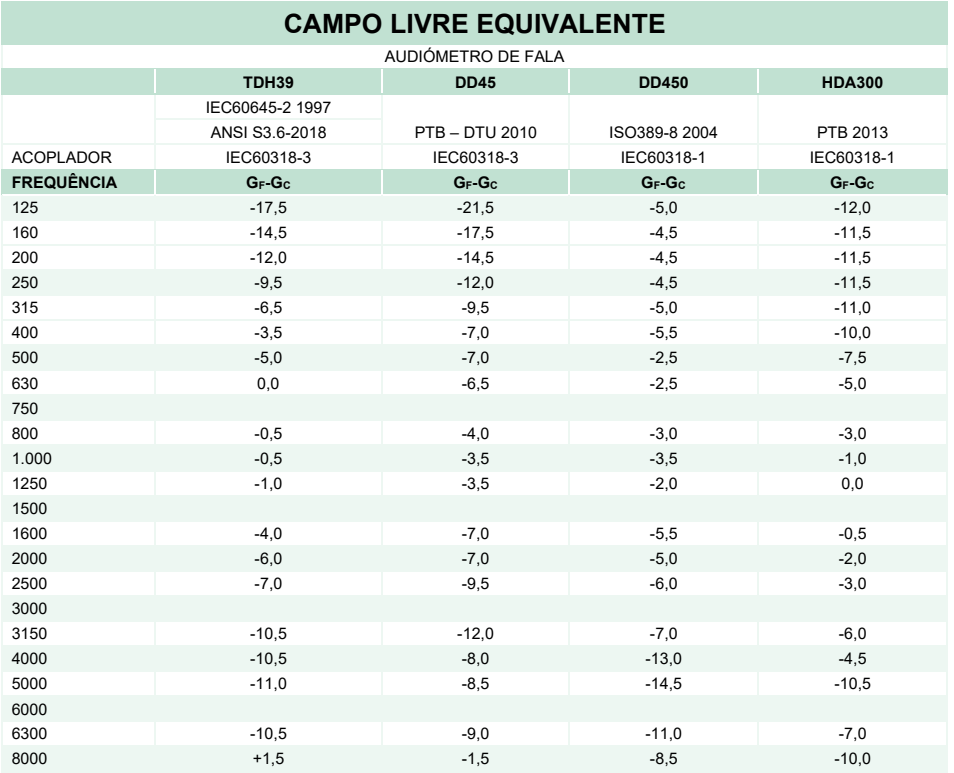

## **VALORES DE ATENUAÇÃO DE SOM PARA AURICULARES**

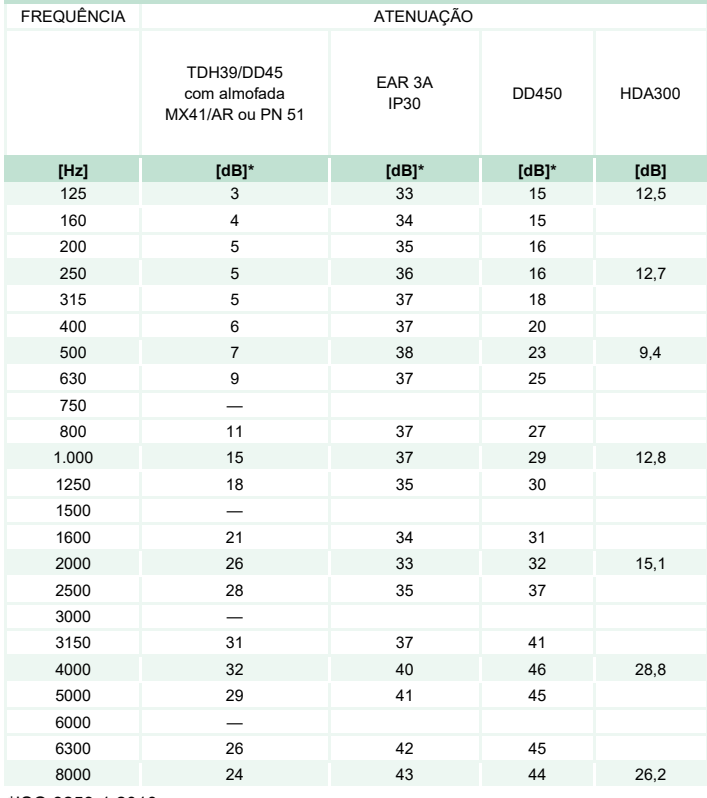

\*ISO 8253-1 2010

# monde

## **Atribuição de pinos**

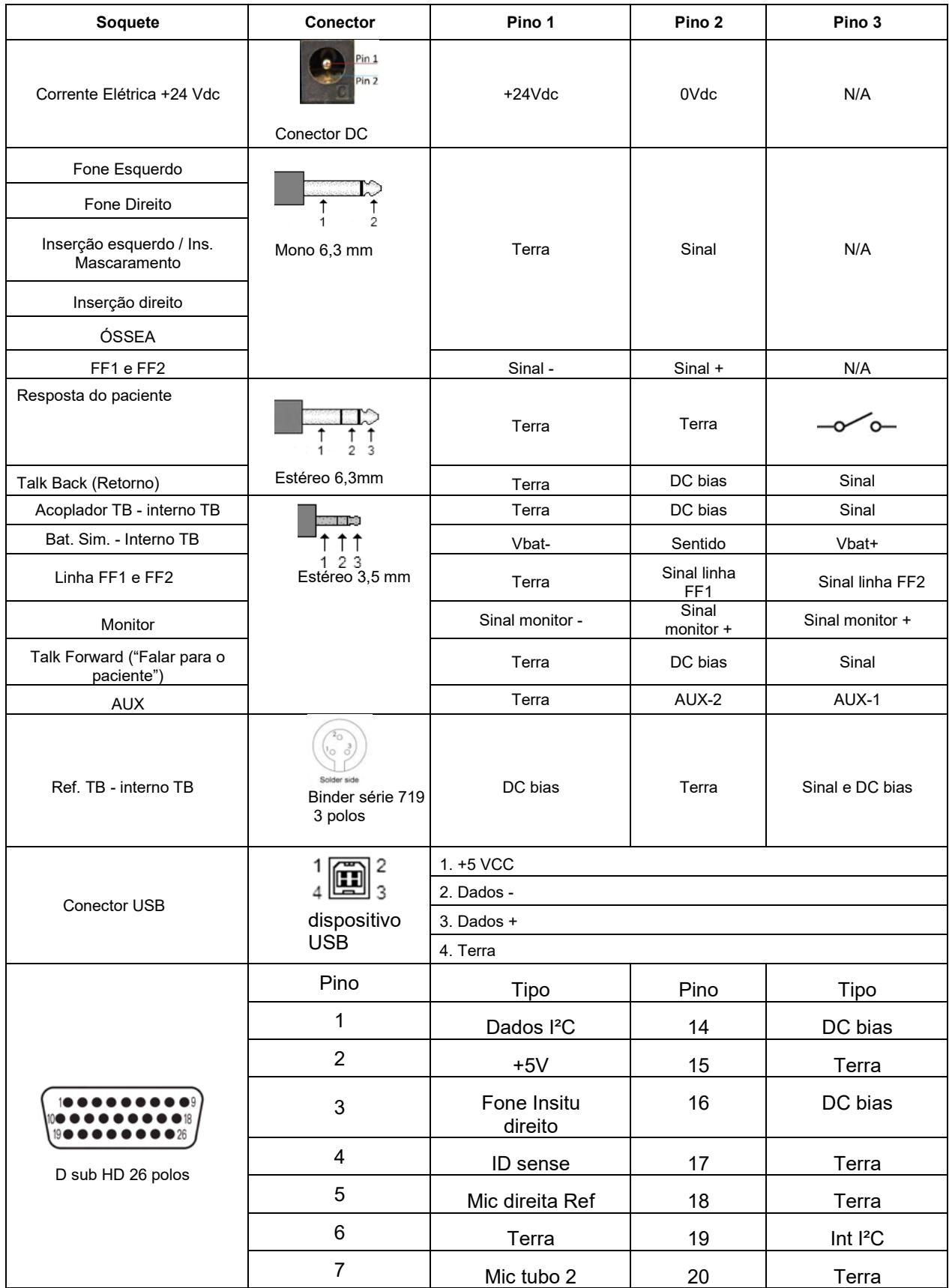

# monde

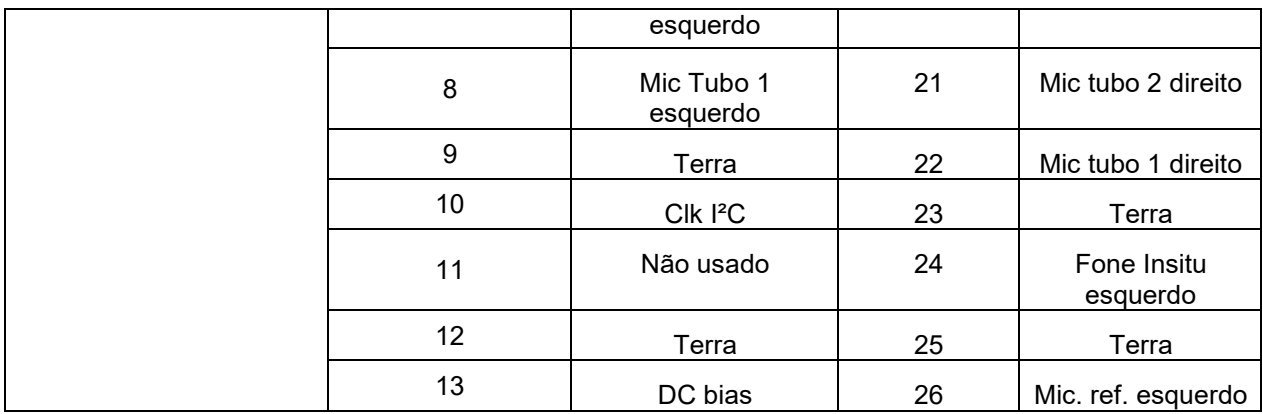

## whenhal

## **Compatibilidade Eletromagnética (EMC)**

O equipamento é adequado a ambientes hospitalares e de clínicas, exceto no caso de- proximidade a equipamentos de alta frequência ativos e salas blindadas contra RF- de sistemas de ressonância magnética, onde é alta a intensidade dos distúrbios eletromagnéticos.

AVISO: O DESEMPENHO ESSENCIAL deste equipamento é definido pelo fabricante como: O equipamento não apresenta um DESEMPENHO ESSENCIAL. A ausência ou perda do DESEMPENHO ESSENCIAL não pode causar qualquer risco imediato inaceitável. O diagnóstico final deve ser sempre baseado no conhecimento clínico.

O uso do equipamento adjacente a outros equipamentos deve ser evitado, pois pode resultar em operação incorreta. Se esse tipo de uso for necessário, deve-se confirmar se o equipamento e outros equipamentos estão funcionando normalmente.

O uso de acessórios e cabos, que não sejam os especificados ou fornecidos pelo fabricante deste equipamento, pode resultar em aumento de emissões eletromagnéticas ou redução da imunidade eletromagnética deste equipamento, resultando em operação incorreta. A lista de acessórios e cabos pode ser encontrada nesta seção.

Equipamentos de comunicação por radiofrequência portáteis (incluindo periféricos, como cabos de antena e antenas externas) devem ser usados a mais de 30 cm (12 polegadas) de qualquer parte do equipamento, incluindo os cabos especificados pelo fabricante. Caso contrário, a degradação do desempenho deste equipamento poderá levar a uma operação inadequada.

O equipamento está em conformidade com a norma IEC60601-1-2:2014+AMD1:2020, classe B de emissão, grupo 1.

AVISO: Não há desvios do padrão de garantia e dos usos das licenças.

AVISO: Todas as instruções necessárias para que a manutenção atenda aos requisitos de EMC podem ser encontradas na seção de manutenção geral desta instrução. Outras medidas não são necessárias.

Para garantir o cumprimento com os requisitos EMC, conforme especificados na IEC 60601-1-2, é essencial que se utilize apenas os acessórios especificados na seção 1.4

Qualquer um que ligue equipamento adicional é responsável por garantir que o sistema esteja em conformidade com a norma IEC 60601-1-2.

# ulfunne

#### **A conformidade com os requisitos EMC conforme especificado em IEC 60601-1-2 está garantido se os tipos de cabos e os comprimentos dos cabos estiverem conforme especificados em baixo:**

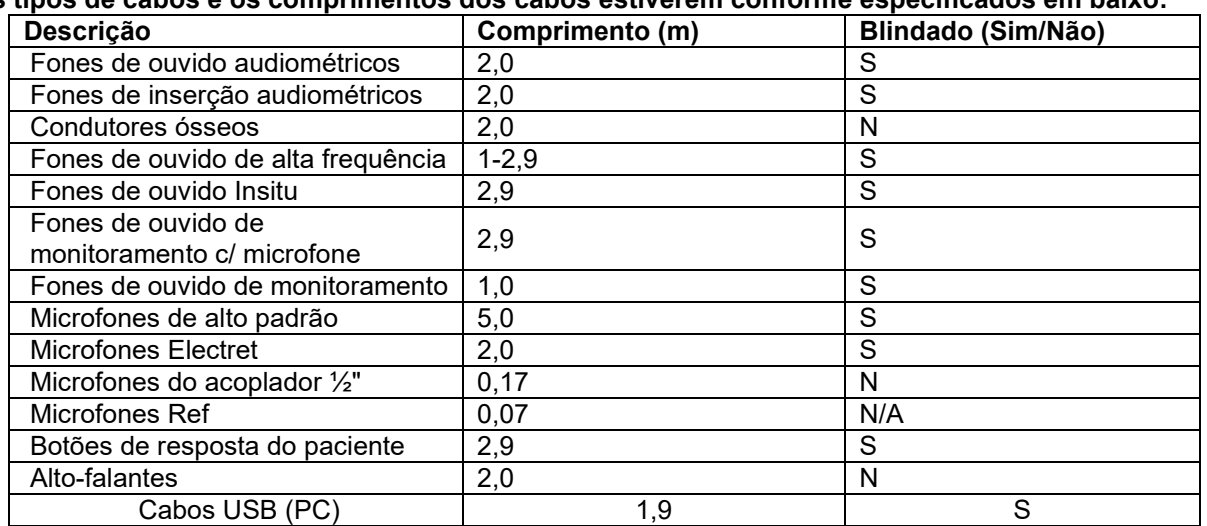

# whenhal

Equipamento de comunicação por RF portáteis e móveis poderão afetar o AFFINITY COMPACT. Instale e opere o **AFFINITY COMPACT** de acordo com a informação EMC apresentada neste capítulo. O **AFFINITY COMPACT** foi testado quanto a emissões e imunidade EMC enquanto **AFFINITY COMPACT**  autónomo. Não utilize o **AFFINITY COMPACT** junto ou sobre outros equipamentos eletrónicos. Se for necessário a colocação junto ou sobre equipamento eletrónico, o utilizador deve verificar a operação normal na configuração.

A utilização de acessórios, transdutores e cabos que não sejam os especificados, com exceção das peças de manutenção vendidas pela Interacoustics como peças de substituição para componentes internos, pode aumentar as EMISSÕES ou reduzir a IMUNIDADE do dispositivo.

Qualquer um que ligue equipamento adicional é responsável por garantir que o sistema esteja em conformidade com a norma IEC 60601-1-2.

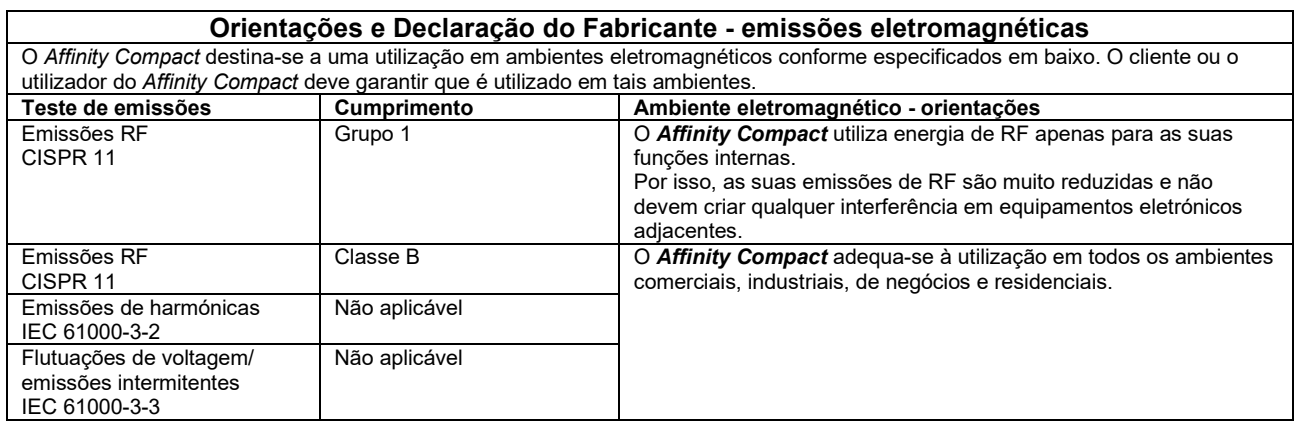

#### **Distâncias de separação recomendadas entre**

**equipamentos de comunicação por RF portáteis e móveis e o** *Affinity Compact***.** O *Affinity Compact* destina-se a ser utilizado em ambientes eletromagnéticos nos quais as perturbações de RF emitidas são controladas. O cliente ou o utilizador do *Affinity Compact* pode ajudar a prevenir as interferências eletromagnéticas , mantendo uma distância mínima entre equipamentos de comunicação por RF portáteis e móveis (transmissores) e o *Affinity Compact,* tal como recomendado abaixo, conforme a potência máxima de saída do equipamento de comunicação.

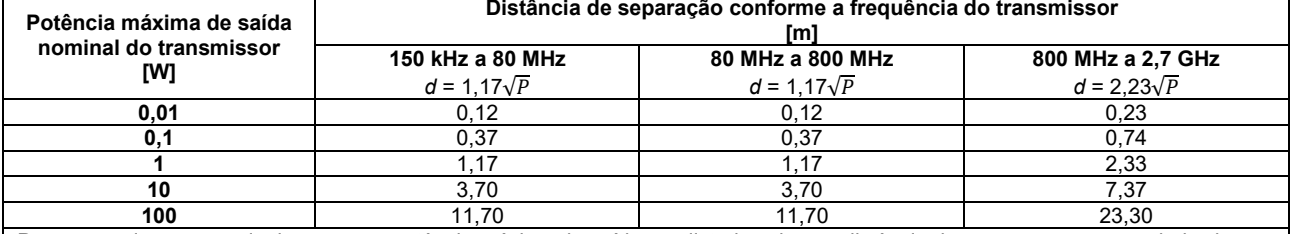

Para transmissores nominais com uma potência máxima de saída não listada acima, a distância de separação recomendada *d* em metros (m) pode ser estimada utilizando a equação aplicável à frequência do transmissor, onde *P* é a potência máxima de saída nominal do transmissor em watts (W), conforme o fabricante do transmissor.

**Nota 1** A 80 MHz e 800 MHZ, aplica-se a amplitude de frequência mais elevada.

**Nota 2** Estas orientações podem não se aplicar a todas as situações. A propagação eletromagnética é afetada pela absorção e reflexão de estruturas, objetos e pessoas

# monde

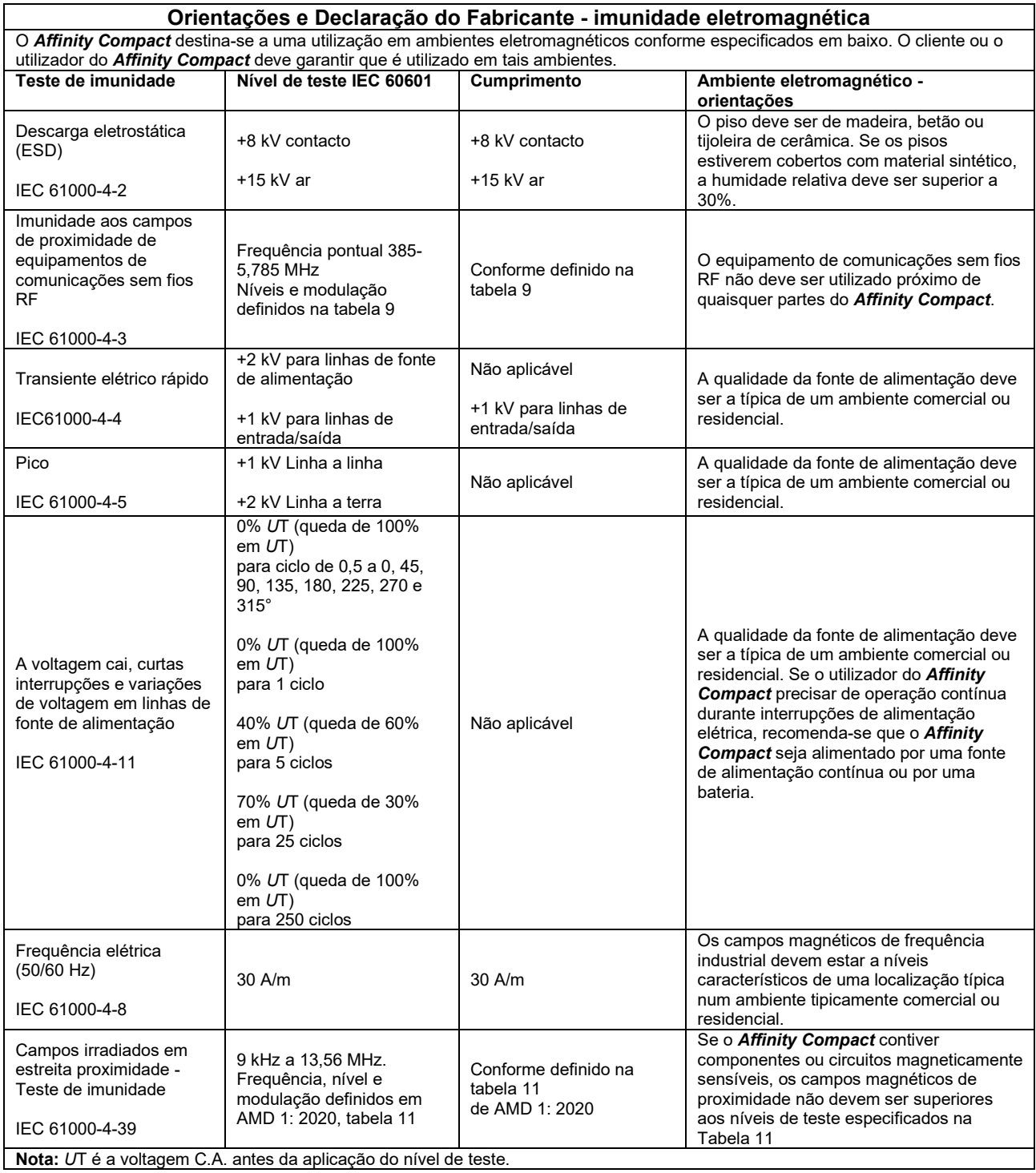

# whenhave

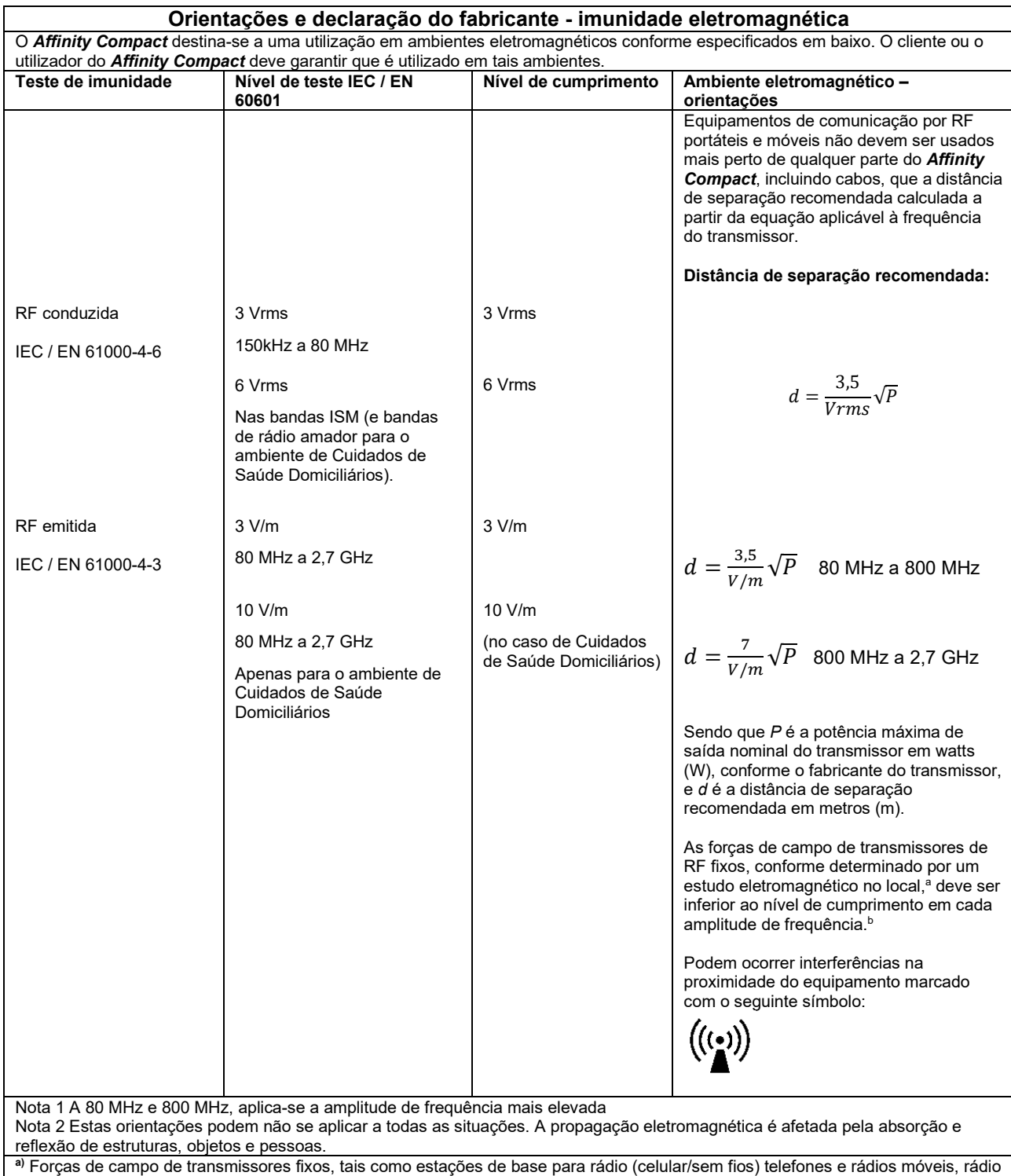

amador, transmissão rádio AM e FM e transmissão TV não podem ser teoricamente previstos com precisão. Para identificar o ambiente eletromagnético devido a transmissores fixos, deve considerar-se um estudo eletromagnético no local. Se a força de campo medida no local no qual o *Affinity Compact* é usado exceder os níveis de cumprimento RF aplicáveis, o *Affinity Compact* deve ser observado para verificar a operação normal, caso se observe um desempenho anormal, podem ser necessárias medições adicionais, tal como uma reorientação ou recolocação do *Affinity Compact*.

# whenhand

#### **Para garantir o cumprimento com os requisitos EMC, conforme especificados em IEC 60601-1-2, é essencial que se utilize apenas os seguintes acessórios:**

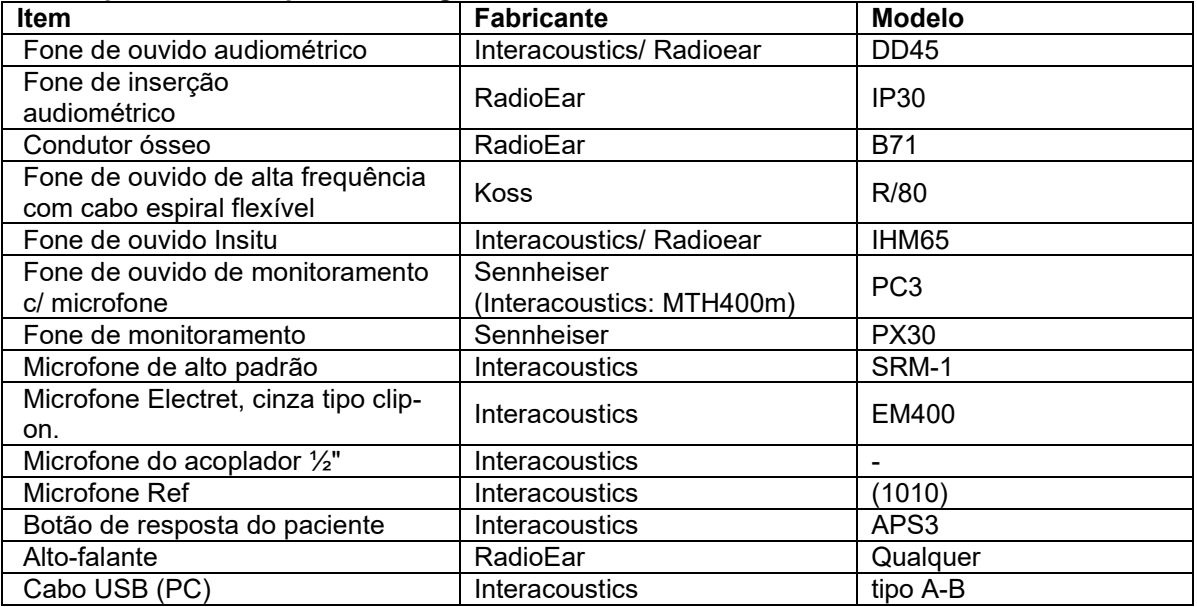

**A conformidade com os requisitos EMC conforme especificado em IEC 60601-1-2 está garantido se os tipos de cabos e os comprimentos dos cabos estiverem conforme especificados em baixo:**

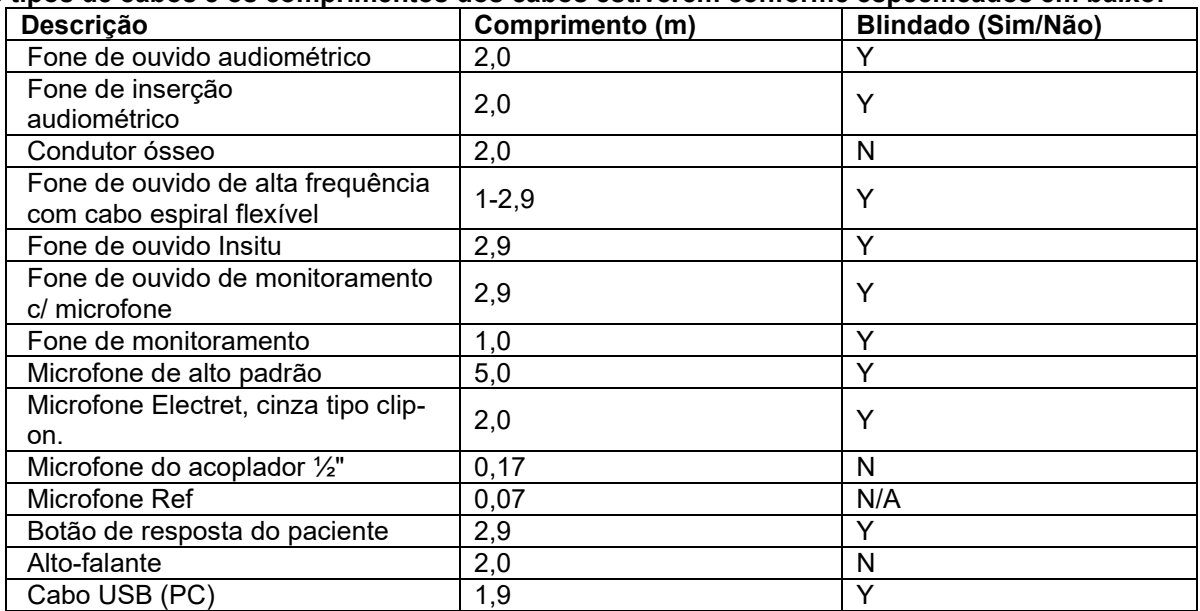

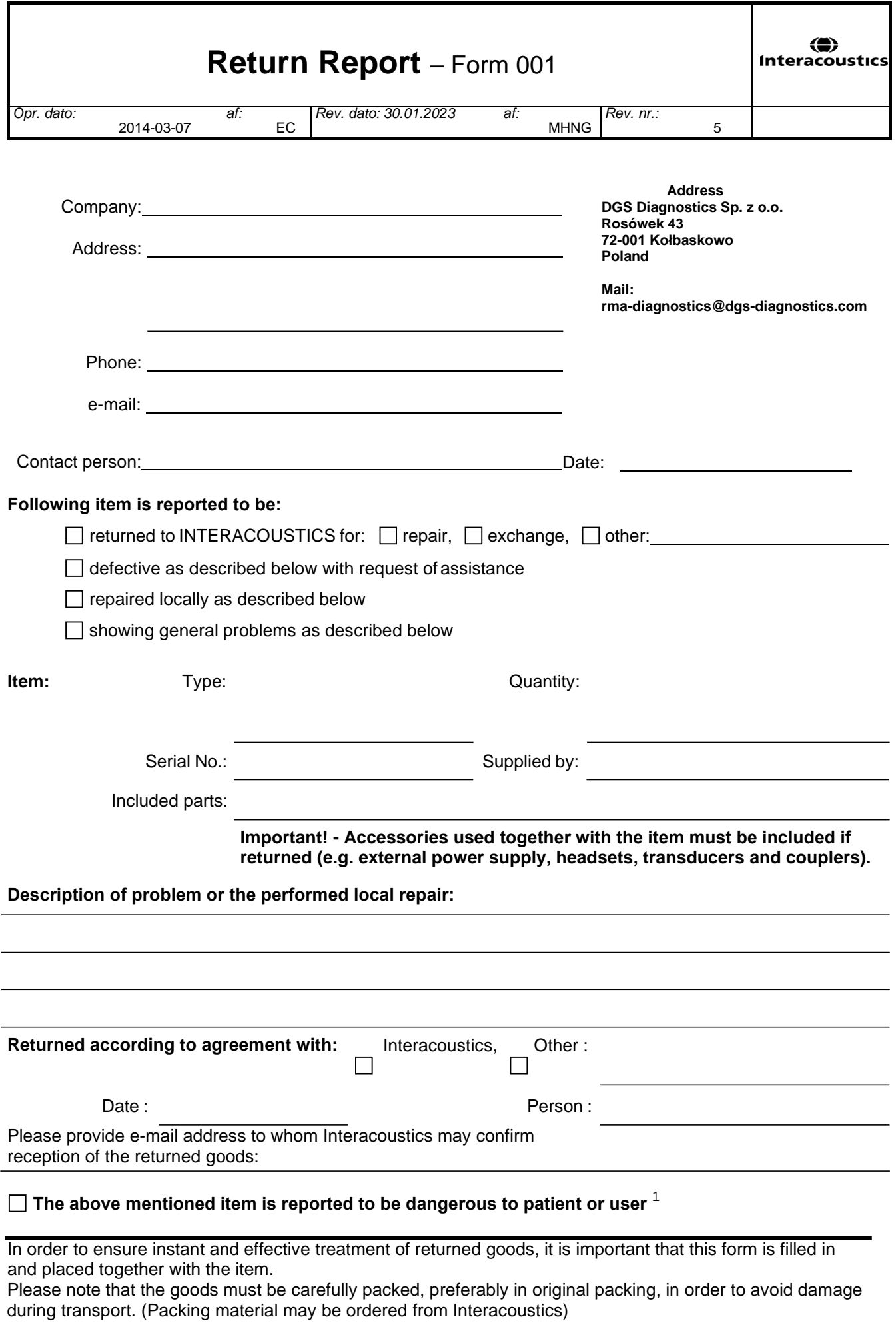

 $1$  EC Medical Device Directive rules require immediate report to be sent, if the device by malfunction deterioration of performance or characteristics and/or by inadequacy in labelling or instructions for use, has caused or could have caused death or serious deterioration of health to patient or user. Page 1 of 1